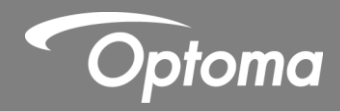

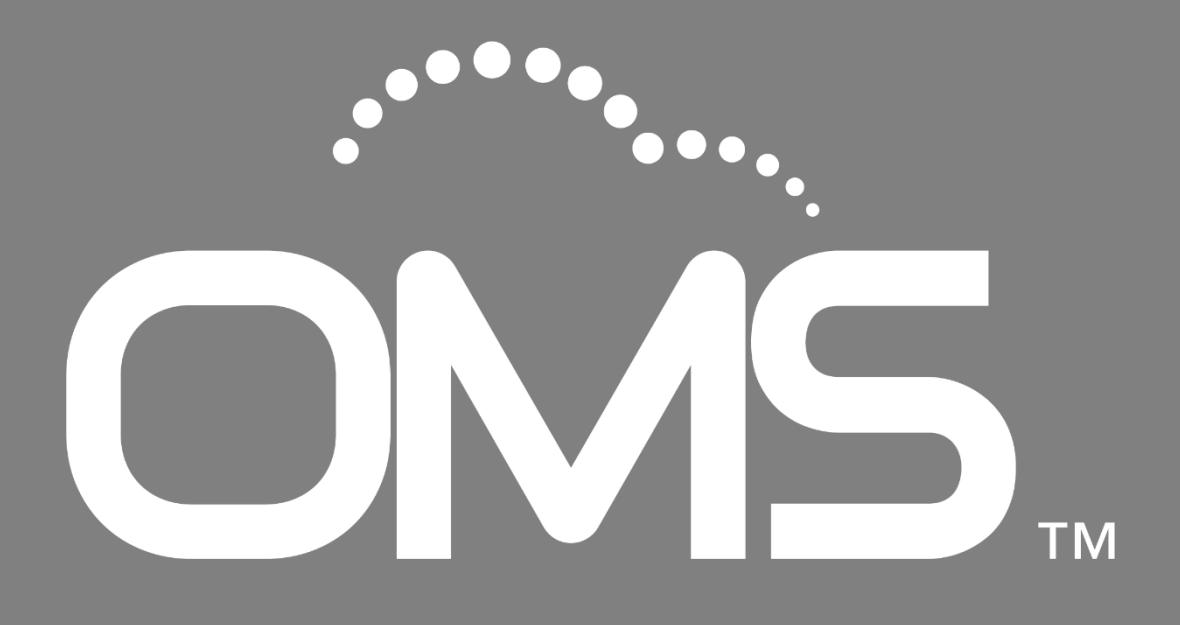

**User manual** 

## **Copyright**

This publication, including all photographs, illustrations and software, is protected under international copyright laws, with all rights reserved. Neither this manual, nor any of the material contained herein, may be reproduced without written consent of the author. © Copyright 2023

#### **Disclaimer**

The information in this document is subject to change without notice. The manufacturer makes no representations or warranties with respect to the contents hereof and specifically disclaims any implied warranties of merchantability or fitness for any particular purpose. The manufacturer reserves the right to revise this publication and to make changes from time to time in the content hereof without obligation of the manufacturer to notify any person of such revision or changes.

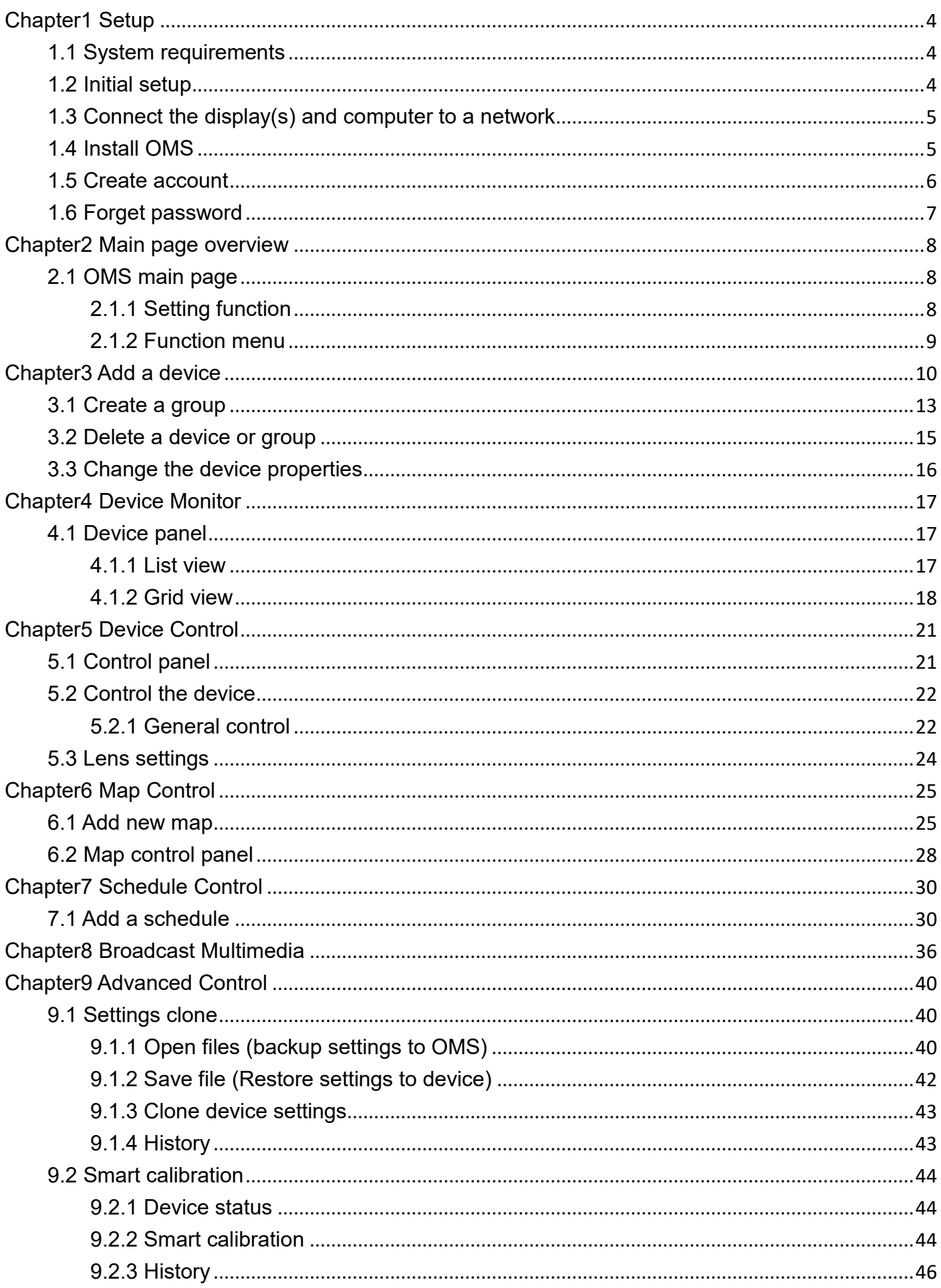

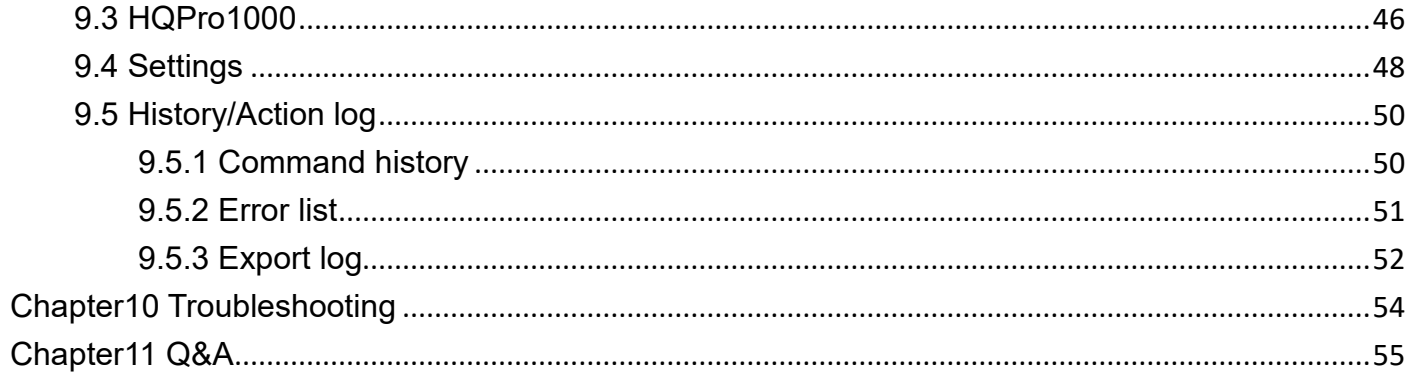

# <span id="page-4-0"></span>**Chapter1 Setup**

OMS is a software tool for computers that enables remote and centralized management of multiple large display devices by IT Administrators/technicians through a local area network (LAN).

OMS management capabilities include the ability to remotely monitor, control, diagnosis, alert and configure displays individually or as groups for both Optoma and Non-Optoma Display (with PJLink Class2 support).

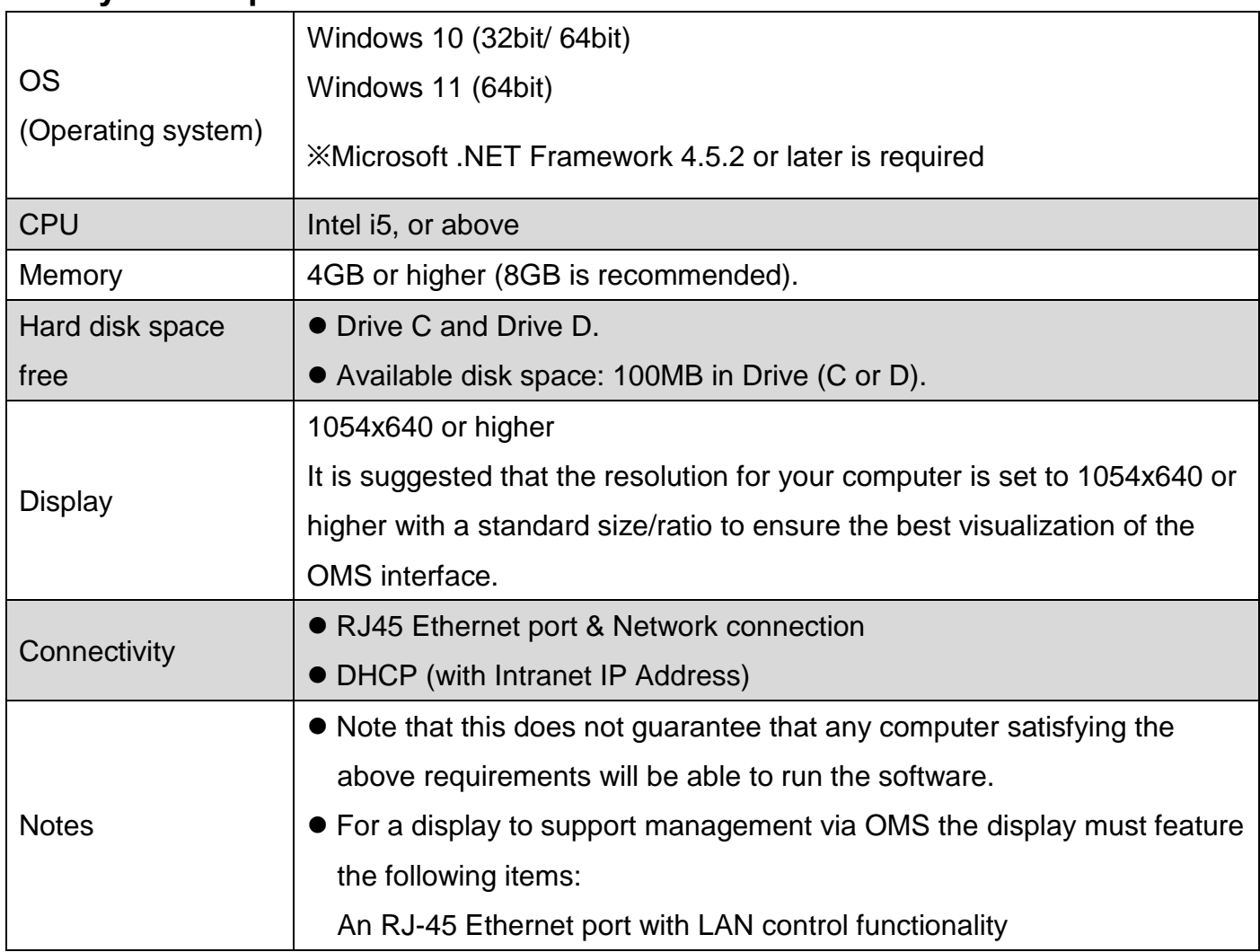

#### <span id="page-4-1"></span>**1.1 System requirements**

## <span id="page-4-2"></span>**1.2 Initial setup**

Before you can properly use OMS to manage your display(s), the following setup procedures must be completed:

- 1. Connect the displays and computer to the same network
- 2. Install OMS on your computer
- 3. Configure display settings

## <span id="page-5-0"></span>**1.3 Connect the display(s) and computer to a network**

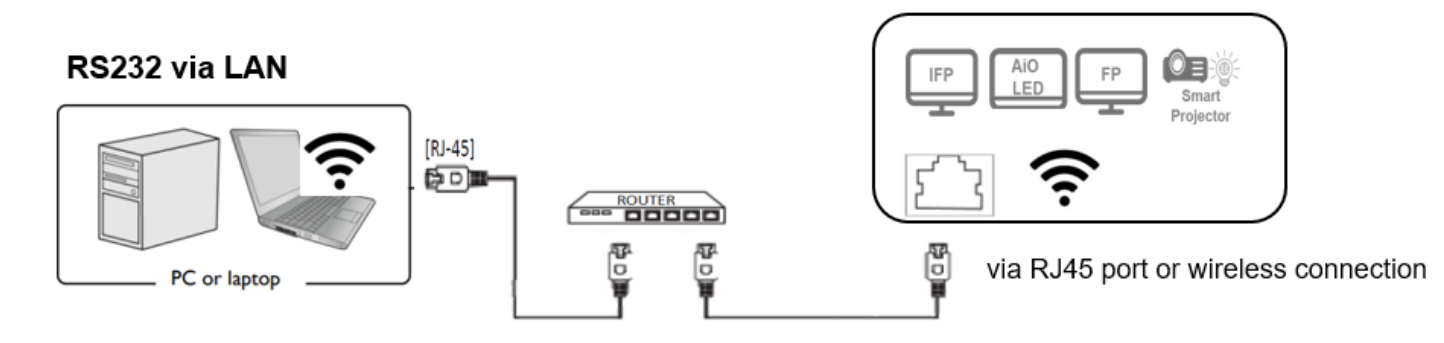

To connect the displays and computer to the same network, follow the steps below:

- 1. Connect the displays to an Ethernet LAN or WAN network via a hub, switch or router using RJ-45 cables.
- 2. Connect the computer to the same network using either an RJ-45 cable or via a wireless connection.

## <span id="page-5-1"></span>**1.4 Install OMS**

To install OMS on your computer, first ensure that the computer meets the minimum system requirements described in the system requirements section of this User Manual, then follow the steps below:

1. Download the OMS software from the following URL:

<https://www.optoma.com/support/oms/>

- 2. Launch the installation file and follow the on-screen instructions to complete the installation.
	- For details on the location of ports and connectors, please refer to the documentations for the computer and displays.
	- It is suggested that you connect your computer to the network using a RJ-45 cable to ensure a stable connection.

To launch the software, simply double-click the software shortcut icon on the desktop. The main page will appear on the screen.

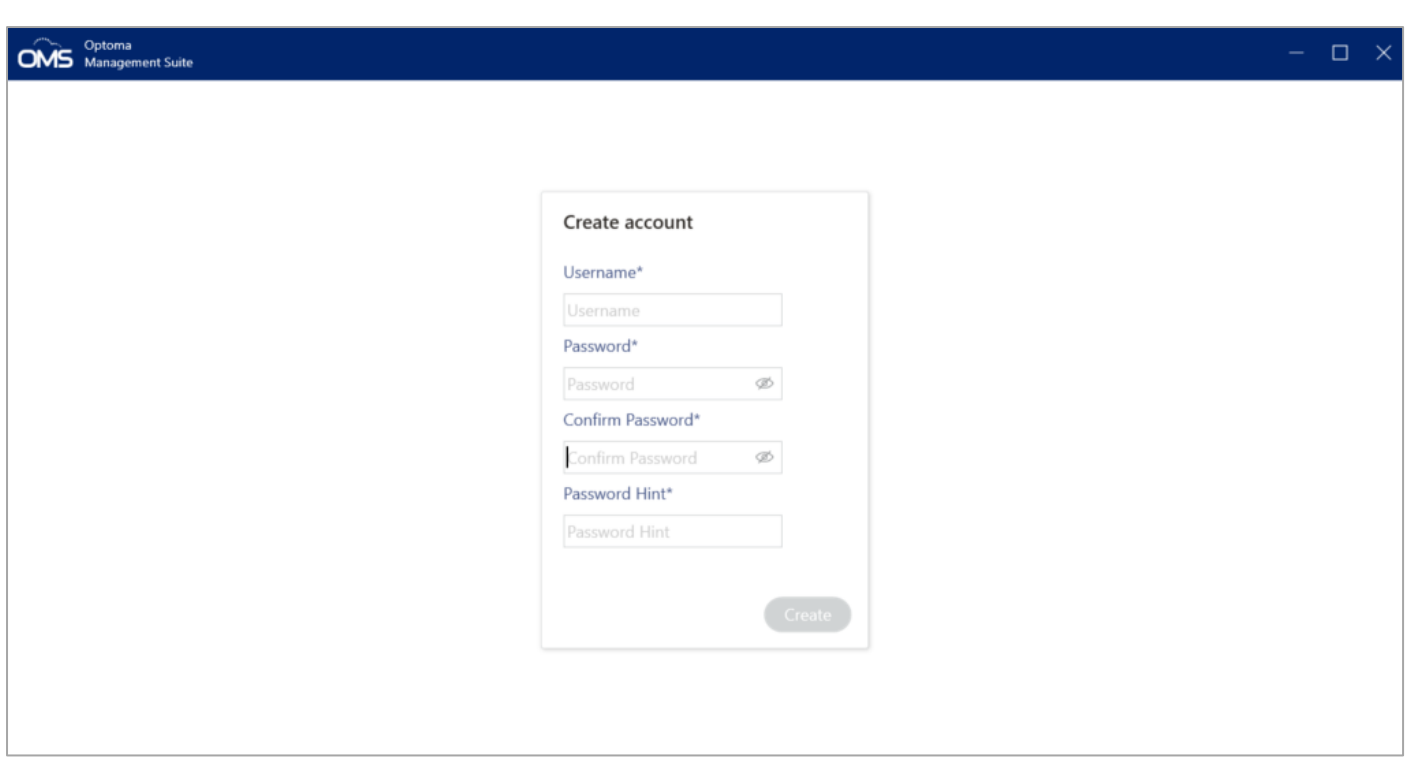

#### <span id="page-6-0"></span>**1.5 Create account**

To start OMS for the first time, you need to create a login account.

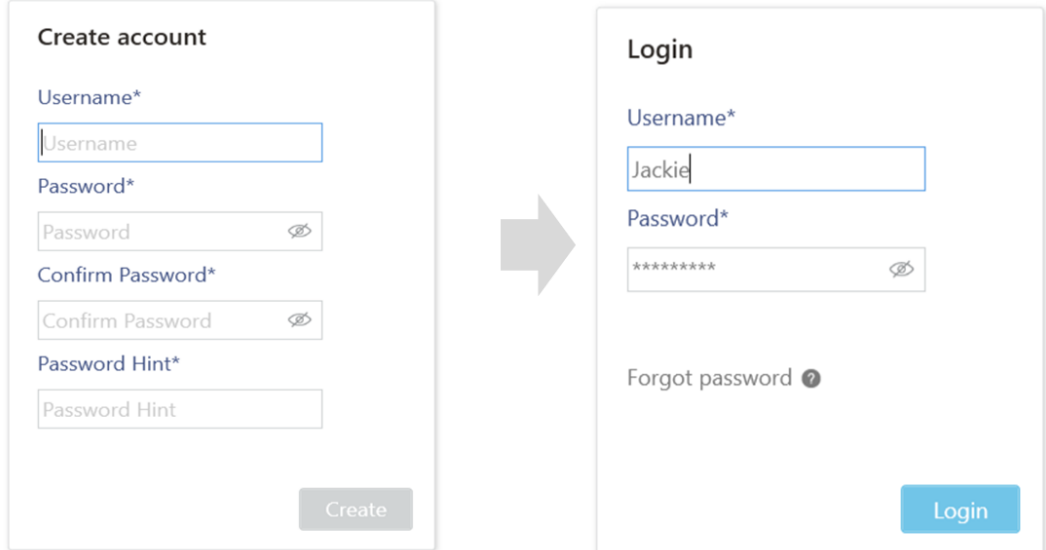

Rule:

- 1. User name cannot contain the following characters:  $/\lceil$  | : | < > + = ; , ? \* %
- 2. Password
	- Between 10 to 128 characters.
	- At least one letter and one capital letter.
	- At least one special characters from !"#\$%&'()\*+,-./:;<=>?@[\]^\_`{|}~.
	- Not more than 2 identical characters in a row (e.g., 111 not allowed)

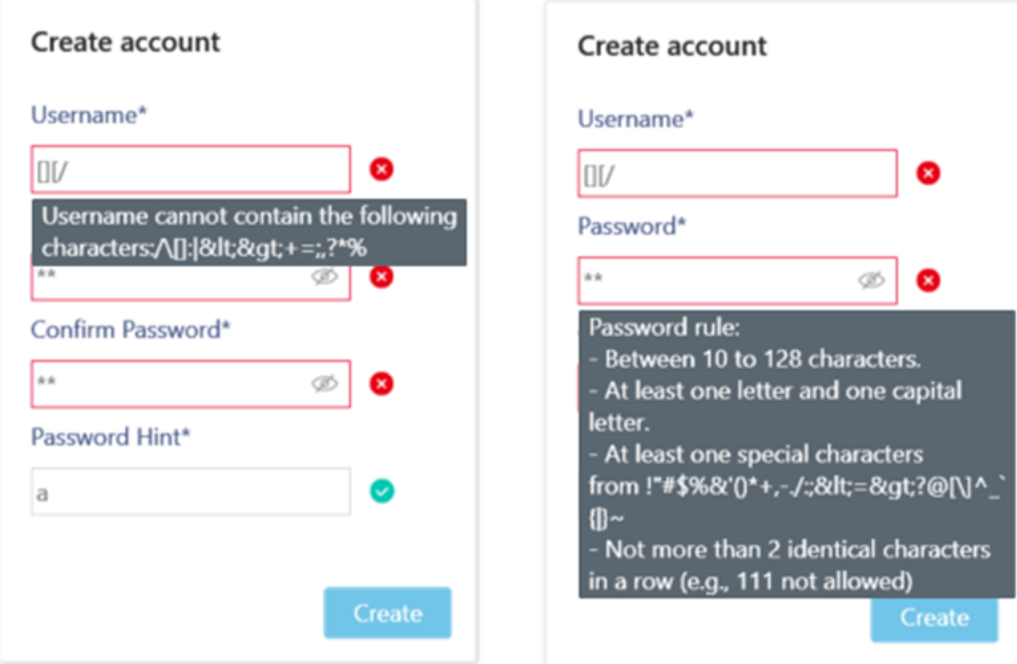

## <span id="page-7-0"></span>**1.6 Forget password**

- 1. In order to jog the user's memory, the login systems allow a hint to be entered.
- 2. If you forget the password, you have to reinstall the app and create a new account.

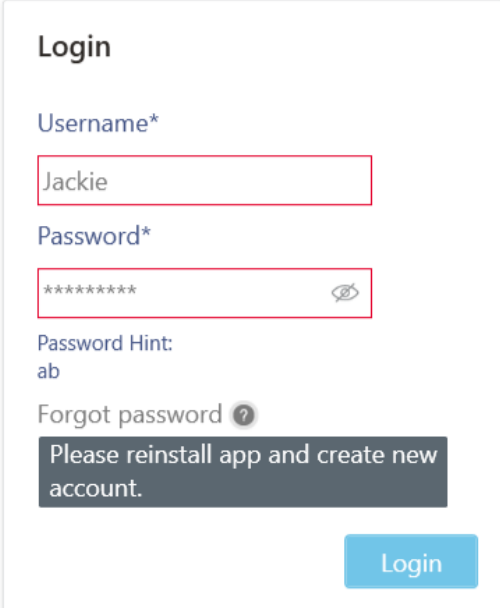

# <span id="page-8-0"></span>**Chapter2 Main page overview**

## <span id="page-8-1"></span>**2.1 OMS main page**

This section describes how to set up and use the software for managing your device(s) remotely.

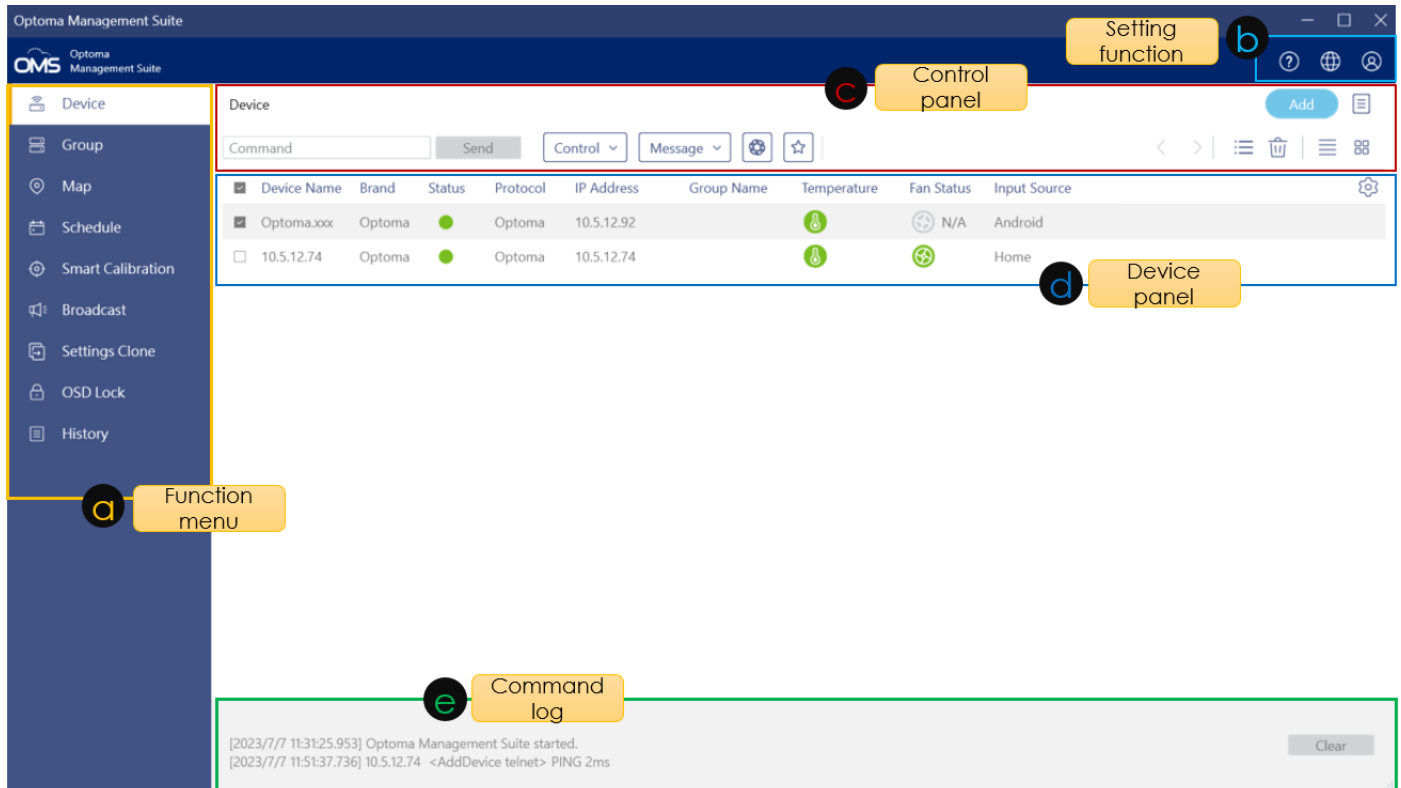

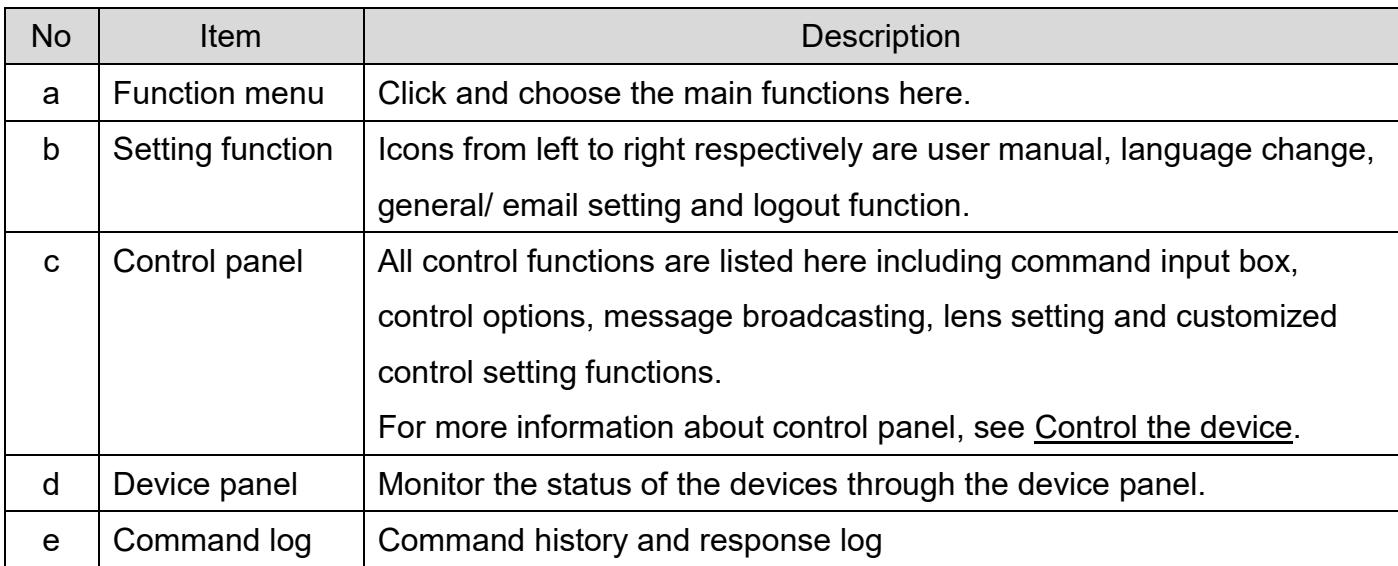

## <span id="page-8-2"></span>**2.1.1 Setting function**

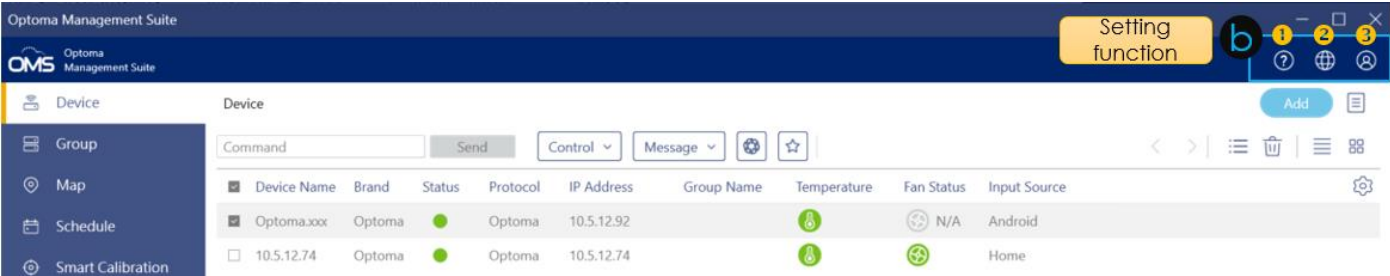

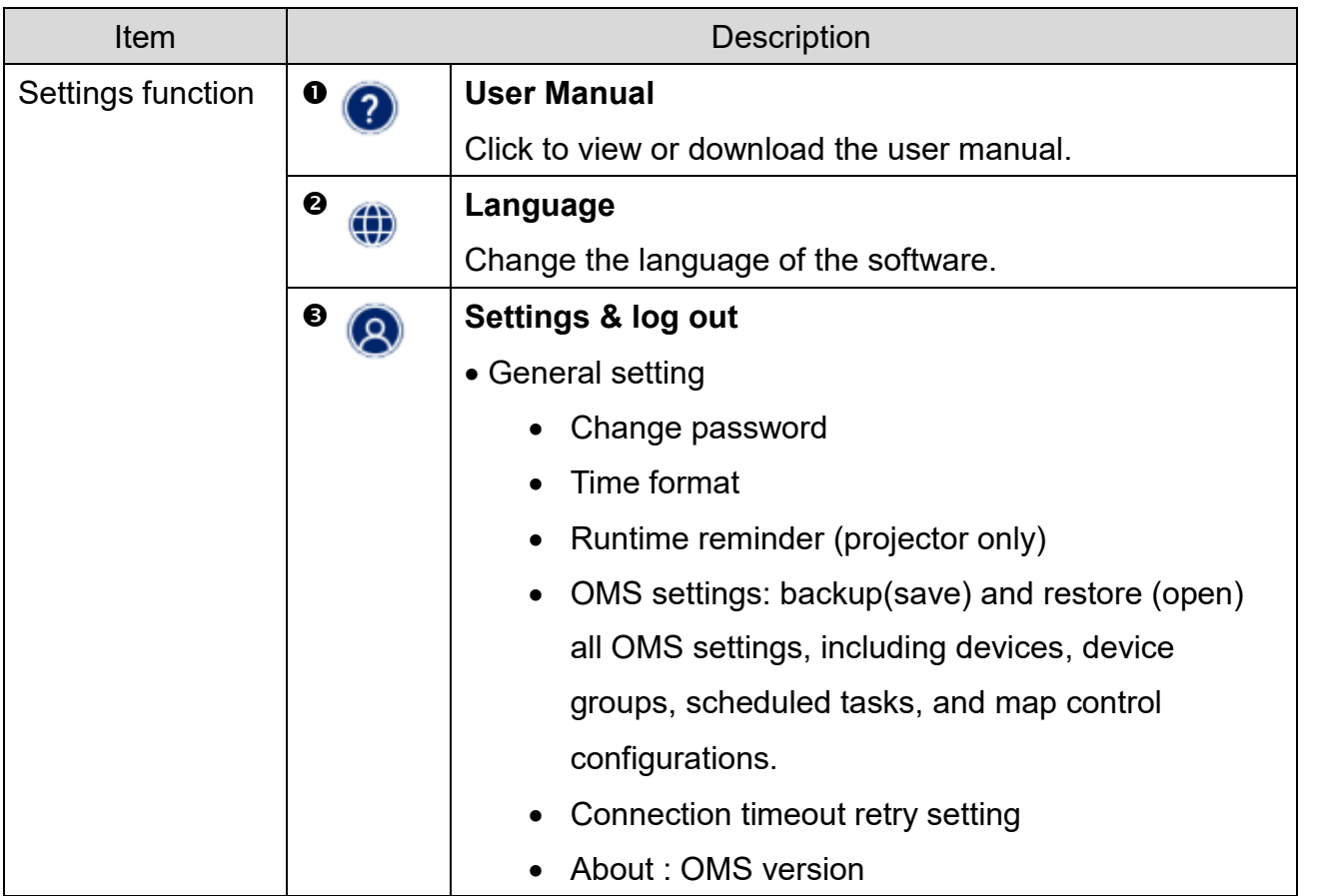

## <span id="page-9-0"></span>**2.1.2 Function menu**

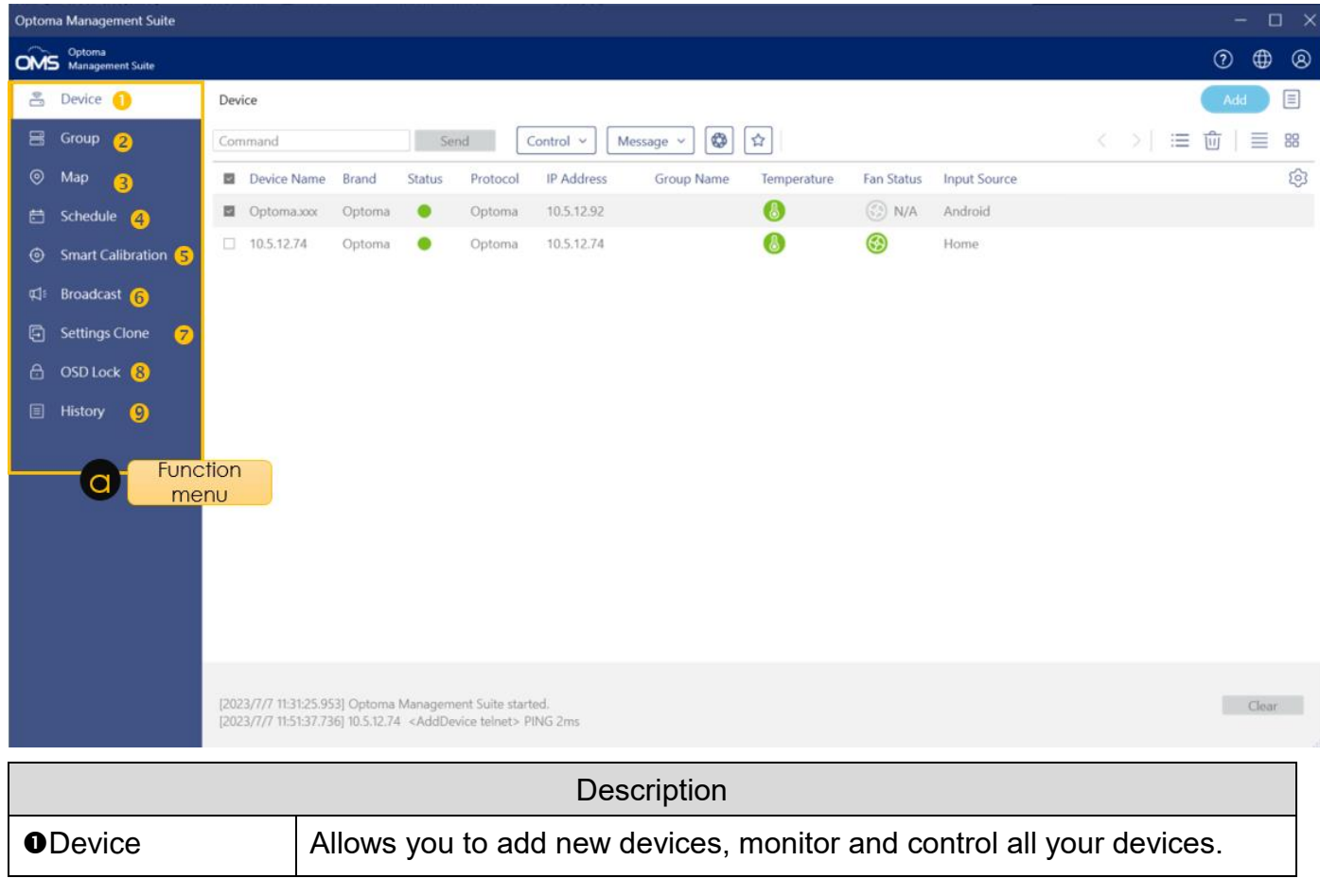

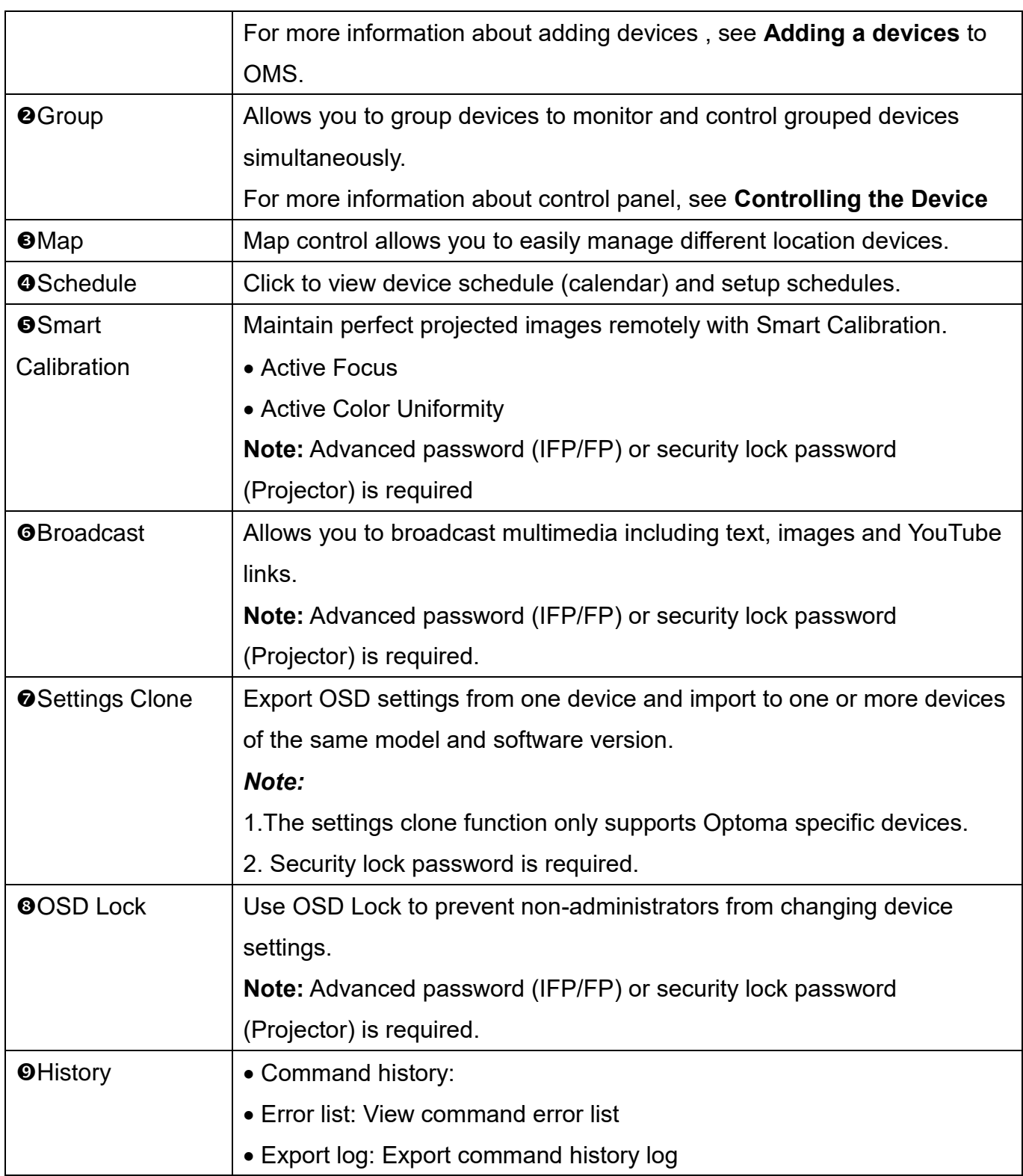

# <span id="page-10-0"></span>**Chapter3 Add a device**

Before adding any device, ensure that you have properly configured the network settings on the device that you want to add.

*Note:*

1. For more information about the network configurations, please refer to the device

documentation.

 $\Box$  History

- 2. For Optoma devices, please
- Remember that you must first setup the projector's password via the website, otherwise the connection will fail (no connection will be made).
- Turn off the OSD security lock
- Turn on Telnet OR PJLink in network settings and change the power mode to **Active Mode** or **Communication Mode**.

\*\* AIO LED Display, please power on the device first.

 For other devices, please turn on Telnet in network settings and change the power mode to "Network Standby Mode".

In the top-left corner, click **Device** and click **Add** in the top-right corner.

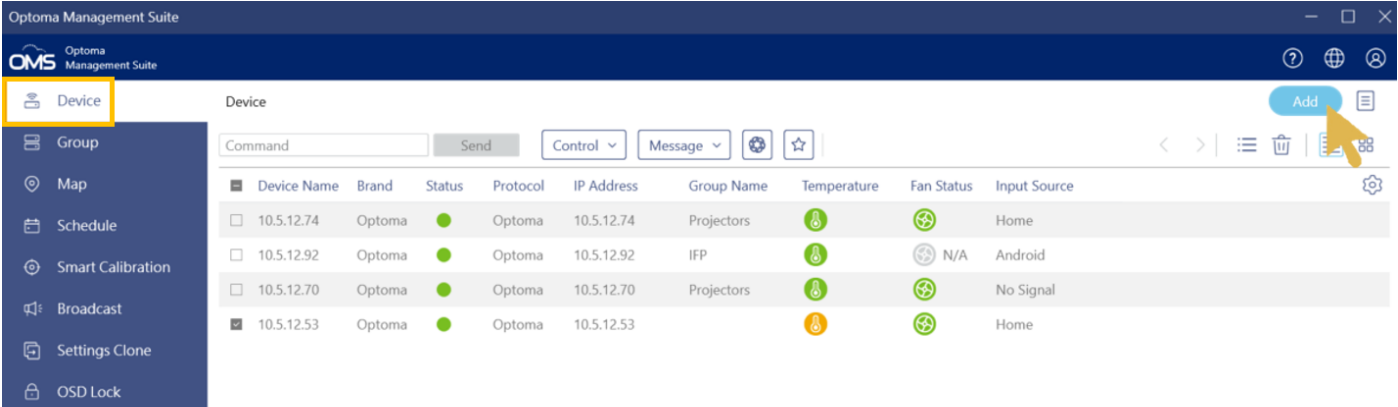

In Add New Device pop-up window, choose one of the following options:

1. **Automatic Search:** Search for devices on the same network. Click Search.

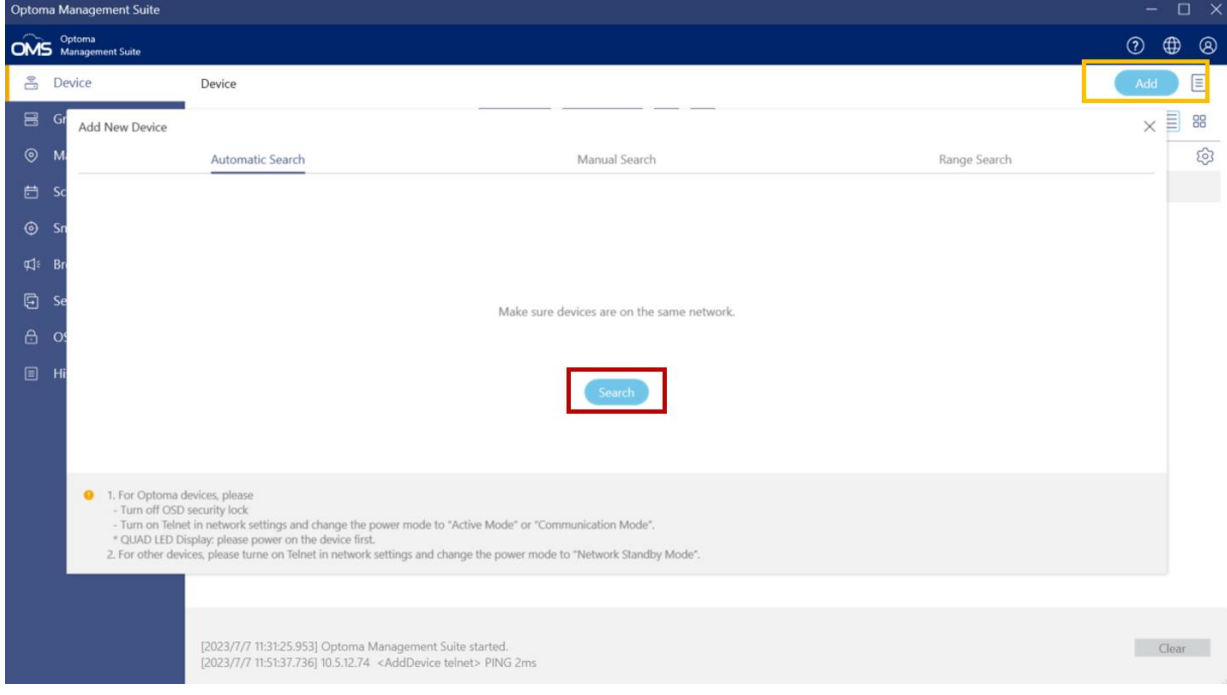

#### *Note:*

For Non-Optoma Product, the Automatic Search function only supports PJLink class 2.

2. Manual Search: Search for devices by specifying the IP address. Enter an IP address.

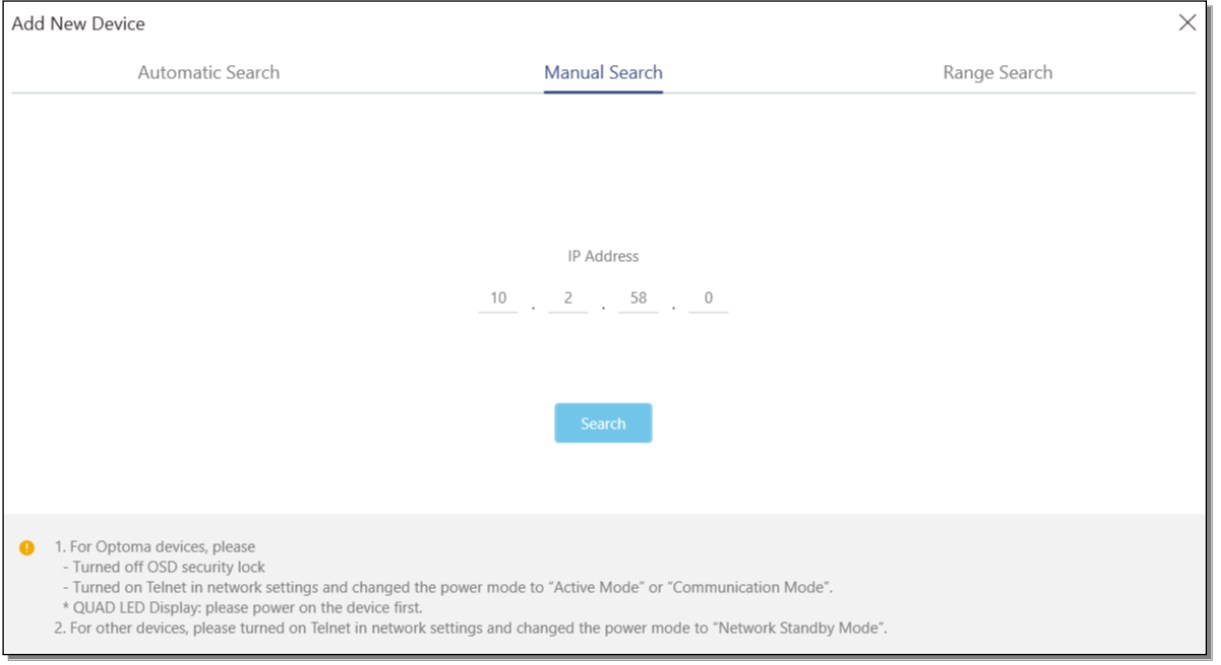

3. **Range Search:** Search for devices by setting an IP address range. Enter an IP address in Start IP address and End IP address, and then click **Search**.

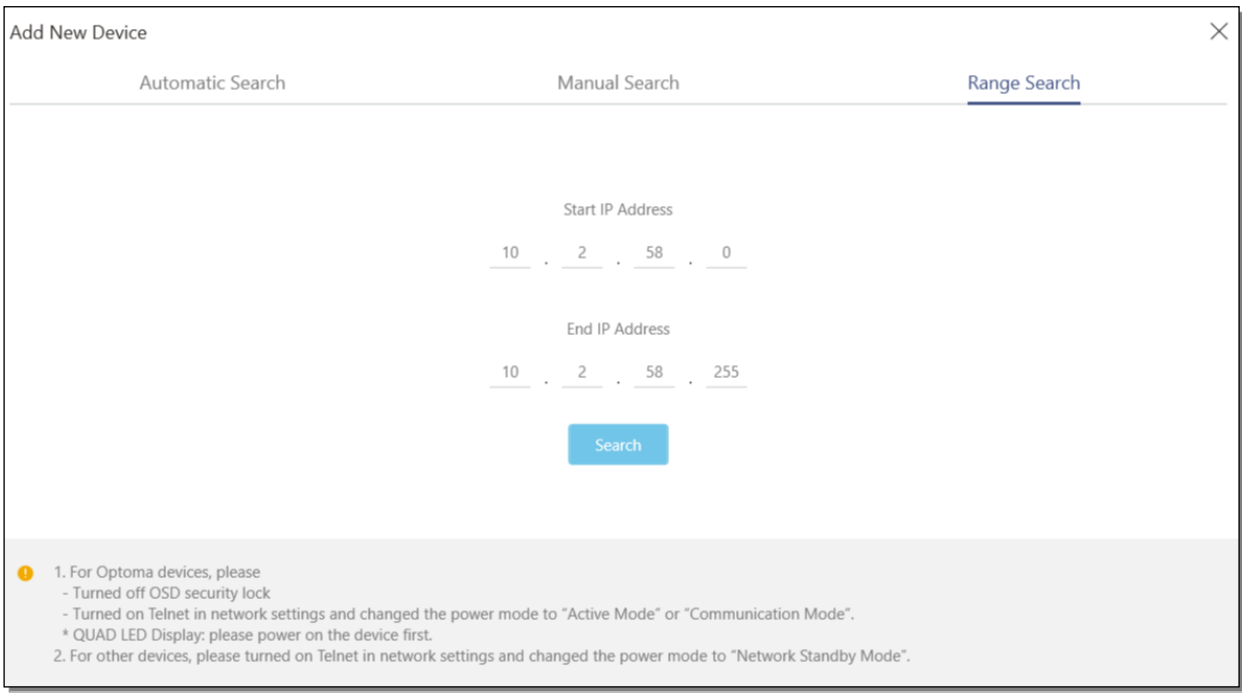

- After your search method finds devices connected on your network, you can check the box next to the device you wish to add to your device list.
- In the Device Name box, you may customize the name of each device as it will appear in your device list.
- You may also choose to select a Group which each device will belong to or enter the Optoma

passcode once you need to use advanced functions such as broadcast, settings clone or smart calibration. Once you finish adding devices, you can click the **"Add"** button.

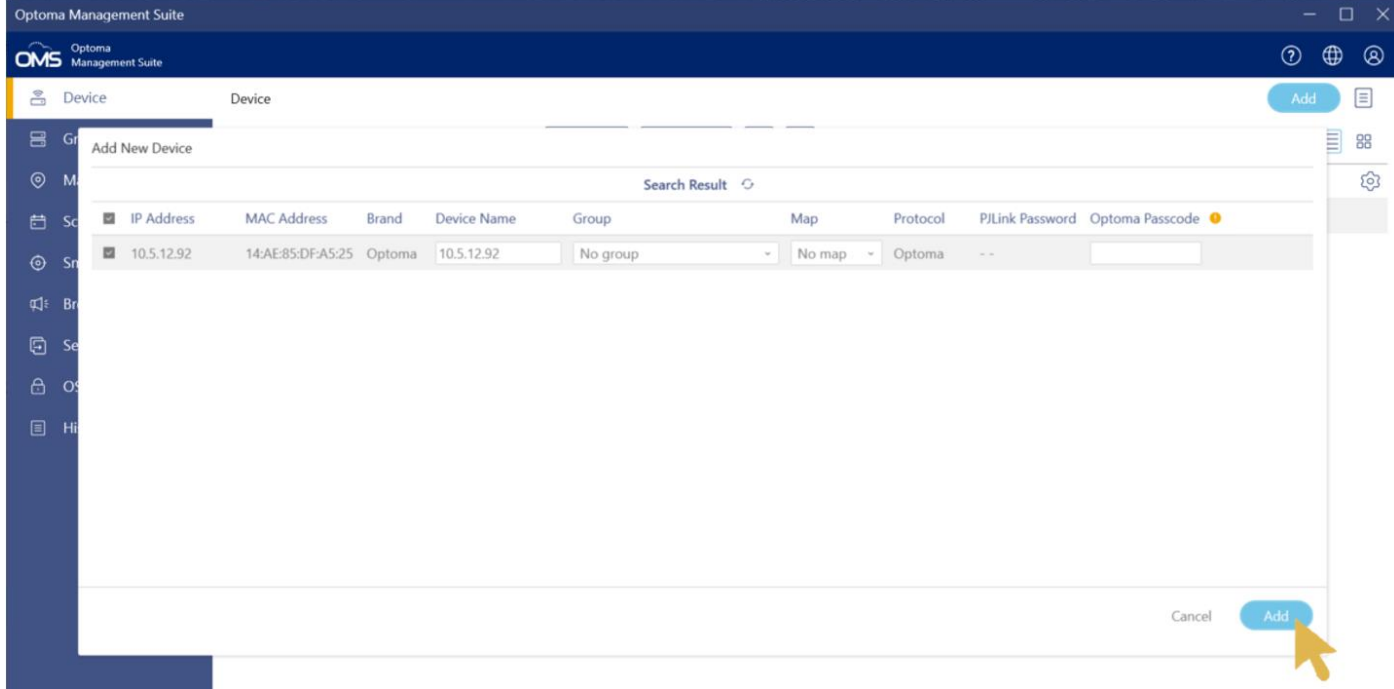

#### *Note:*

If the message below appears on the screen when you add a device, follow the steps below.

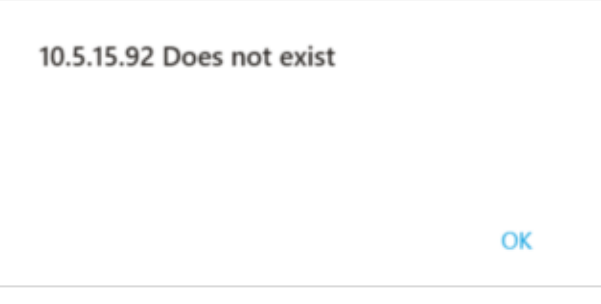

 $\checkmark$ Check the network configurations on the device.

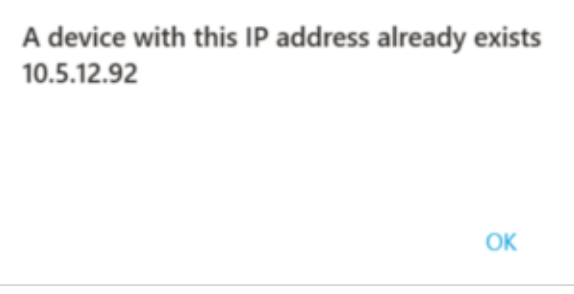

Change the IP address of the device. You cannot add multiple devices with the same IP address.

#### <span id="page-13-0"></span>**3.1 Create a group**

To create a group, do the following.

In the top-left corner, click **Group** which is under the Device, and click **Add** in the top-right corner

or **Plus** icon  $(\bigoplus)$  for **Add New Group** in the middle of the screen.

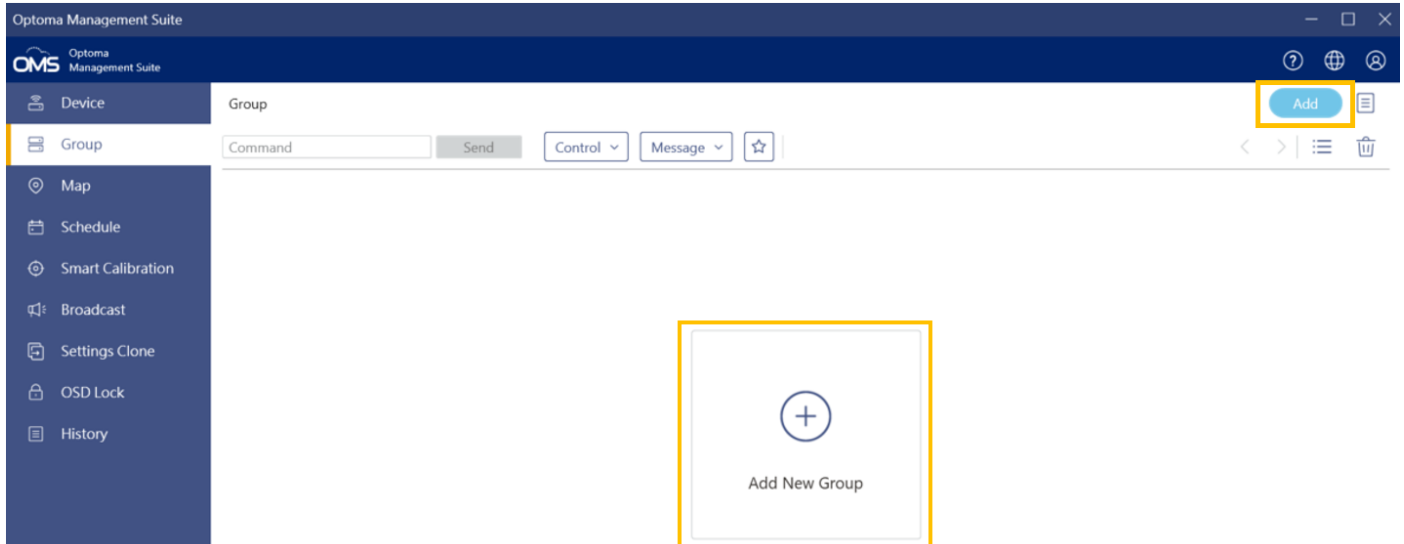

Enter the group name and search for devices. After adding groups, you can click **Add**.

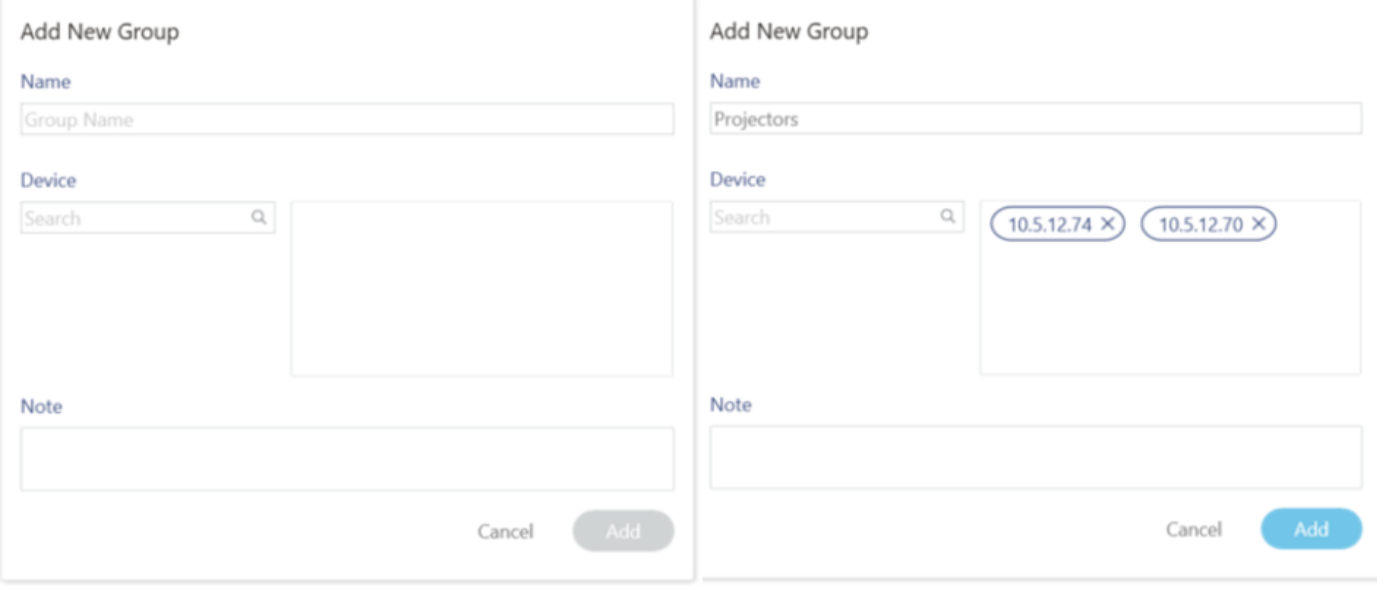

After a group is created, you can see all devices and device groups managed by OMS showed in a tree structure.

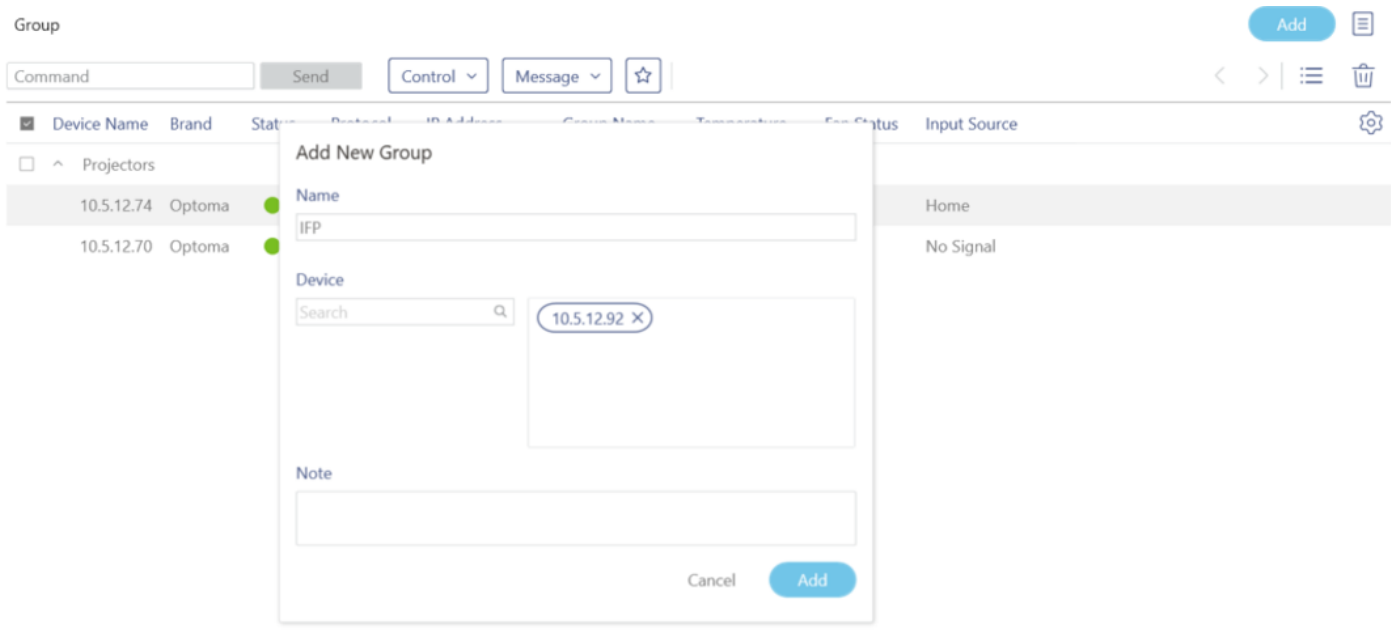

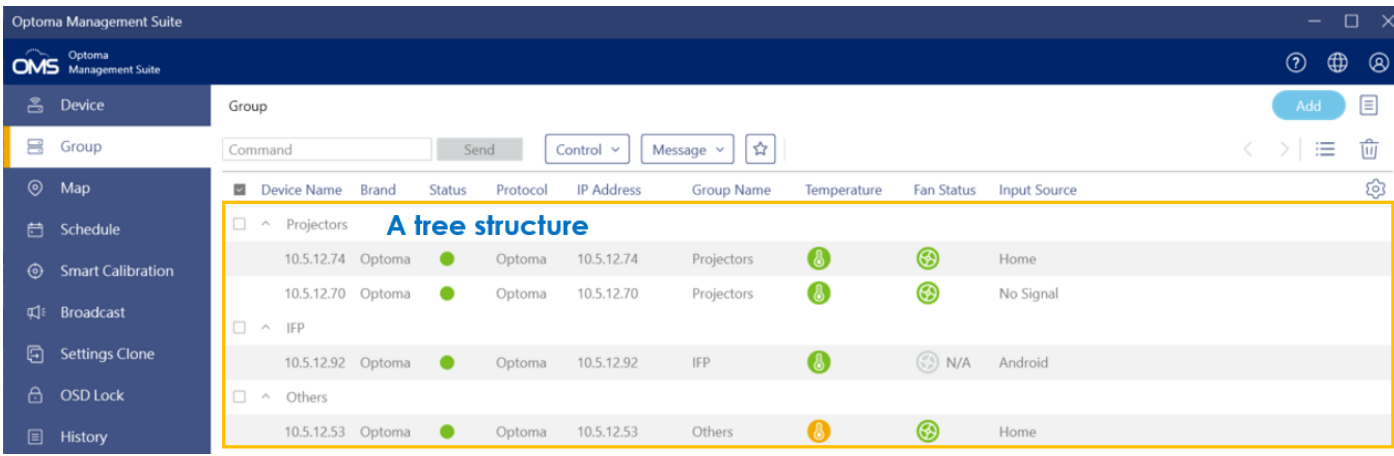

## <span id="page-15-0"></span>**3.2 Delete a device or group**

To delete a device from the list, do the following:

When you are on the device page, select the device you want to delete, and then click the **Delete** 

icon  $(\overline{\mathbb{u}})$ .

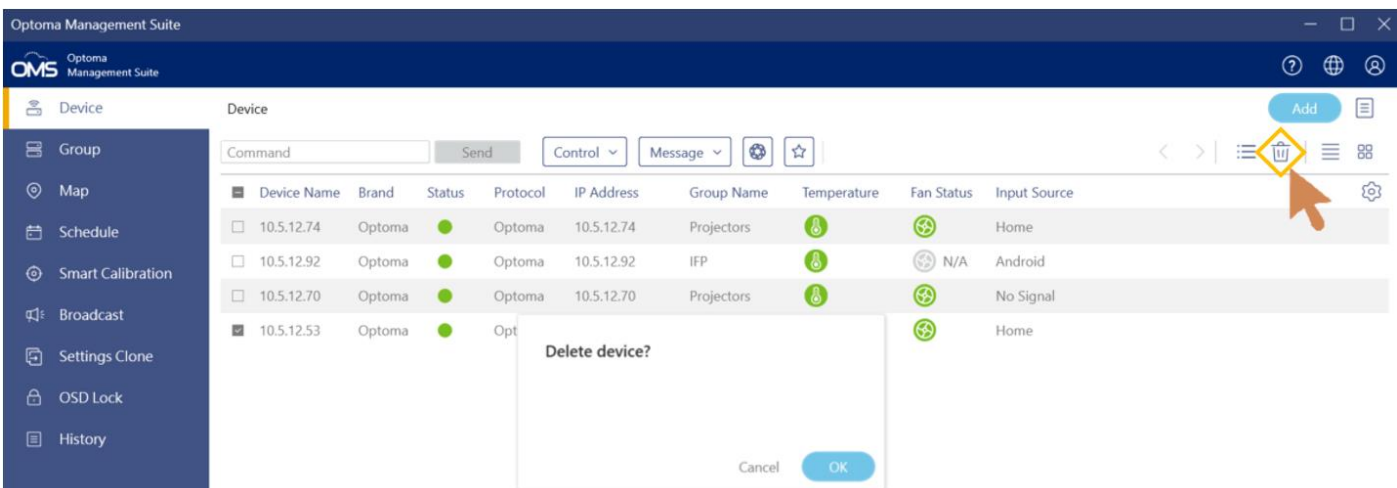

A confirmation message appears on the screen. Click **OK** to delete the selected device or group.

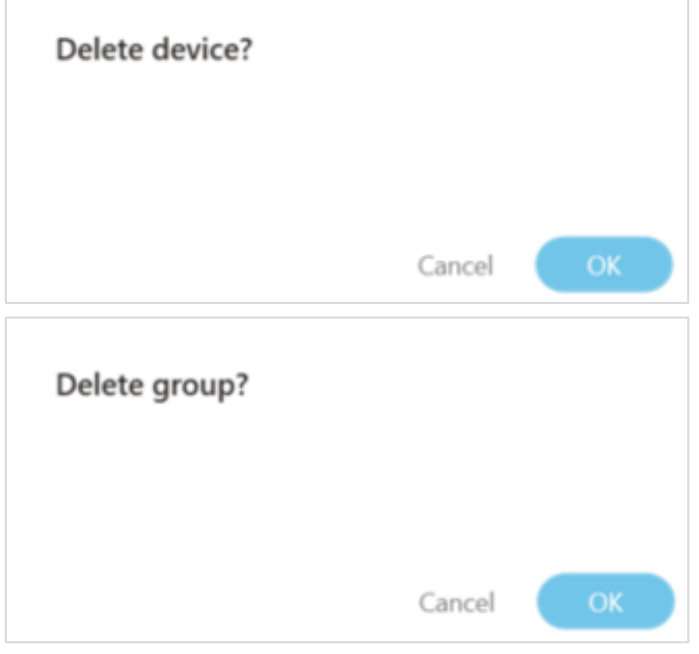

#### <span id="page-16-0"></span>**3.3 Change the device properties**

 $\Gamma$ 

To modify device information, do the following:

Select the device whose information you would like to change, and then click the **Properties** icon

# $\overline{(\mathbf{a})}$ .

Information modification includes: Device name, Optoma Passcode, Group name, Map and Note.

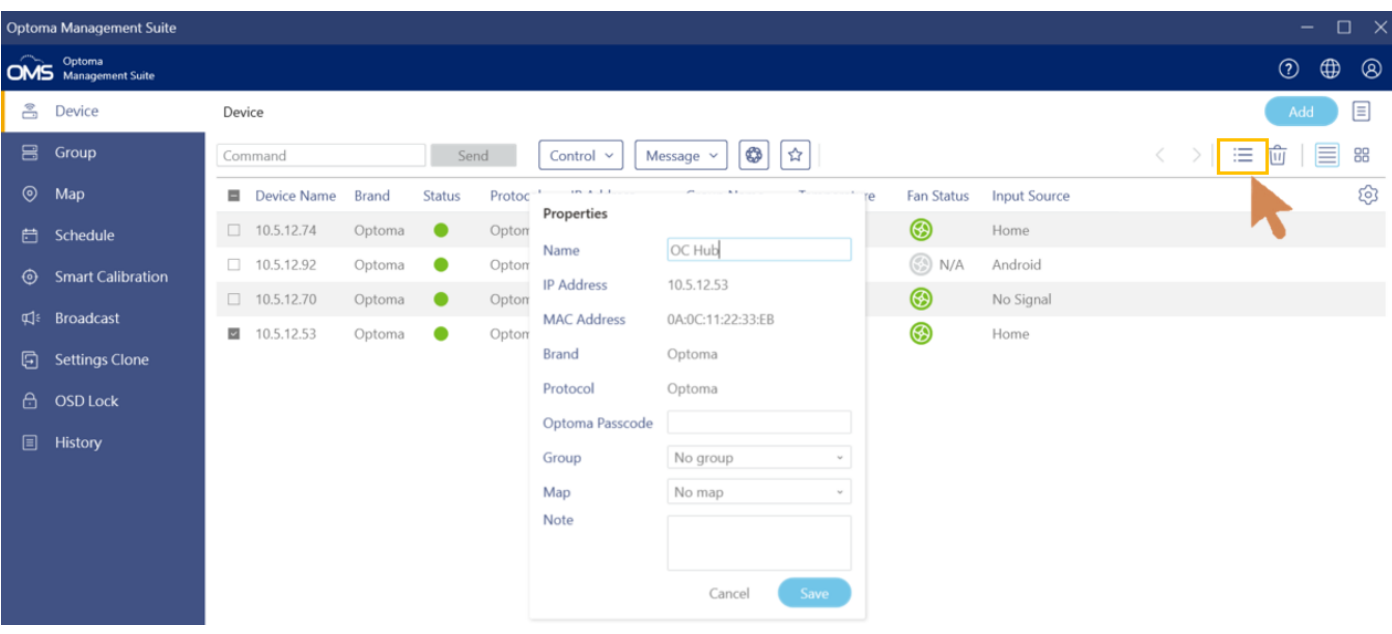

# <span id="page-17-0"></span>**Chapter4 Device Monitor**

## <span id="page-17-1"></span>**4.1 Device panel**

There are two options for the device monitoring panel:

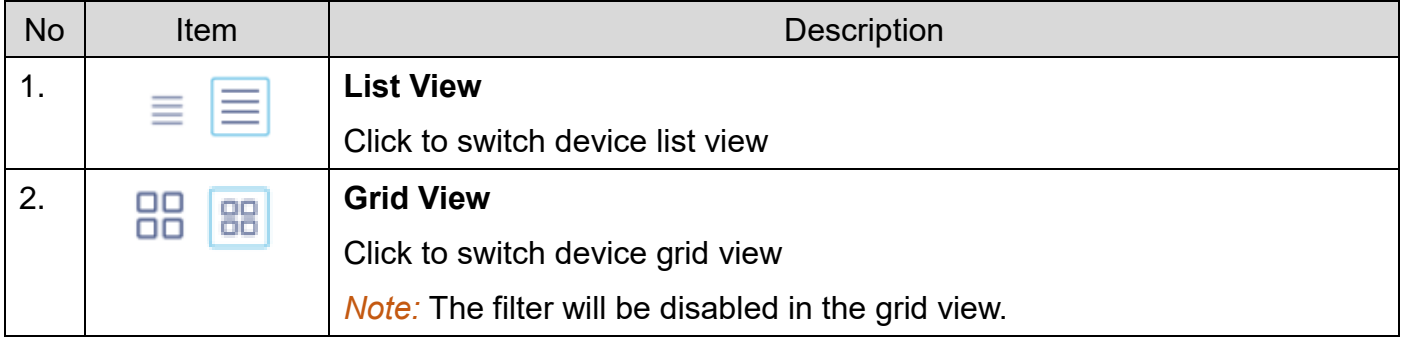

Once you have added the devices into the OMS, the devices will appear in the list view page.

## <span id="page-17-2"></span>**4.1.1 List view**

In the list view, you can monitor device information, including:

(a)Device Name\* (b) Brand\* (c) Status\* (d)Protocol\* (e)IP address\*,

(f)Device runtime (g)Mute status (h)Temperature (i)Fan status (j)Input source (k)Serial number

(l)Software version (m)Mac address (n)Group name (o)Map (p)Note

*Note:* **(a), (b), (c), (d), (e)** are the default values and cannot be cancelled.

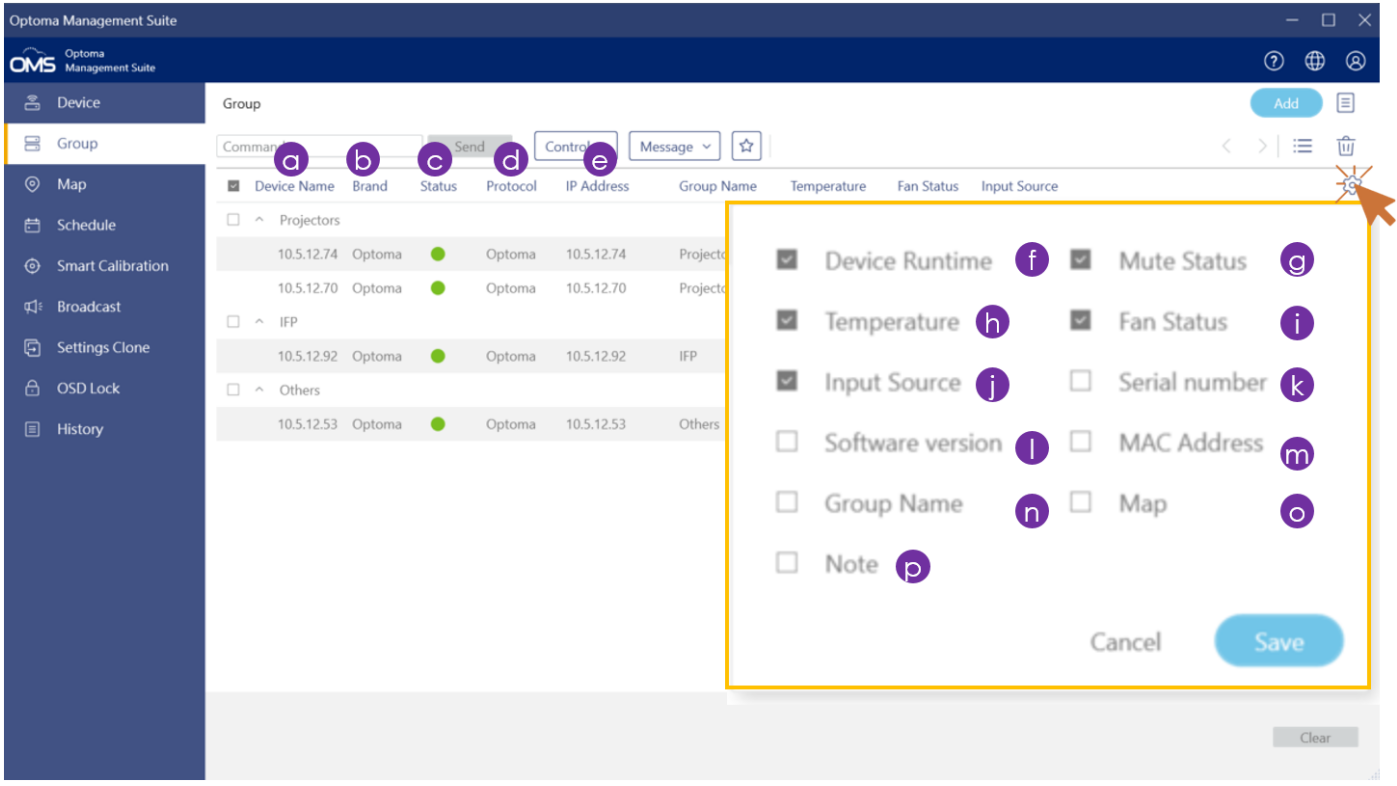

## <span id="page-18-0"></span>**4.1.2 Grid view**

Click Grid icon( $\frac{\text{dB}}{\text{d}t}$ ) to monitor devices in a Grid view and also right-click the device you want to check for more information just as device name, brand and so on.

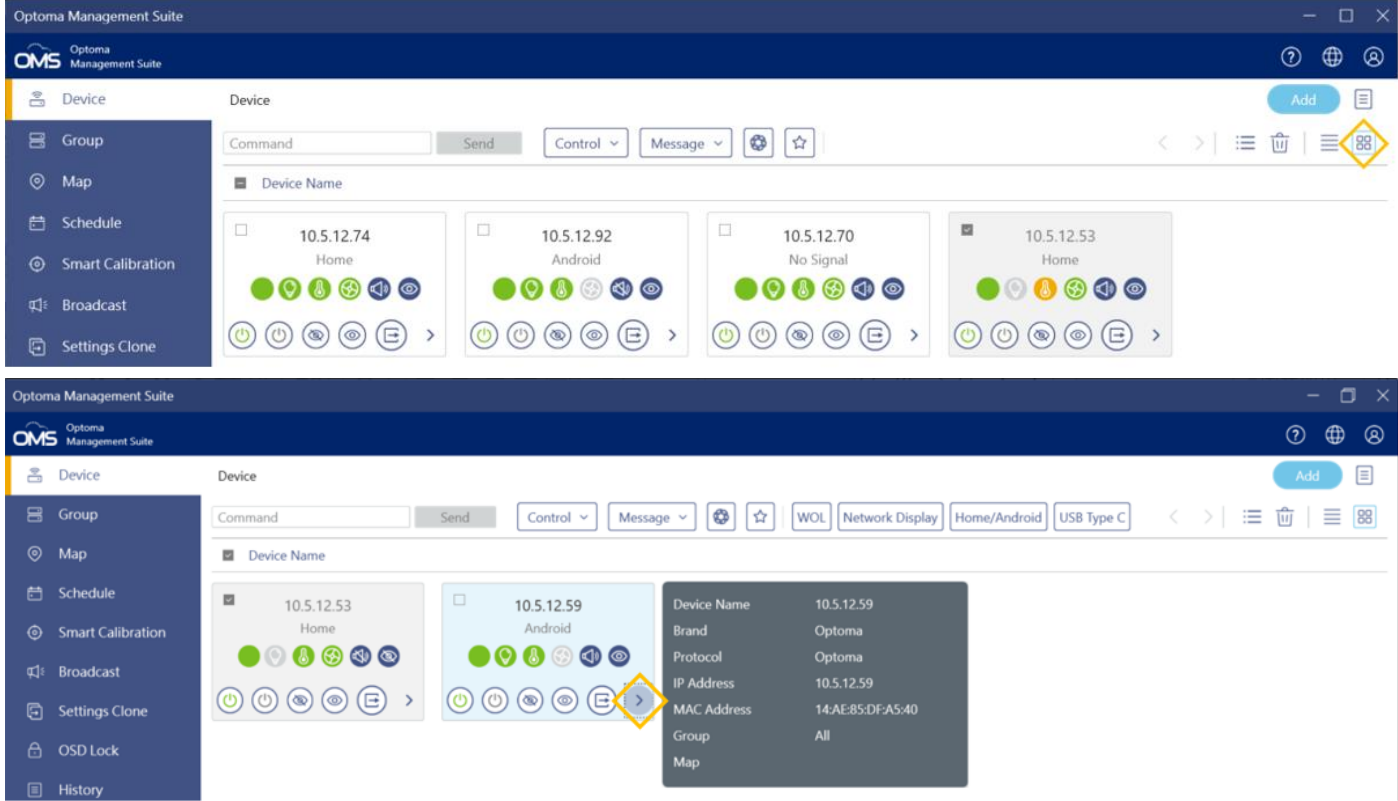

In the grid view, you can monitor device information, including: (a)Status (b)Device runtime (c)Temperature (d)Fan Status (e)Audio (f)Video You can click the left mouse button to view more device information as outlined below: (g)Device name (h)Brand (i)Protocol (j)IP address (k)Mac Address (l)Group (m)Map The filter will be disabled in the grid view.

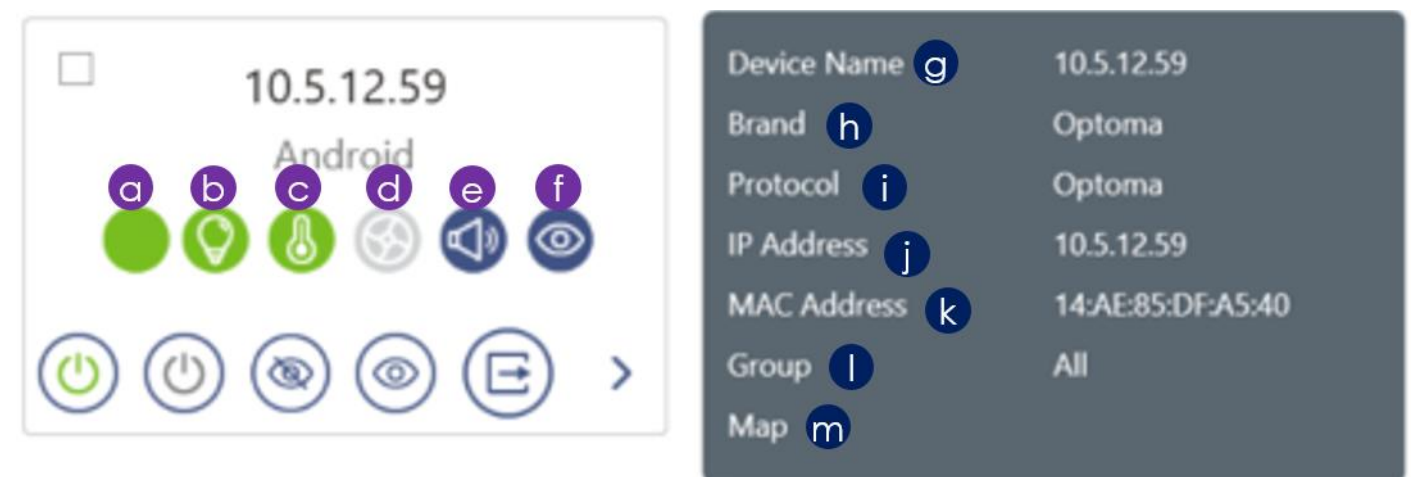

When the device is turned on and connected correctly, the status indicator will show on the panel as follows:

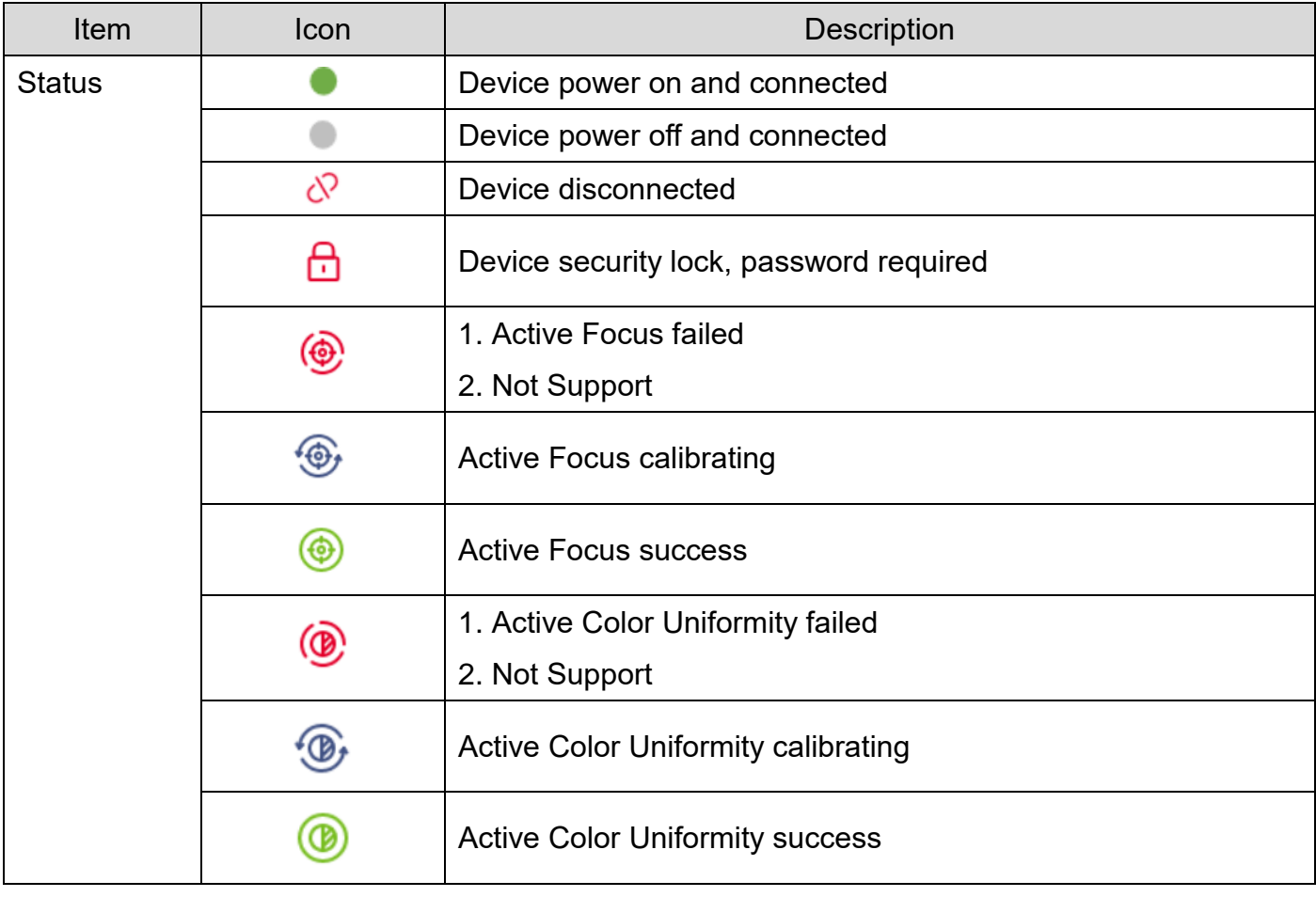

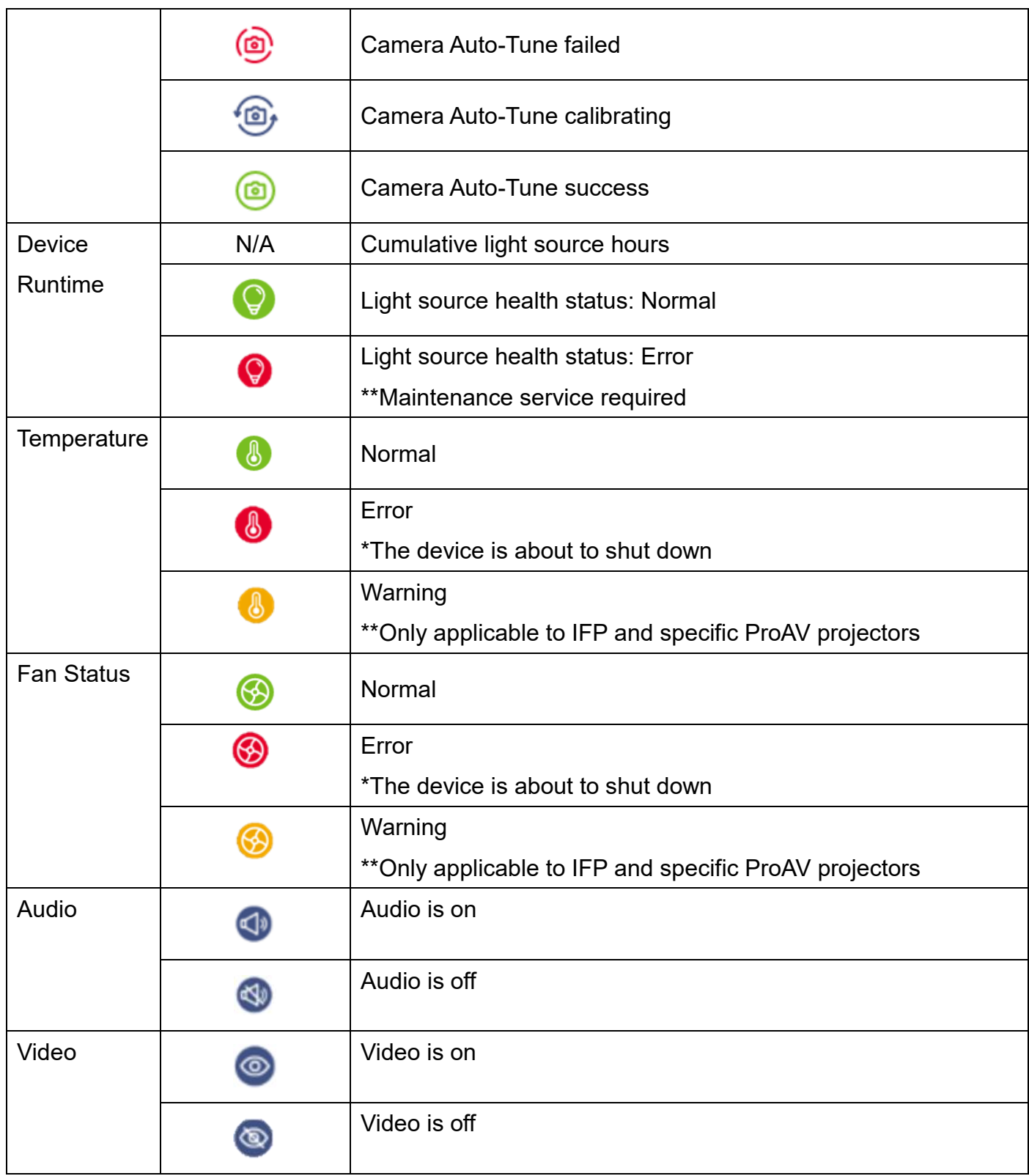

You can also send **immediate command** through the icons (1)~(5) under the device information icons (a)~(f) as outlined below:

(1)Power on (2)Power off (3)AV mute on (4) AV mute off

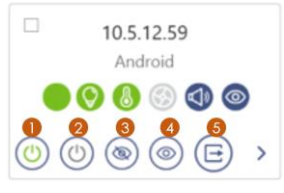

#### (5) Input Source change

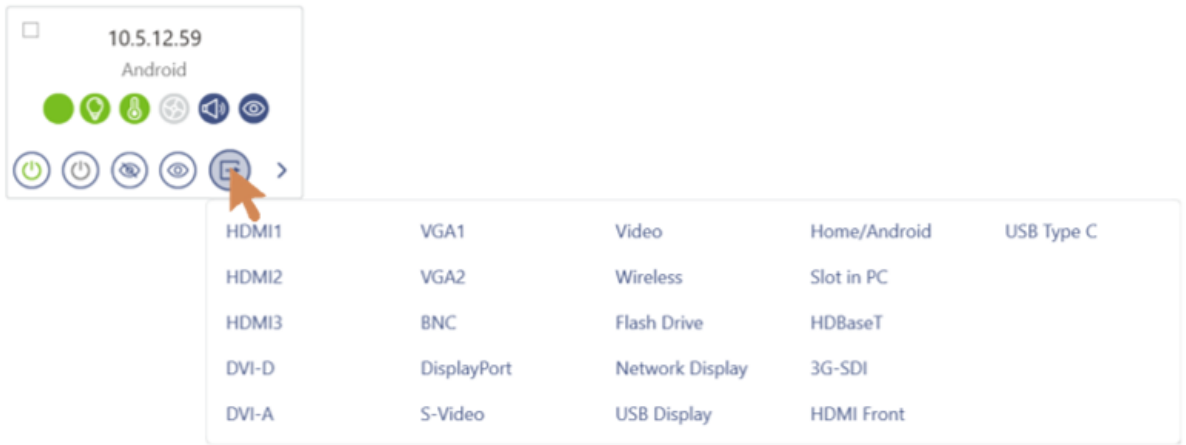

Note: Some input sources may not be supported on all devices

# <span id="page-21-0"></span>**Chapter5 Device Control**

## <span id="page-21-1"></span>**5.1 Control panel**

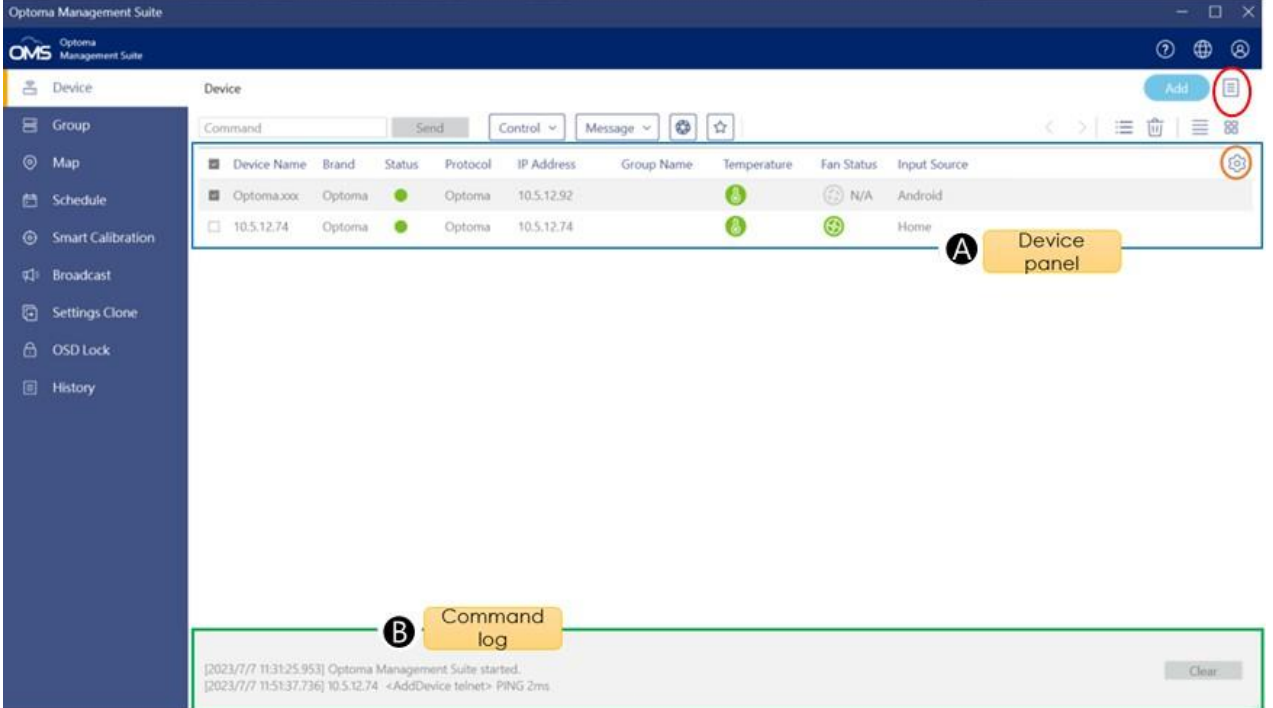

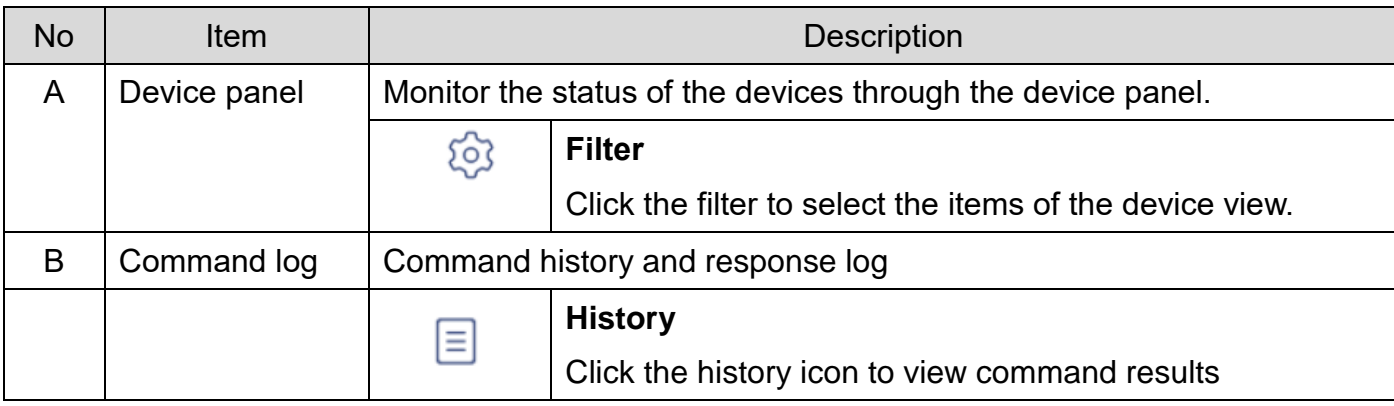

## <span id="page-22-0"></span>**5.2 Control the device**

From the upper left corner of the main page, you can select general control or map control panel to control the device.

## <span id="page-22-1"></span>**5.2.1 General control**

Just select the device and click the desired function option, the details are as follows.

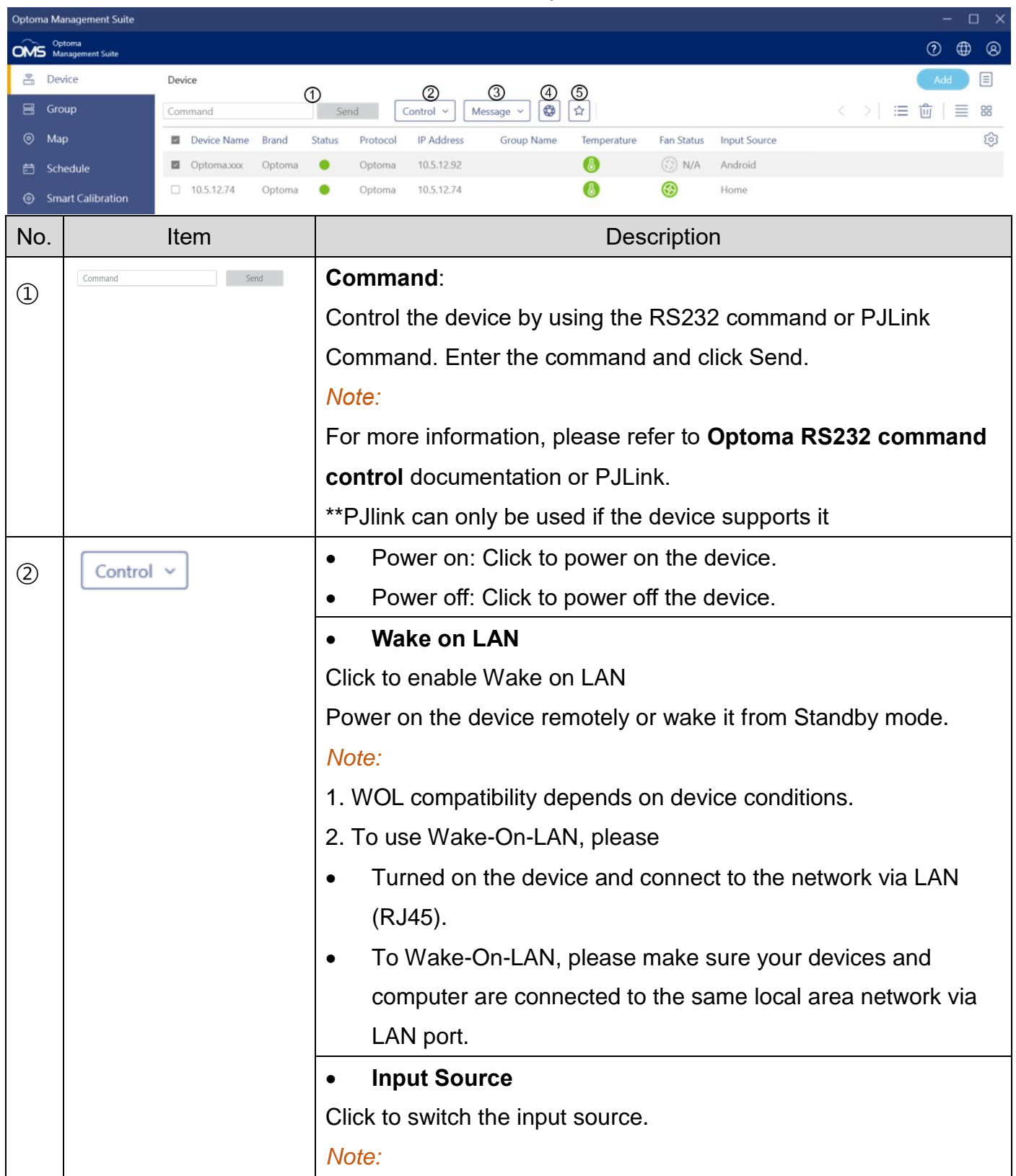

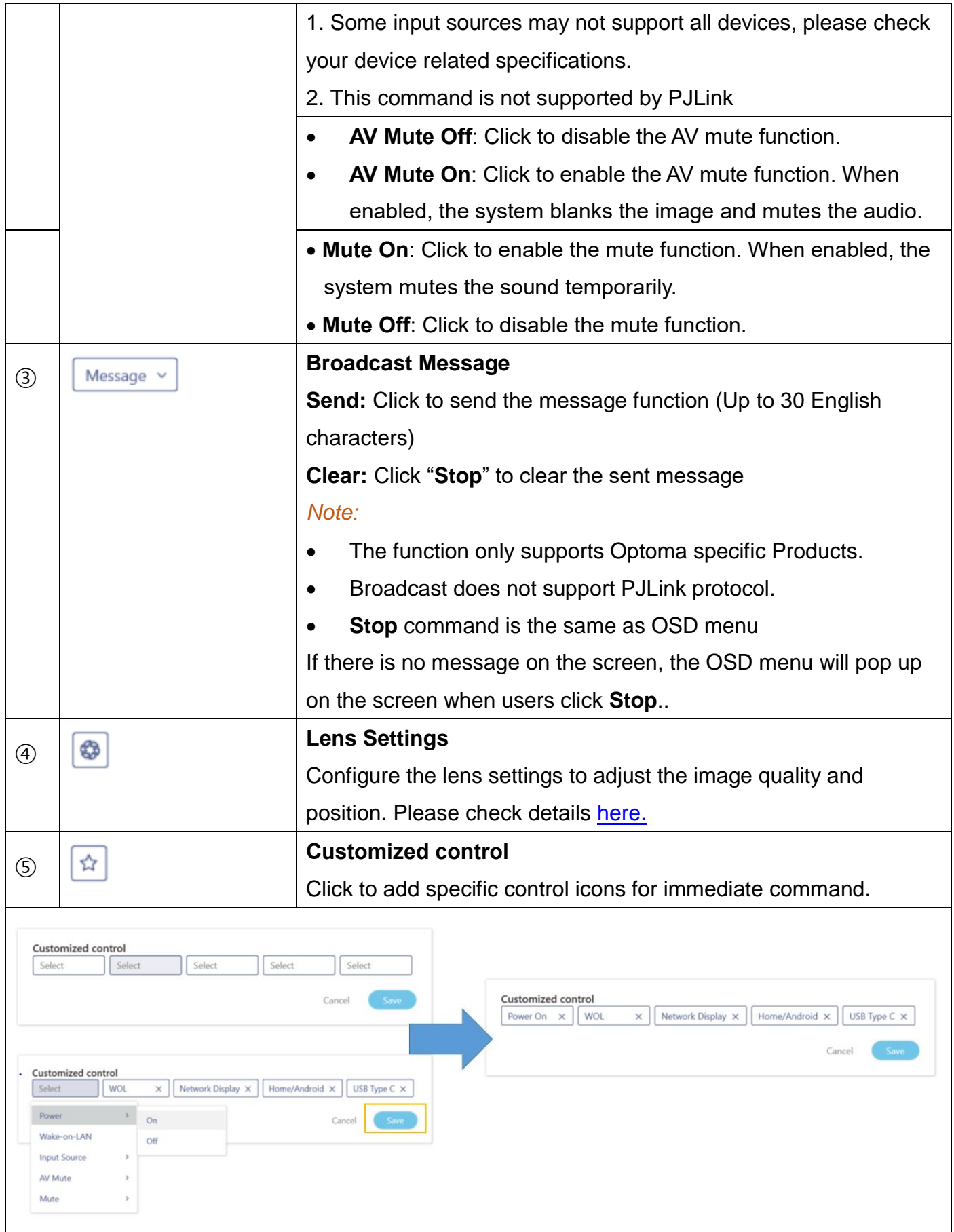

## <span id="page-24-0"></span>**5.3 Lens settings**

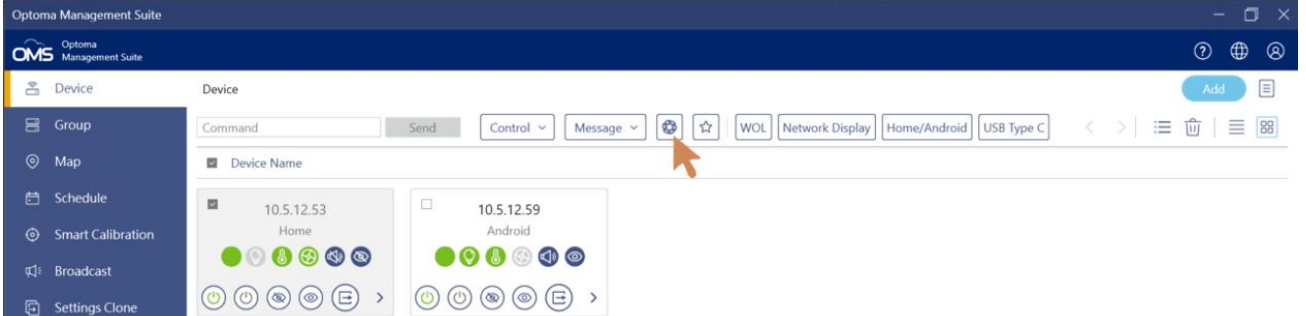

Configure the lens settings to adjust the image quality and position

#### **1. Device status**

- The device list will show status including supported, not supported, power status, connection status...
- Please select the device/s first to use the lens setting function.

#### **2. Control settings**

- **Fine-Tuning mode**: Small movement adjustments. If fine-tuning is required, please tick it.
- **Focus** : Use the **and strutture in the set of the projected** and **buttons to adjust the focus of the projected** image.
- **Zoom :** Use the  $\overline{a}$  and  $\overline{a}$  buttons to adjust the size of the projected image.
- **Lens Shift :** Use the **EXECT BUTTER** buttons to adjust the lens position to shift the projected area.
- Lens Calibration: Calibrate the lens position to return it to the center. To prevent damage to the projector and the lens, always perform lens calibration before replacing the lens**.**

#### *Note:* Lens Calibration **Not compatible with UST lenses**

**Hotkey:** Easily adjust lens settings by pressing a PC hotkey.

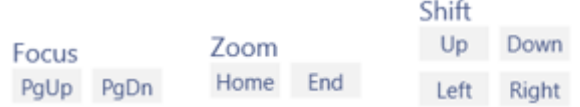

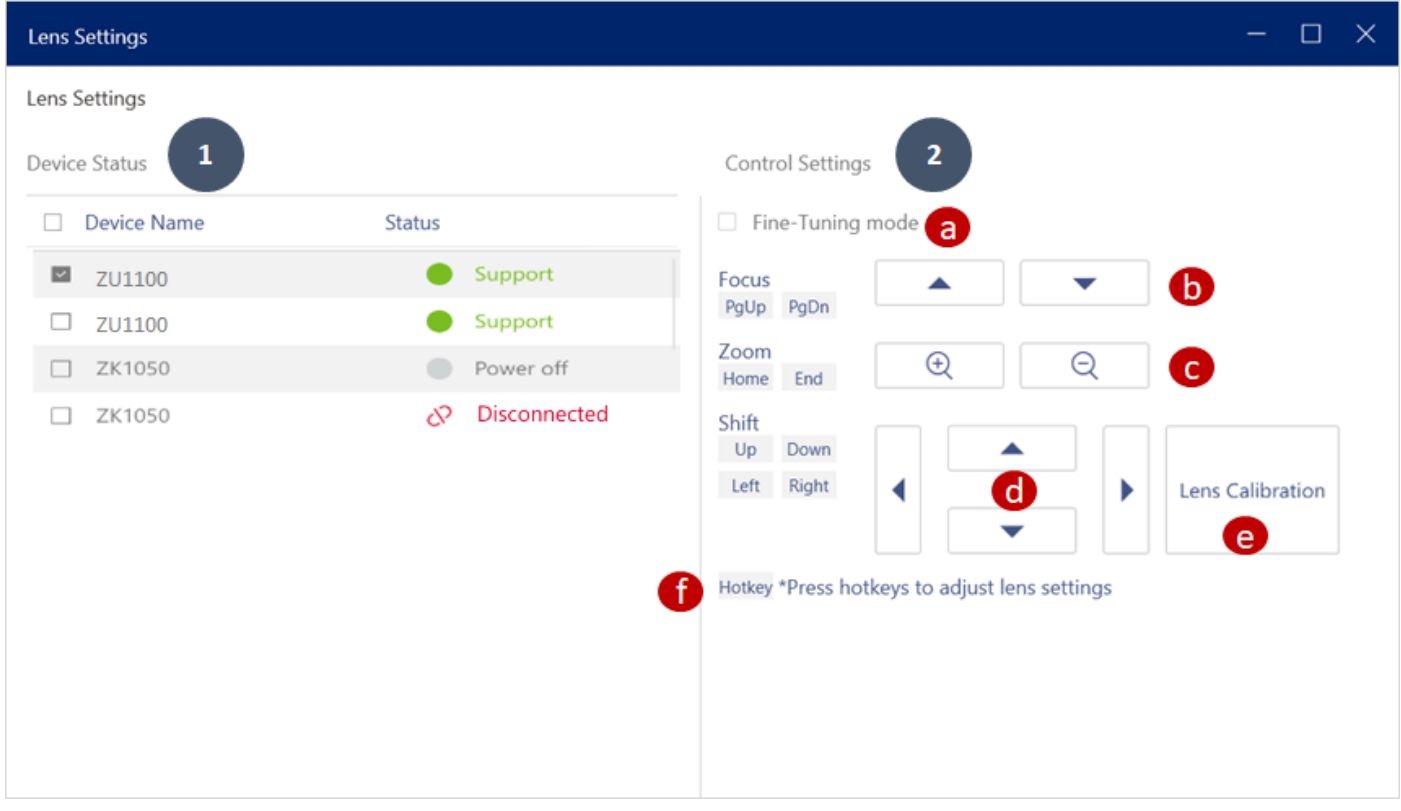

# <span id="page-25-0"></span>**Chapter6 Map Control**

Map control allows you to easily manage different location devices

First uses map control, you can directly add a map in the first setup.

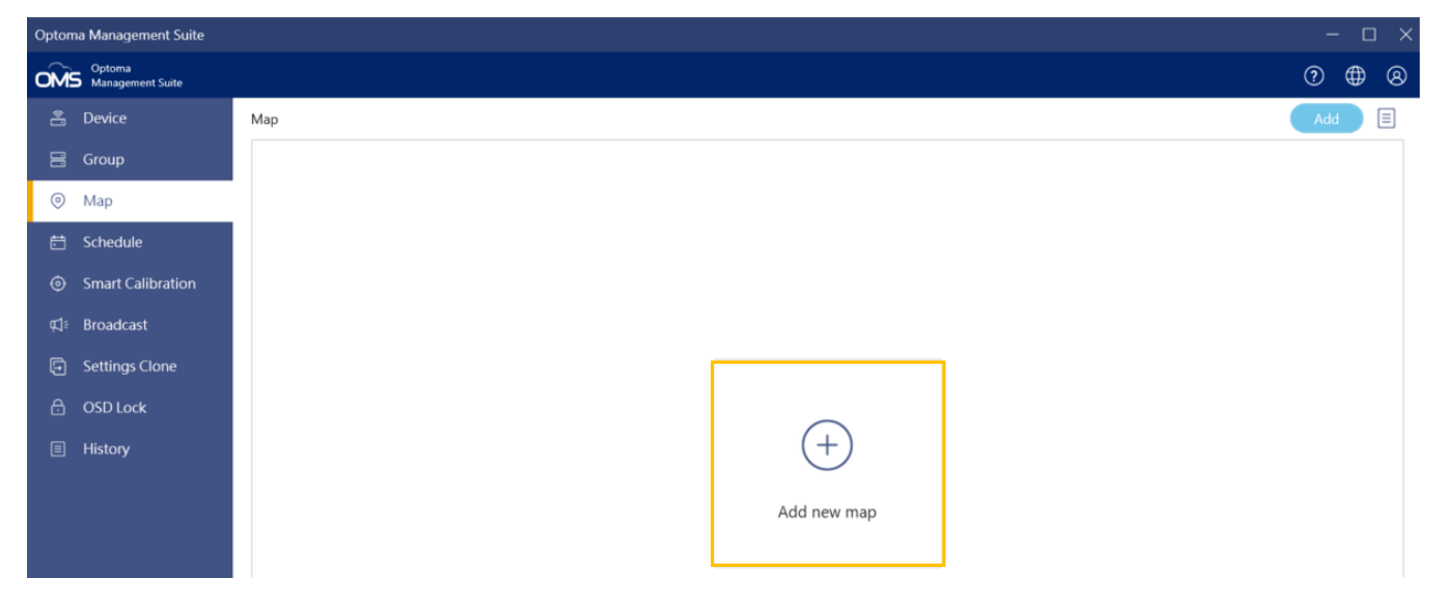

## <span id="page-25-1"></span>**6.1 Add new map**

Follow the steps 1~5 below to create a map.

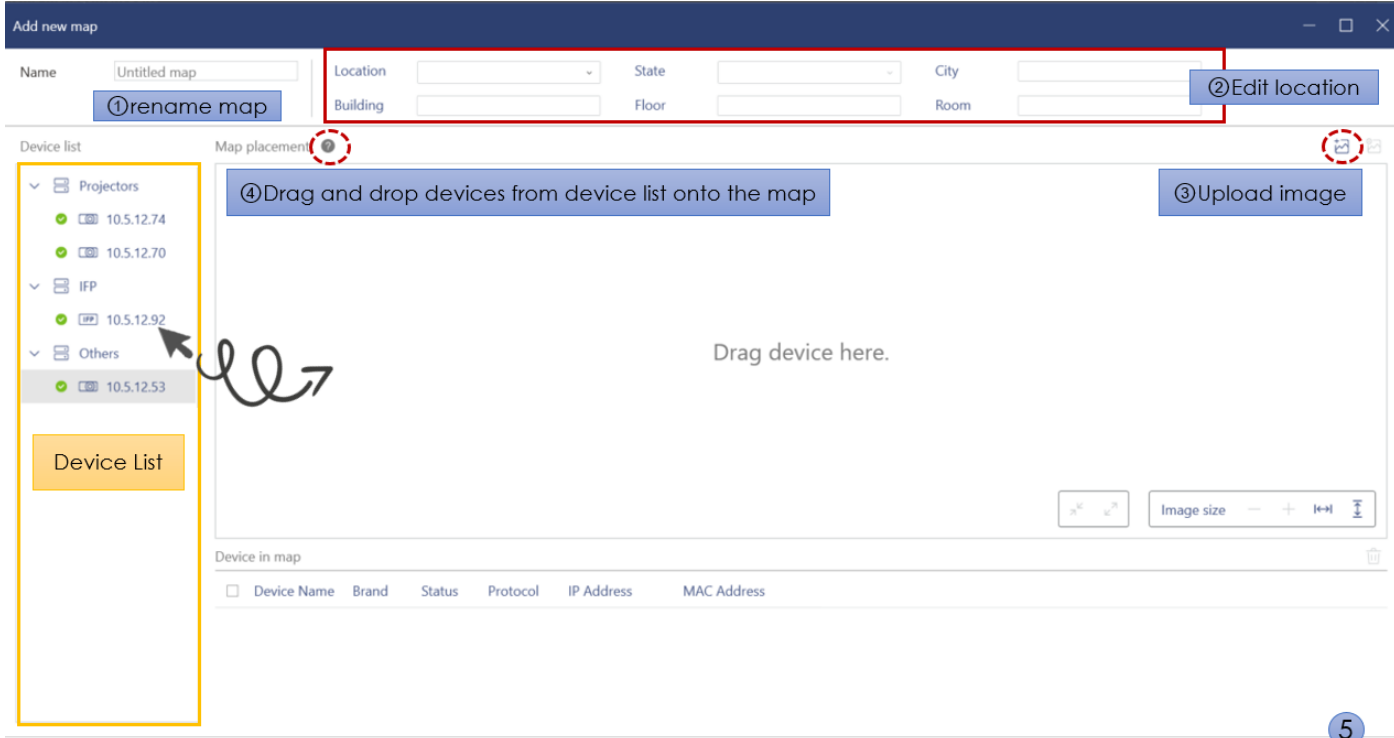

Add

Cancel

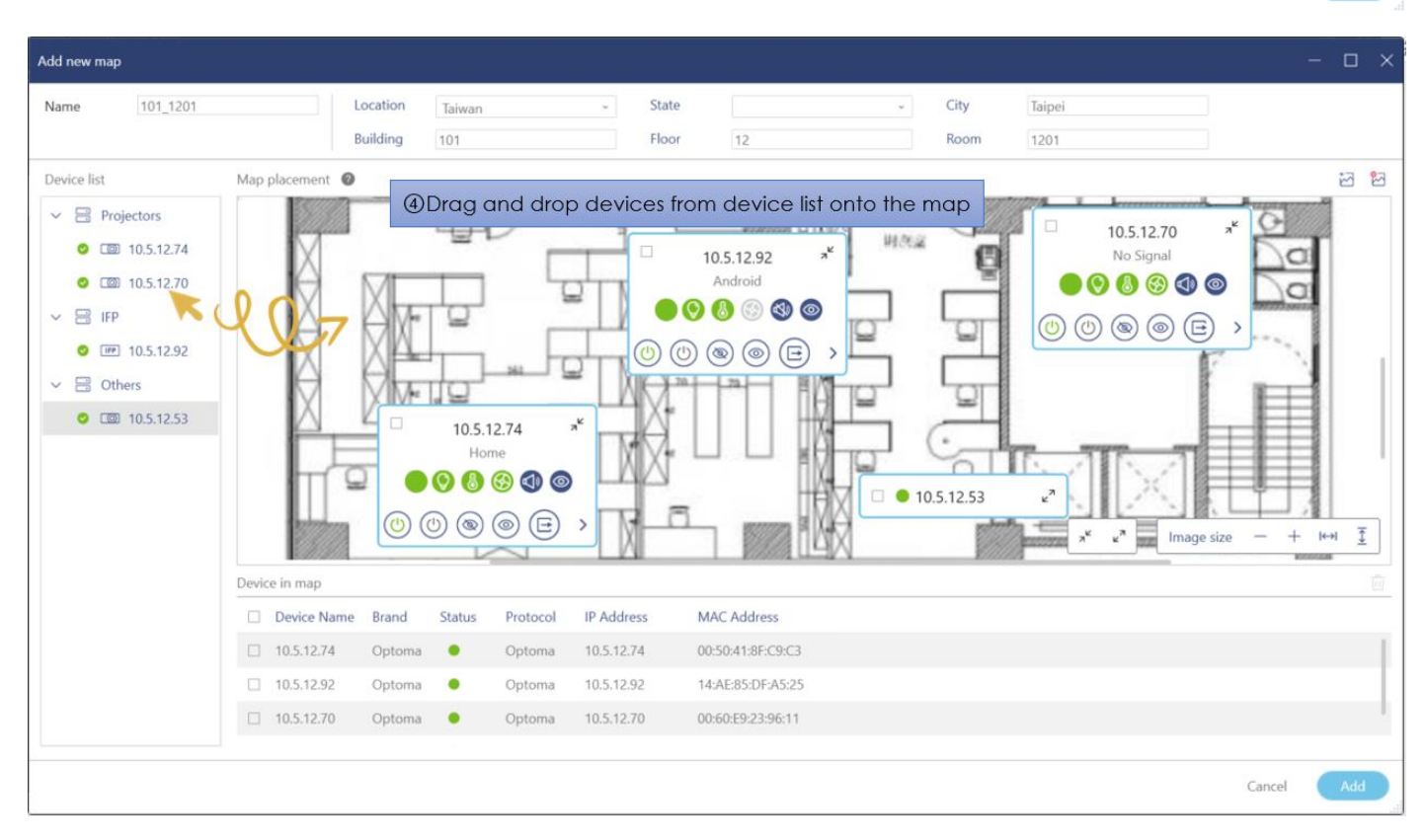

You can create more than one map and drag and drop the devices to the designated locations.

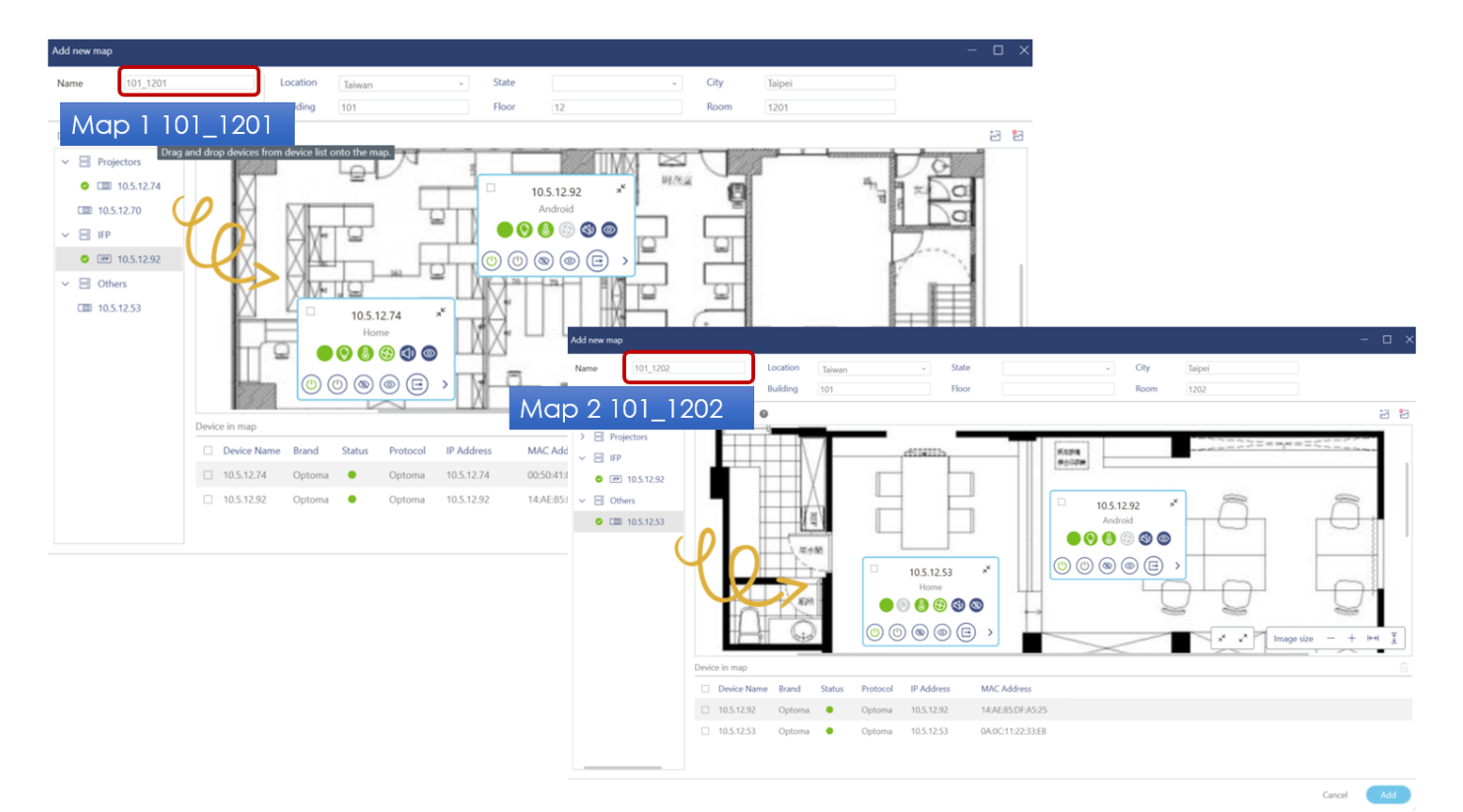

Optoma Management Suite  $\Box$ OMS Manage  $O \oplus O$ å. Device Map  $\equiv$ **B** Group 101\_1201  $101_1202$  $\odot$ Map Message  $\vee$   $\left[\begin{array}{c} \uparrow \uparrow \downarrow \end{array}\right]$  $\Box$ Command Send  $Control$   $\vee$ 台 Schedule 1201, 12, 101, Taipei 萨  $x^k$ 10.5.12.70 7C Edit map Smart Calibration No Signal **BESE** ÷ 7 Delete map 00000  $\mathbb{Z}$ la Broadcast  $\circledcirc$   $\circledcirc$   $\rightarrow$ **同** Settings Clone  $(\circlearrowleft)$ A OSD Lock **E** History 10.5.12.74 Ho  $00000$ Ę  $\pi^k$  $k^2$ 100%  $+$  $\epsilon$  $\circledcirc$  (E)  $\odot$  $(\circled{\scriptstyle\circ})$  $\circledcirc$  $\rightarrow$ Device Name Brand Status Protoco **IP Address Group Name** Temperature **Fan Status Input Source**  $\Box$  10.5.12.74 Optoma  $\bullet$ Optoma 10.5.12.74 Projectors  $\bullet$ Home  $10.5.12.70$ Optoma  $\bullet$ Optoma 10.5.12.70 No Signal Projectors

#### *Note:*

- Each device can only be allocated in one map
- Image format: BMP, JPG, JPEG, PNG
- Image maximum size/resolution: 4,096 x 4,096

After adding the map, you can see the devices monitoring panel as shown below.

You can also click " $\frac{1}{2}$ " to delete the image.

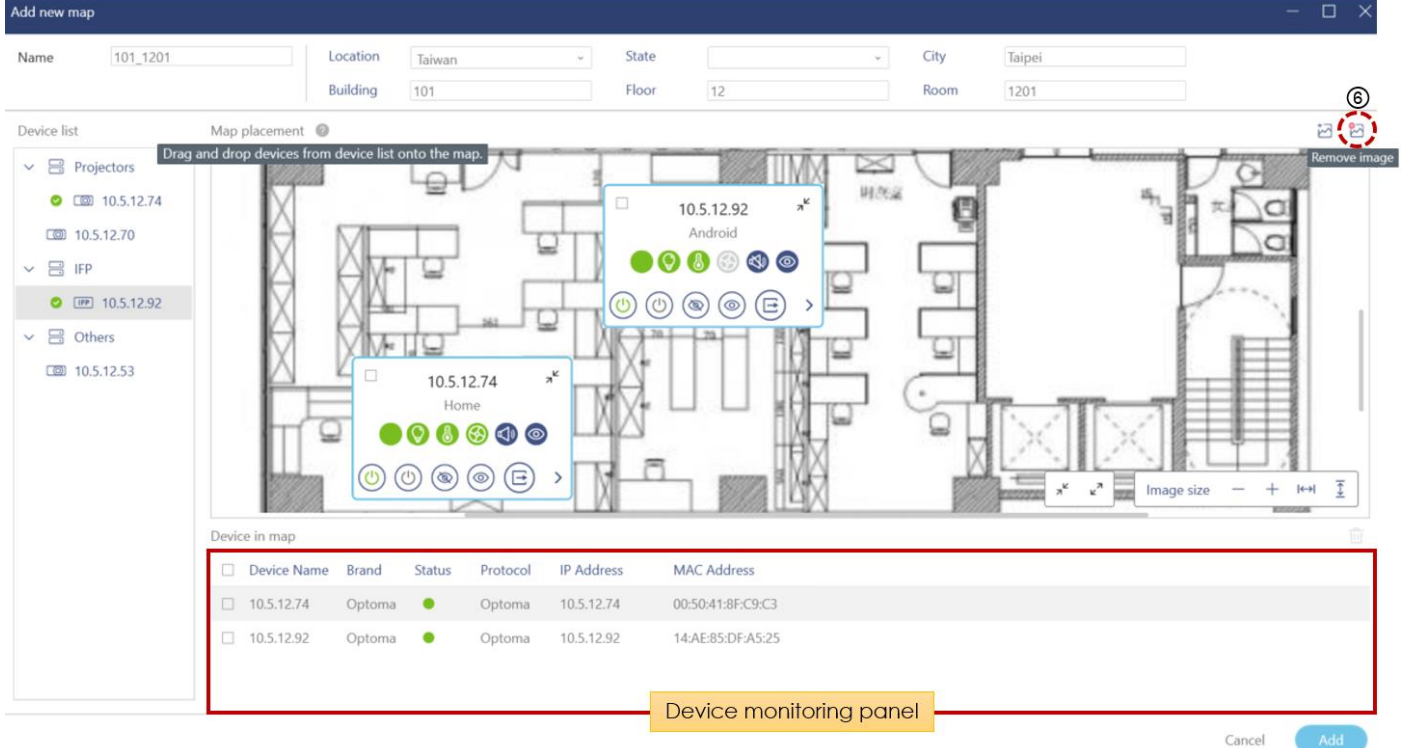

## <span id="page-28-0"></span>**6.2 Map control panel**

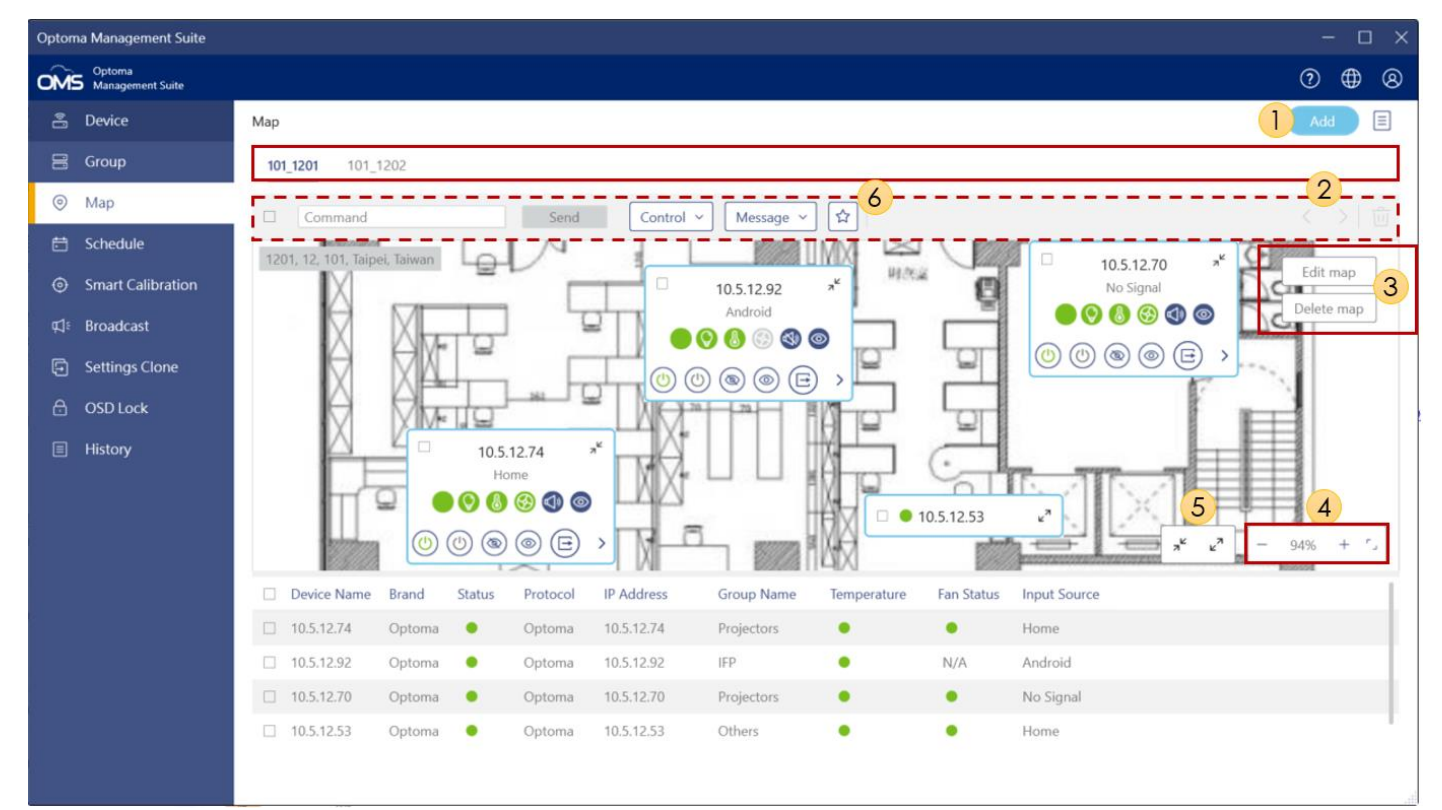

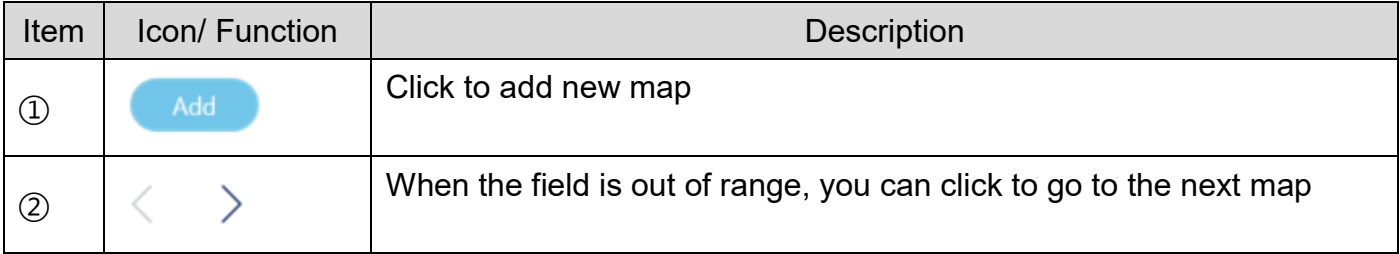

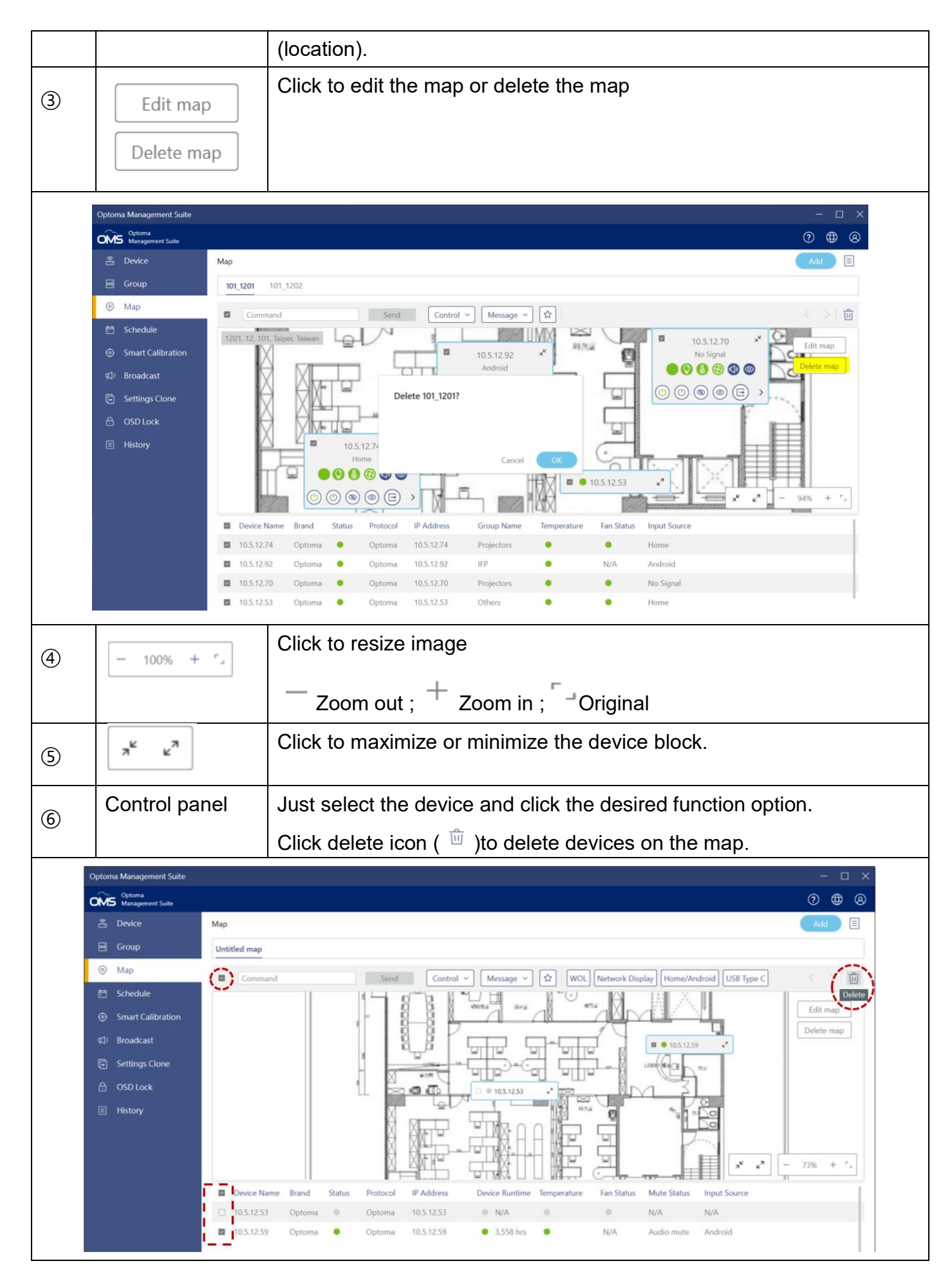

# <span id="page-30-0"></span>**Chapter7 Schedule Control**

## <span id="page-30-1"></span>**7.1 Add a schedule**

To create a scheduled task, you can follow the instructions below.

#### *Note:*

If you want to use the schedule function, please make sure OMS and the affected devices are connected to the LAN at the scheduled time frame and turn off hibernation on your computer to make OMS run well.

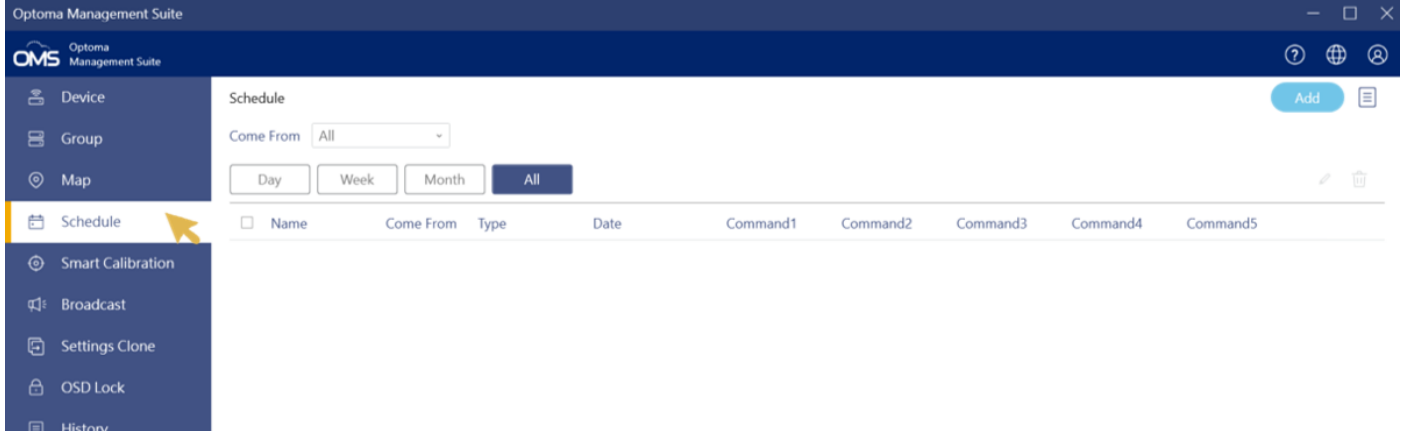

**Here are the steps to setup device or group schedule, respectively.**

- 1. From the left panel, right-click on the schedule to open the schedule-setting function and the default view is "All" view for all schedule including Day, Week and Month schedule.
- 2. Choose one value from the drop-down list of **Come From** and you can designate the target such as device or group to set up a schedule.
- 3. Once the device or group is chosen, the corresponding drop-down menu will display a list of values, from which the user may select one, for example, a device, or a group.
- 4. After a device or a group is selected, click the **"Add"** button to add new schedule.

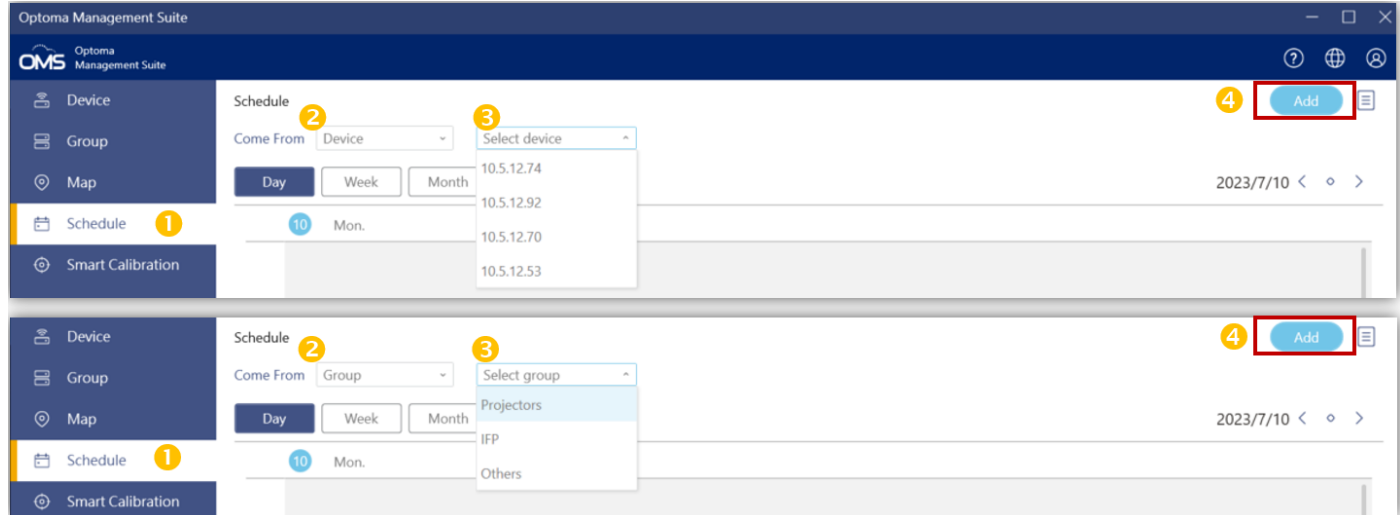

**Open the calendar and set the schedule tasks as follows:**

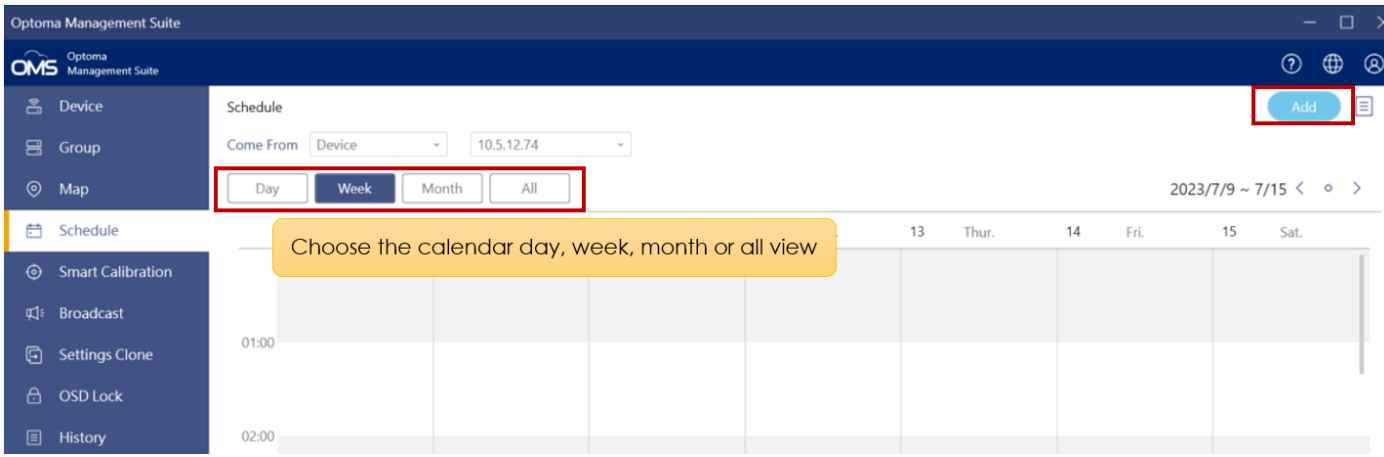

#### **Set up a scheduled task**

1. Click the icon( $\begin{pmatrix} 1 & 0 & 0 \\ 0 & 1 & 0 \end{pmatrix}$  to set scheduled tasks.

2. You can see the **Add New Schedule** window.

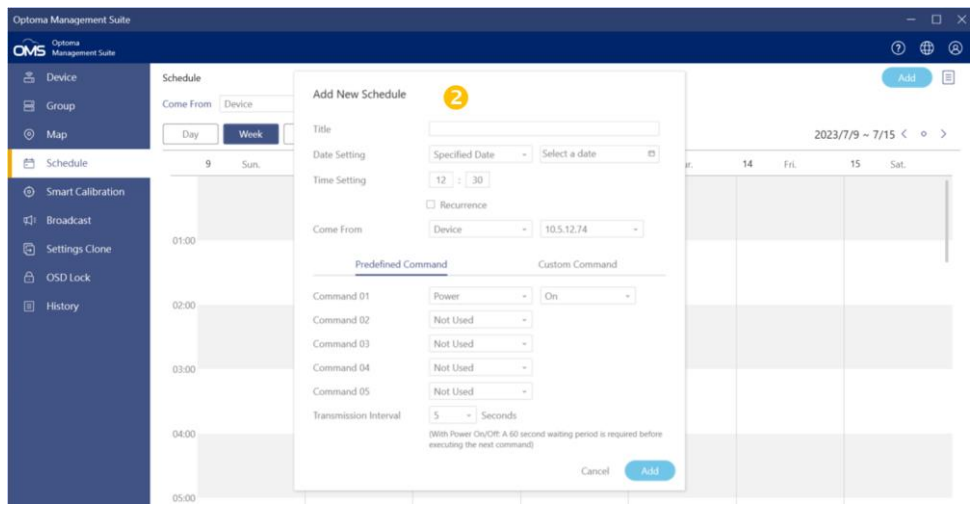

3. Select **Specified Date** to set the schedule on a specific date.

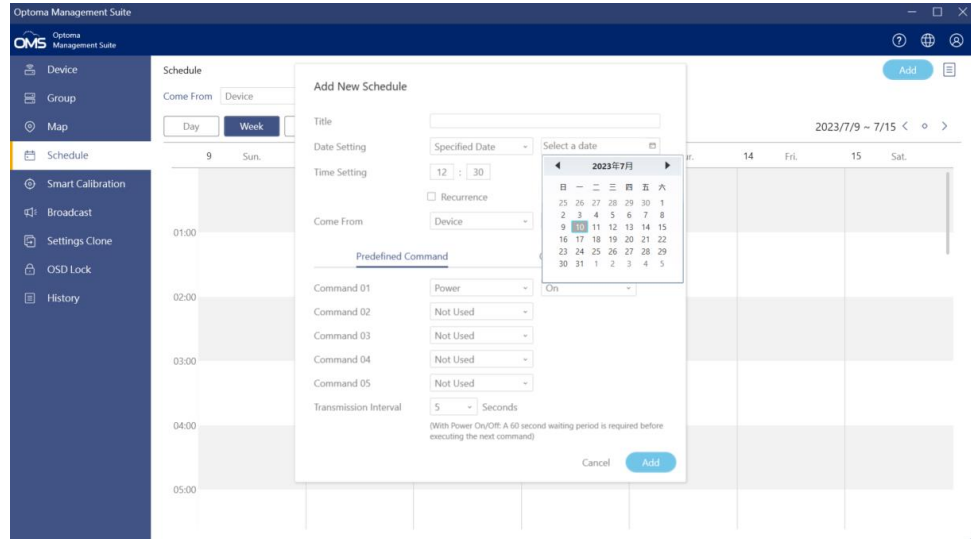

Select **Every Day** to set the daily schedule.

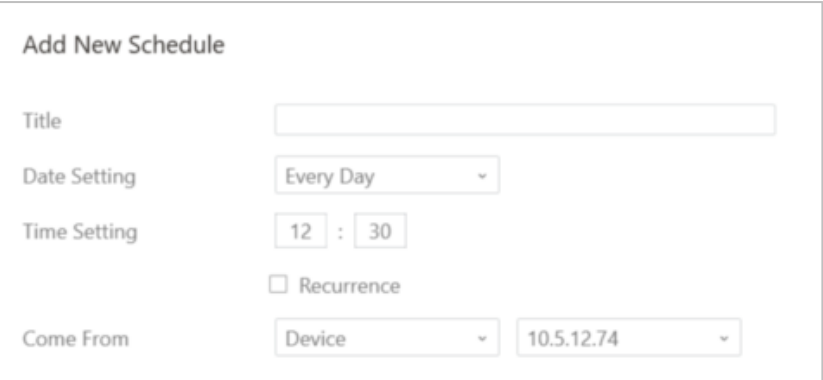

Select **Weekly** to set the schedule on the selected day(s) of the week.

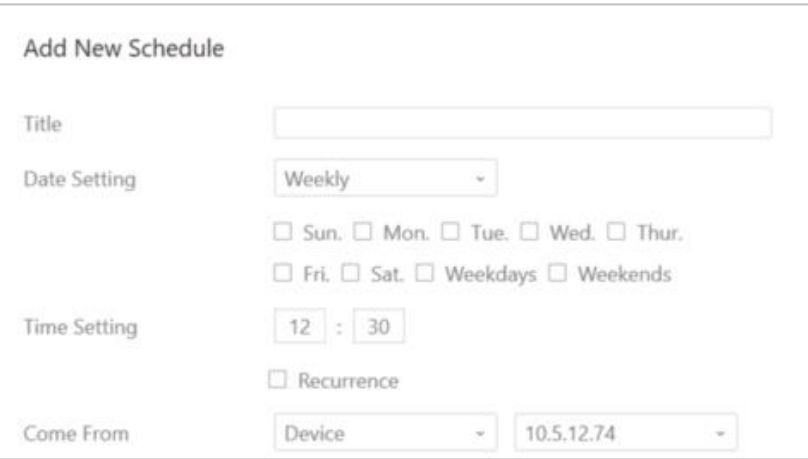

**Recurrence option:** To tick **Recurrence** to create a recurring scheduled event.

On the *Predefined Command* tab, click the respective drop-down menu to select the command(s) to be activated at the preset schedule.

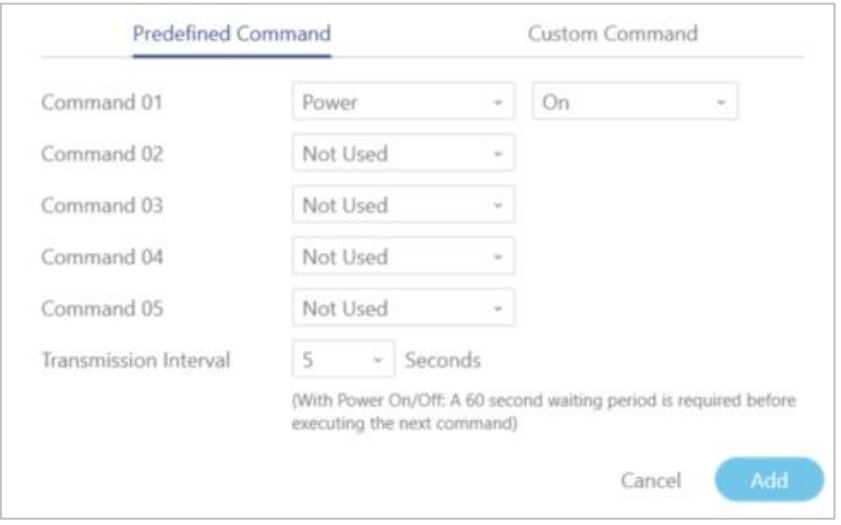

#### *Note:*

 You can also manually enter the RS232 or **PJLink** command by selecting the *Custom Command* tab.

 With Power On/Off command, a 60 second waiting period is required before execution of the next command.

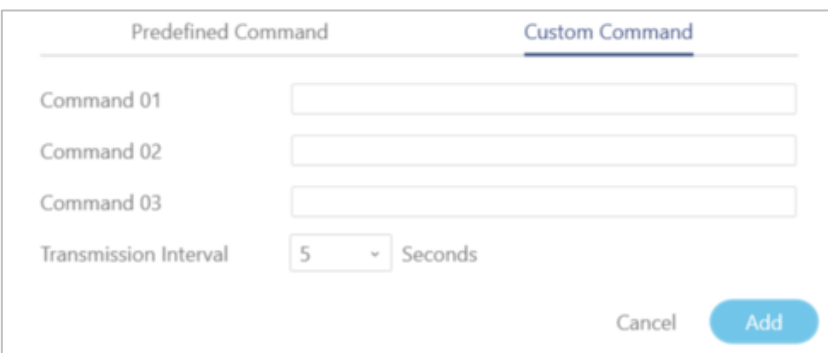

 For more information, please refer to **Optoma Protocol documentation** and **PJLink protocol documentation.**

Set the transmission **interval time** (period of time between sending each command).

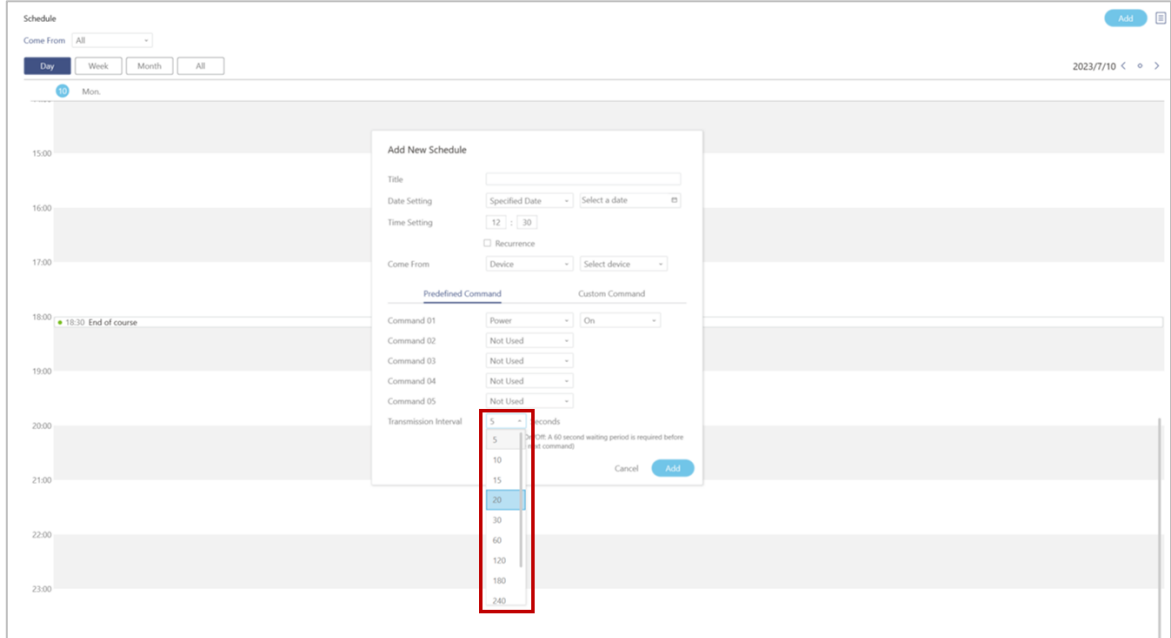

Click **Add** and the added schedule appears in the calendar view

#### **1. Day view**

Select the **Day** view to see the 12-hour or 24-hour scheduled tasks in a day.

- Click "  $\ell$  " to edit the schedule task.
- Click "  $\overline{w}$  " to delete the schedule task.
- Click "  $\times$  " to close the window.

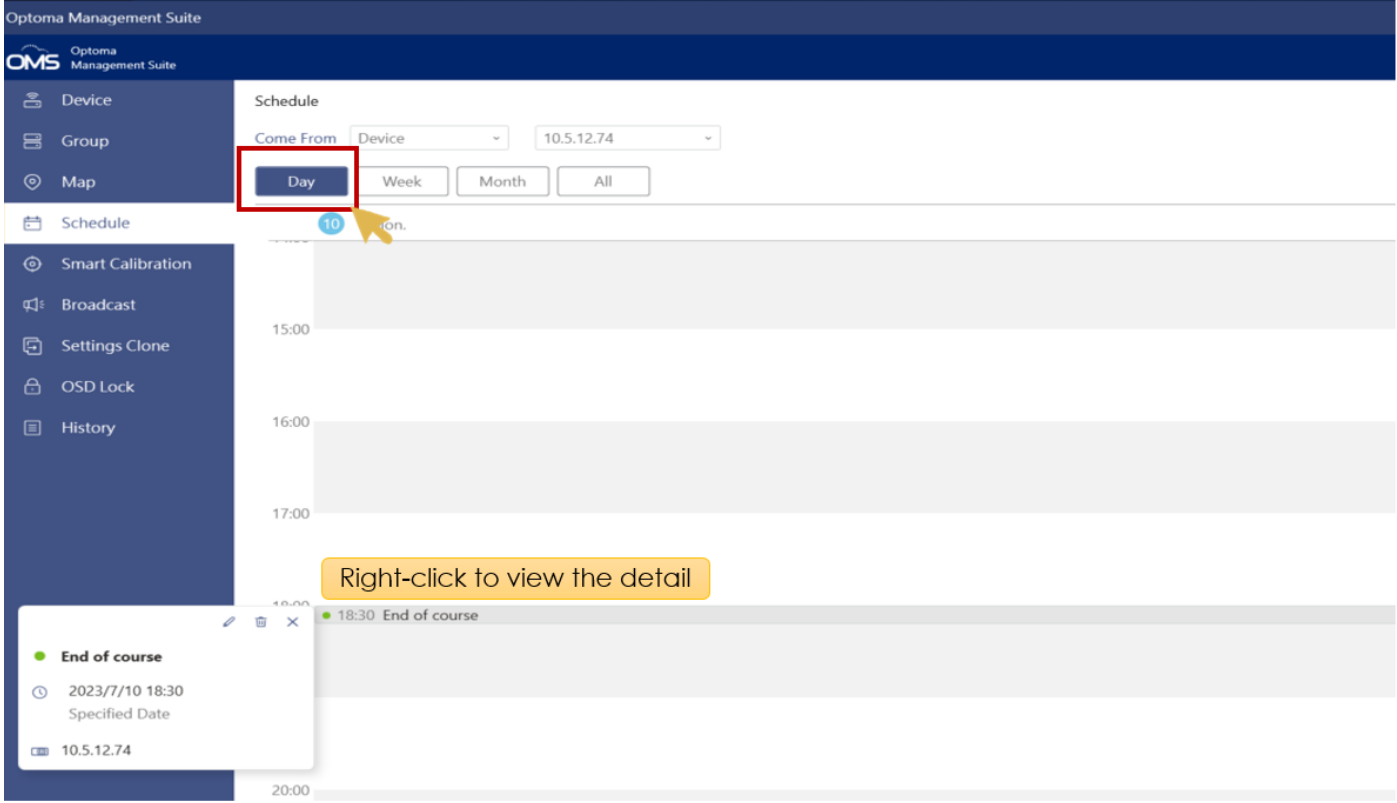

2. Select the **Week** view to see the scheduled tasks from Monday to Sunday.

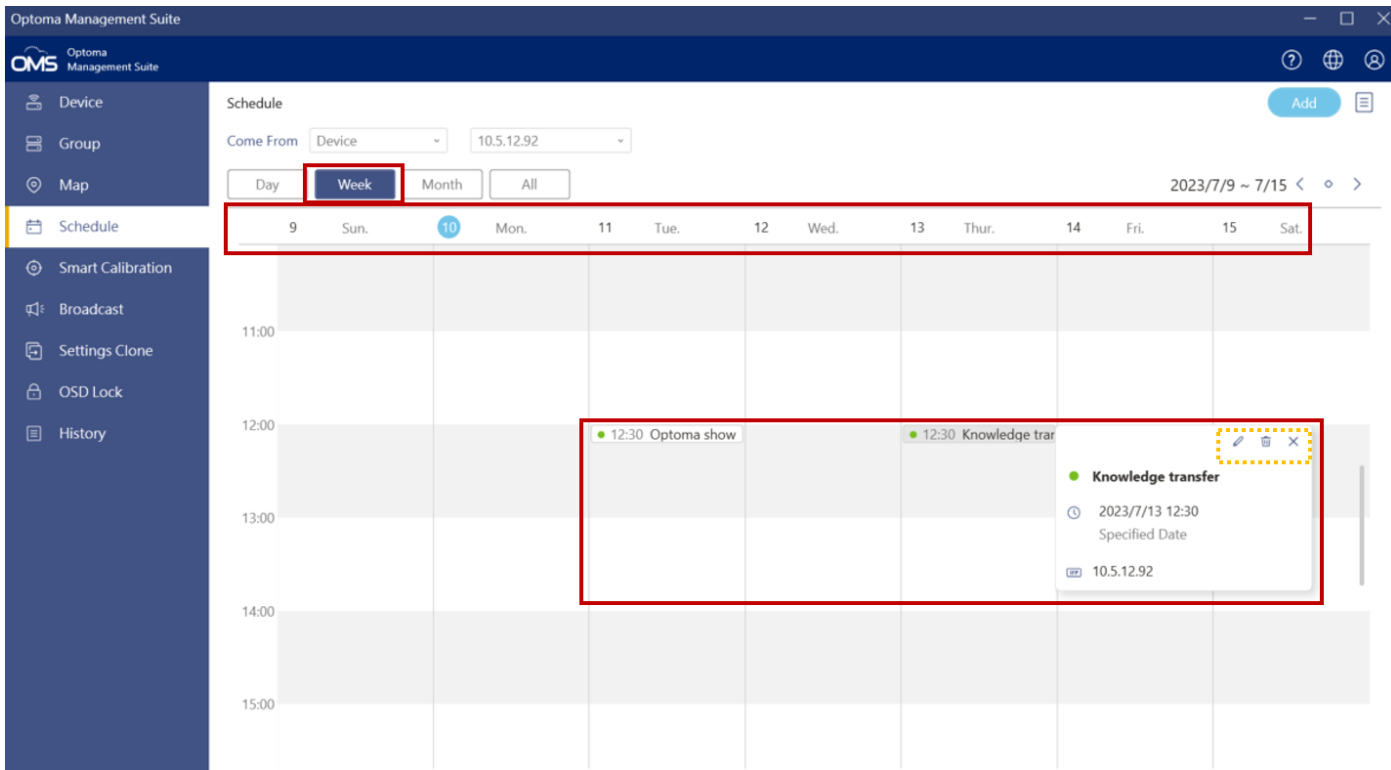

3. Select the **All** view to see a detailed list of scheduled tasks

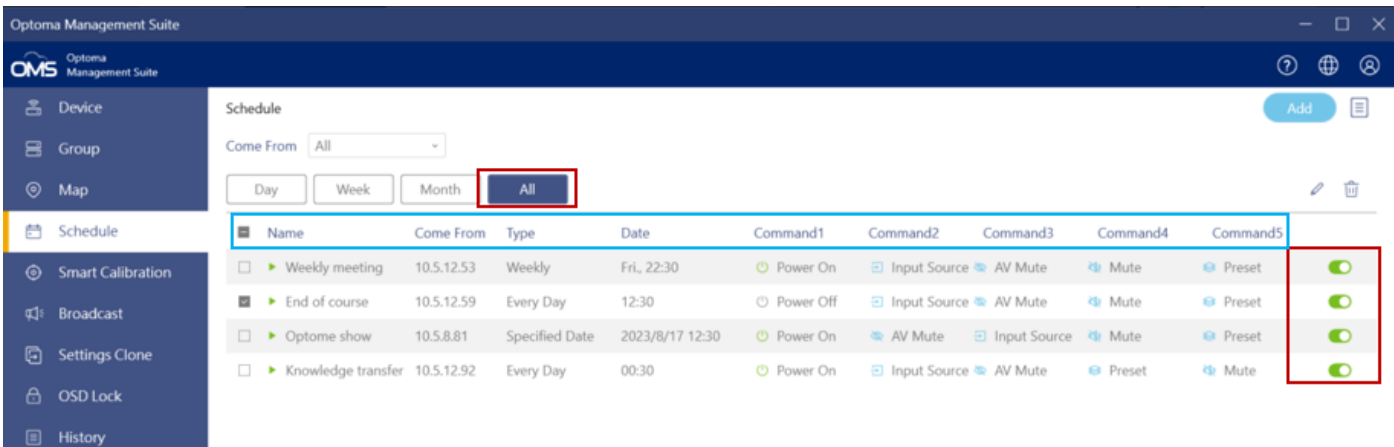

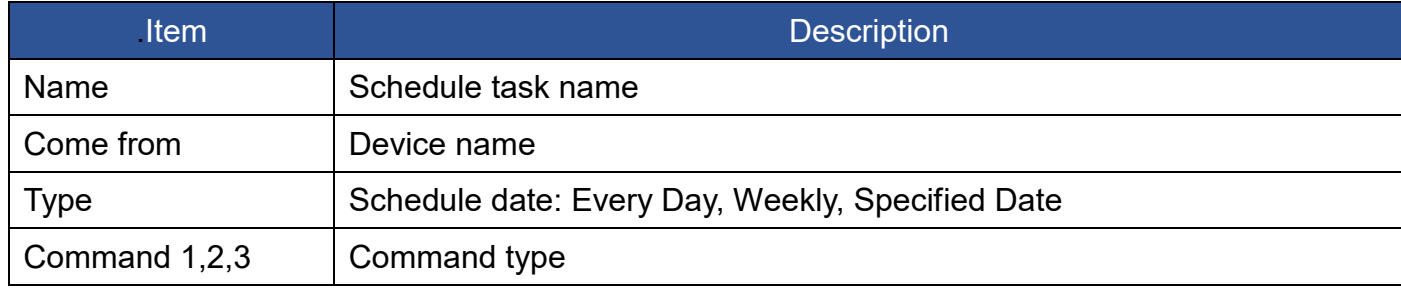

To enable or disable scheduled tasks:

- display the list box of **Come From** dropdown list
- choose the devices you want
- $\bullet$  click  $\bullet$  to enable scheduled tasks

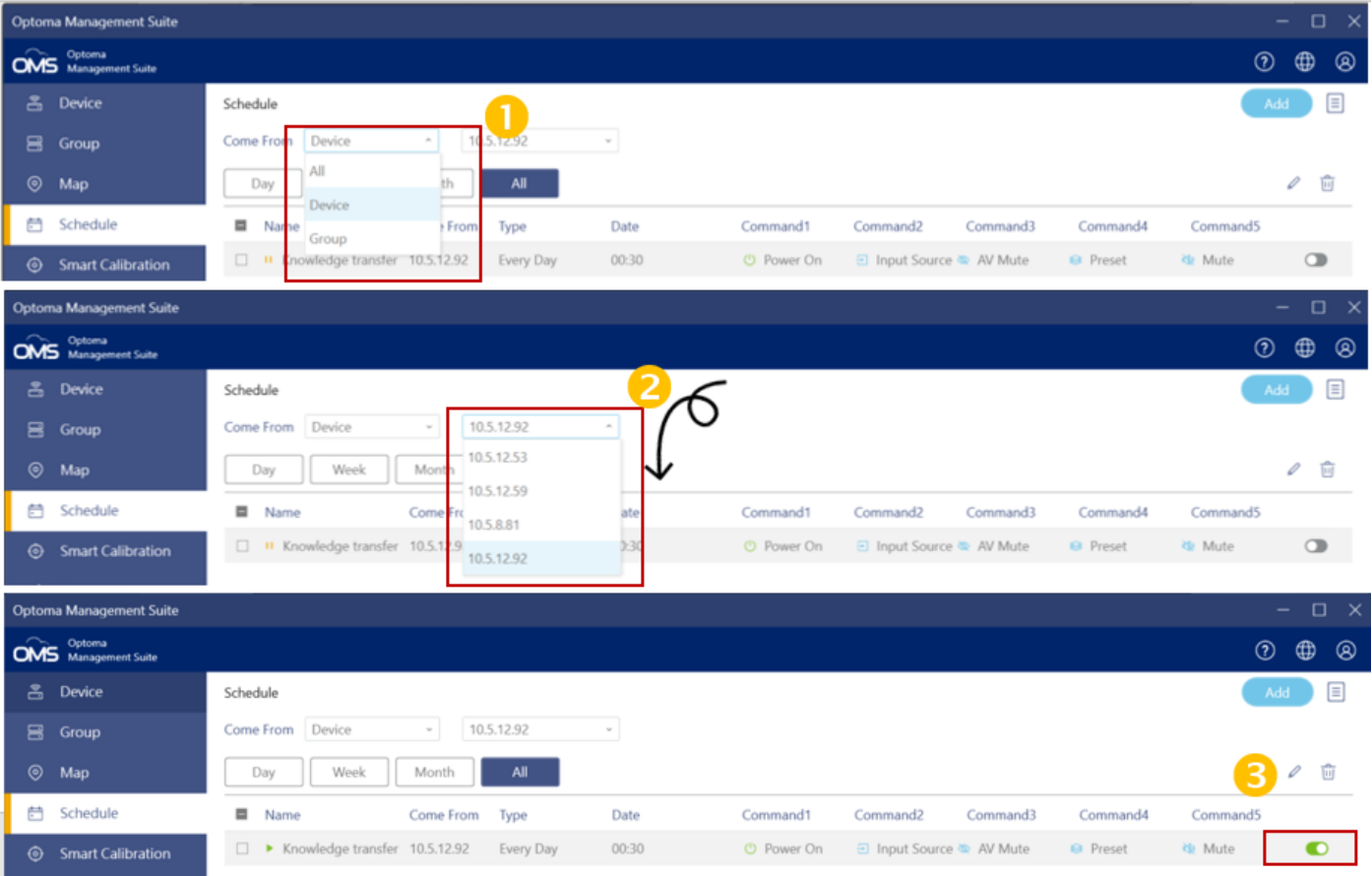

## Select the device to Edit  $\ell$  or Delete  $\overline{w}$  the scheduled tasks.

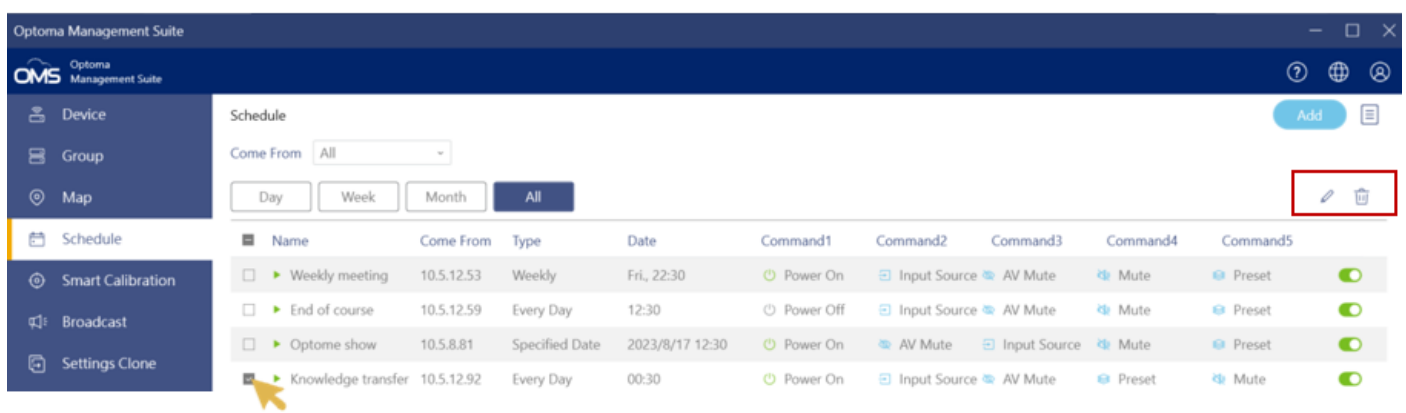

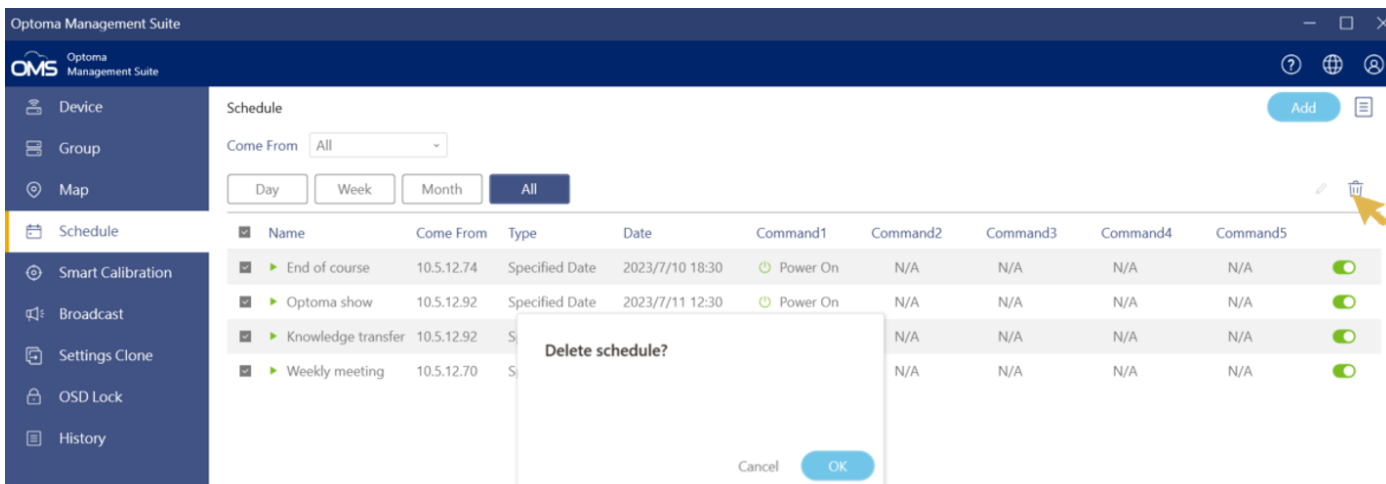

# <span id="page-36-0"></span>**Chapter8 Broadcast Multimedia**

The Broadcast feature lets you broadcast multimedia, including text, images, and YouTube links.

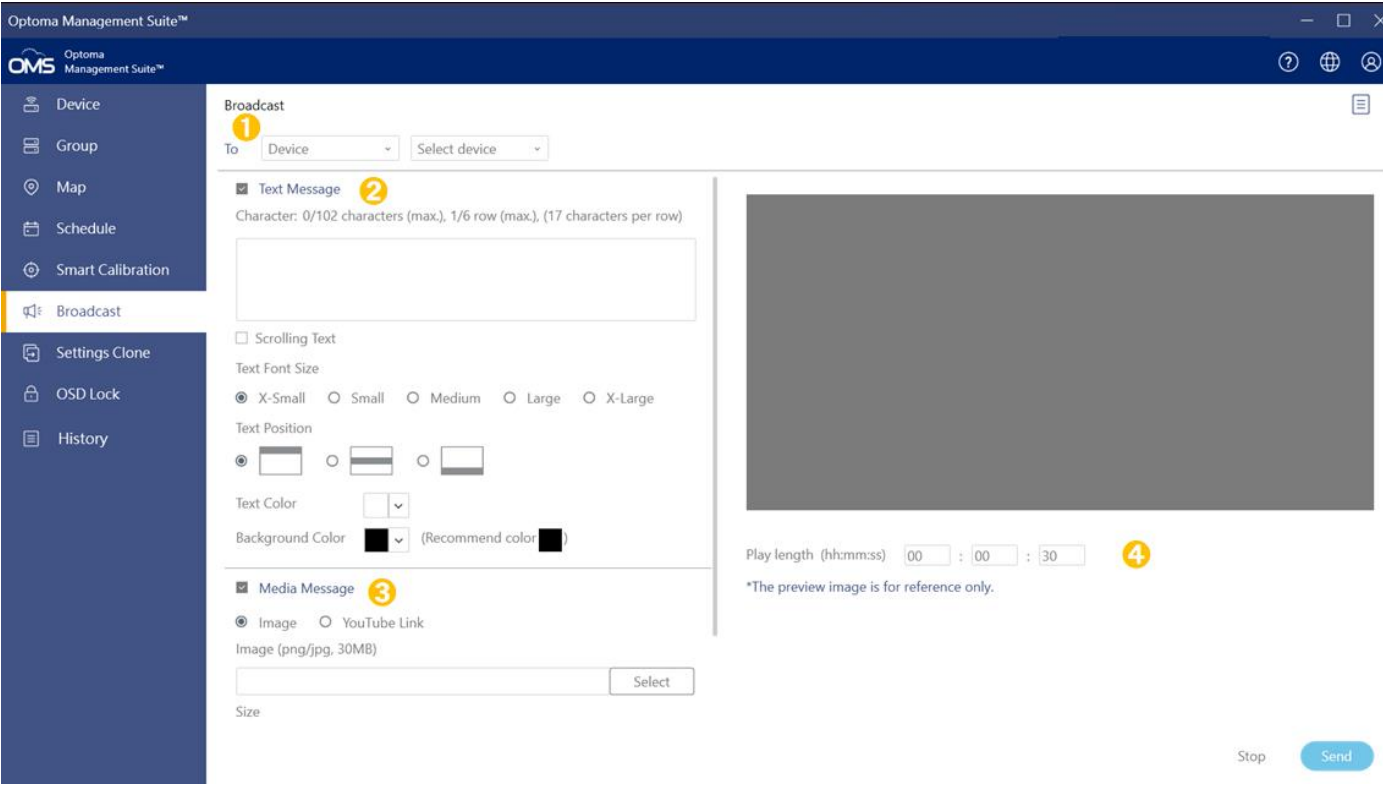

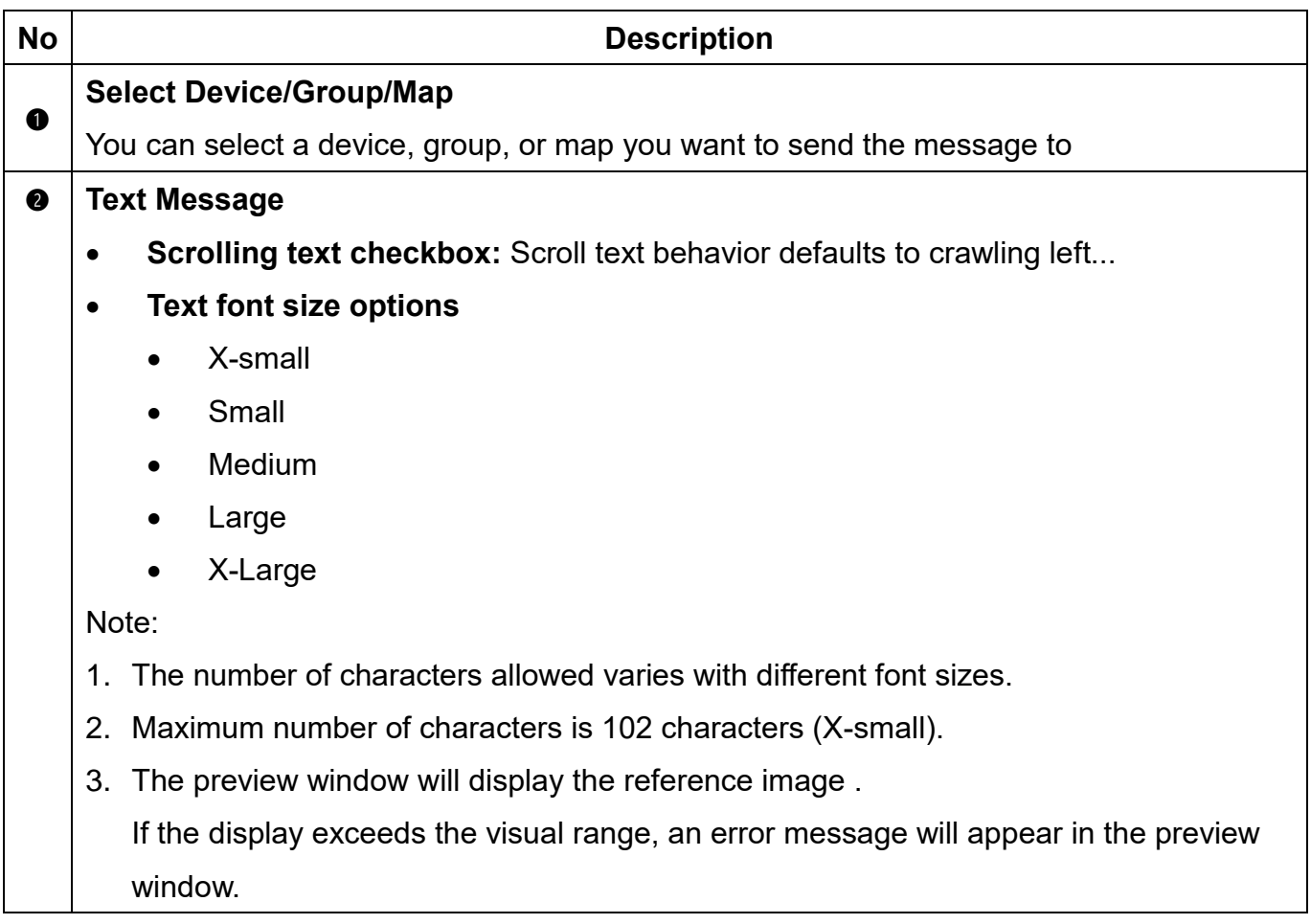

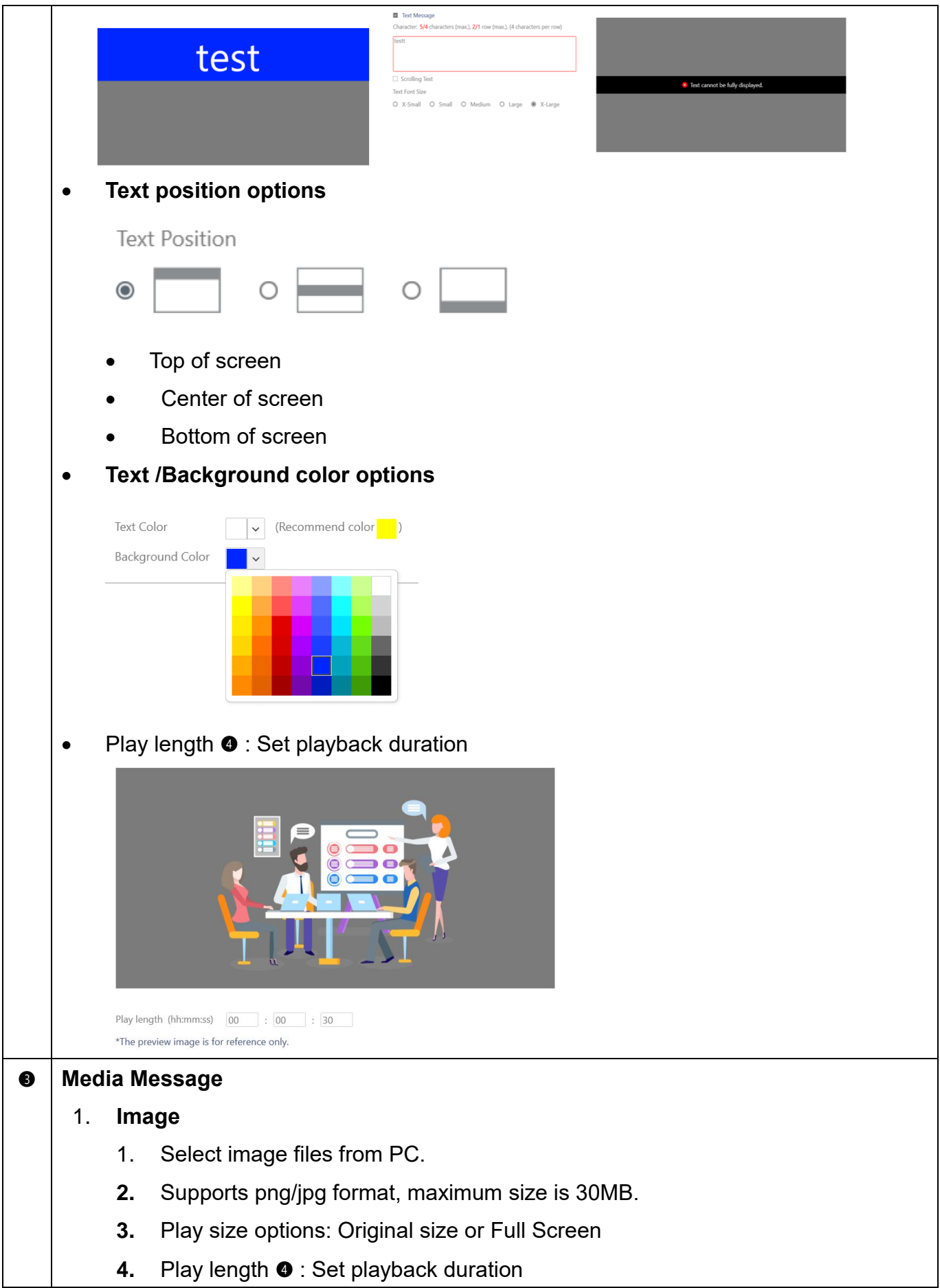

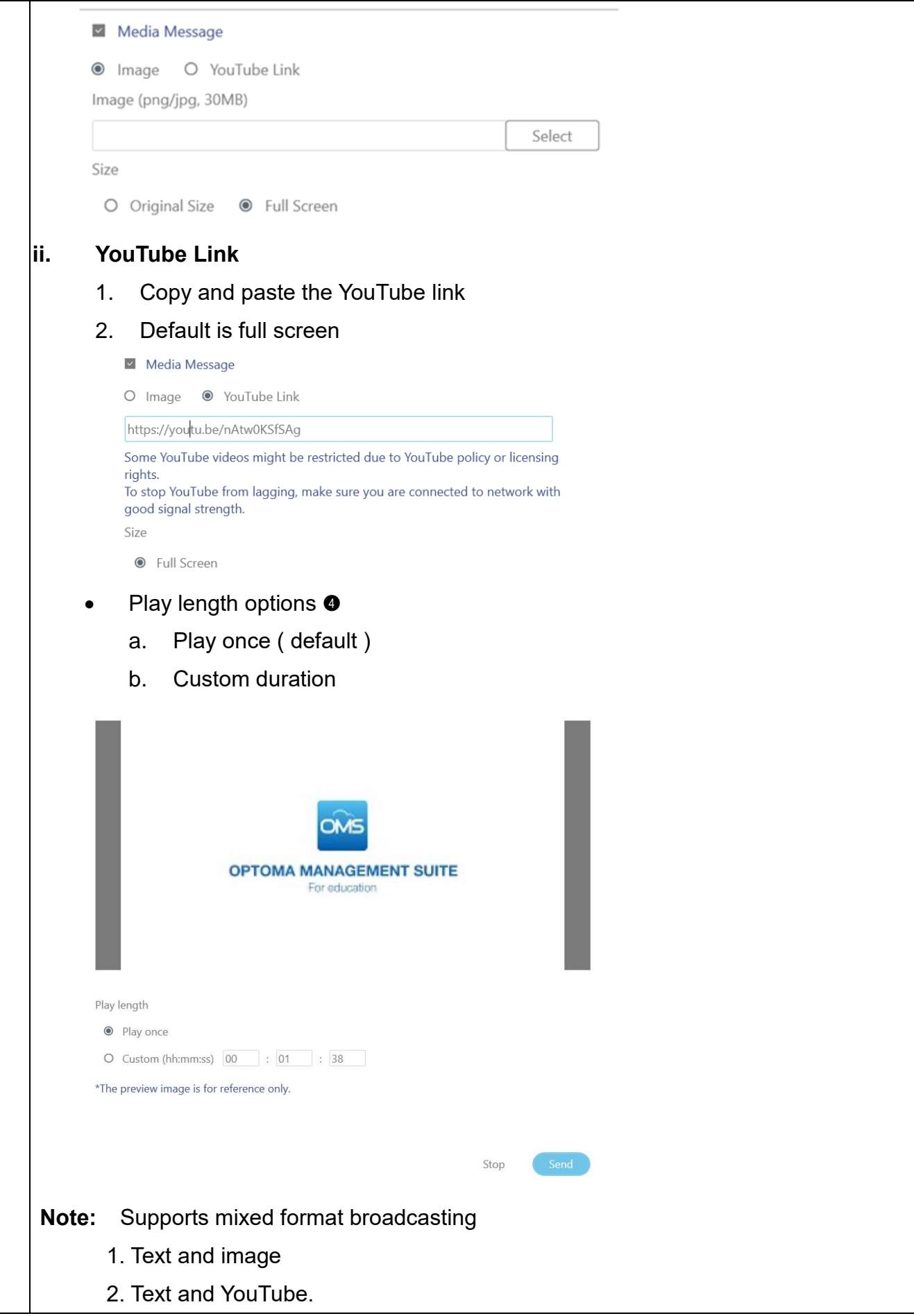

# <span id="page-40-0"></span>**Chapter9 Advanced Control**

## <span id="page-40-1"></span>**9.1 Settings clone**

To save users the trouble of replicating multiple device settings, the settings clone function allows users to clone settings from one device to another.

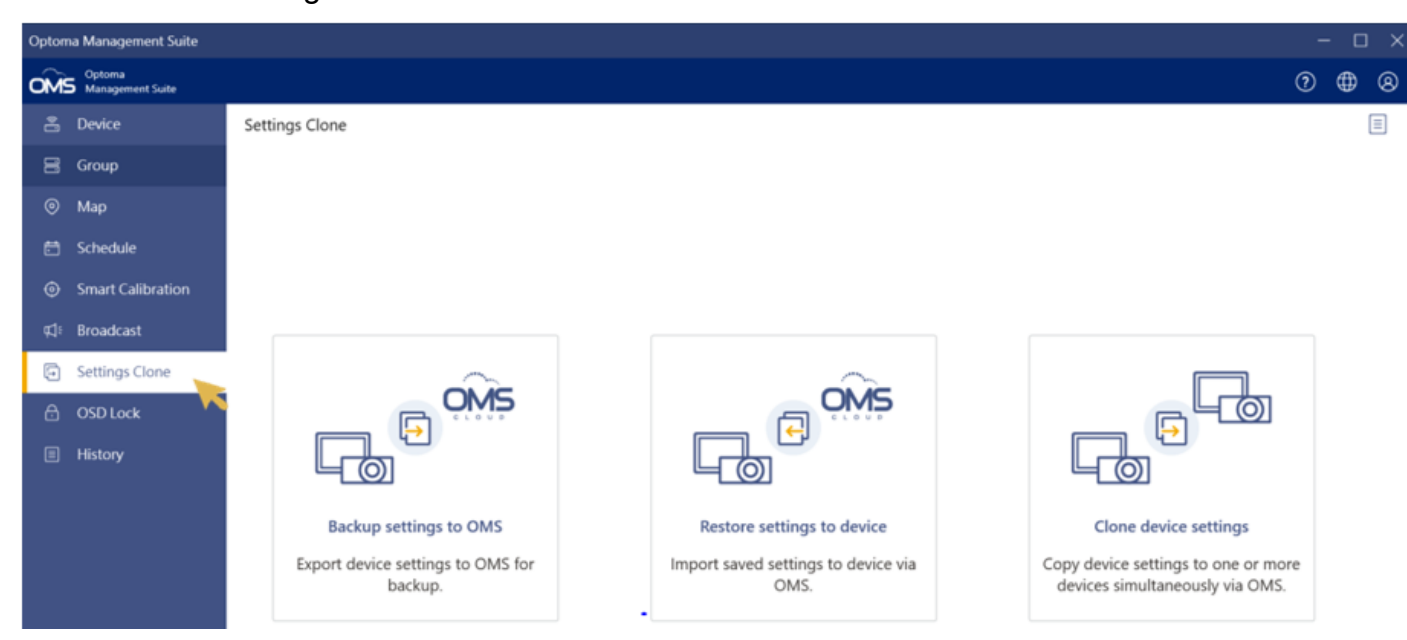

There are three options available for settings clone:

- 1. Backup settings to OMS
- 2. Restore settings to device
- 3. Clone device settings

#### *Note:*

- 1. The settings clone function only supports the specific Optoma devices.
	- Projectors support OSD settings clone.
	- IFP/FP devices support launcher settings clone.
	- Please refer to the device user manual for more details.
- 2. The device must be a matching model of the same firmware version.
- 3. In the process of OSD cloning, the devices don't react to any commands and hence no

#### commands can be

executed.

## <span id="page-40-2"></span>**9.1.1 Open files (backup settings to OMS)**

1. Click **Backup settings to OMS** to export device setting file

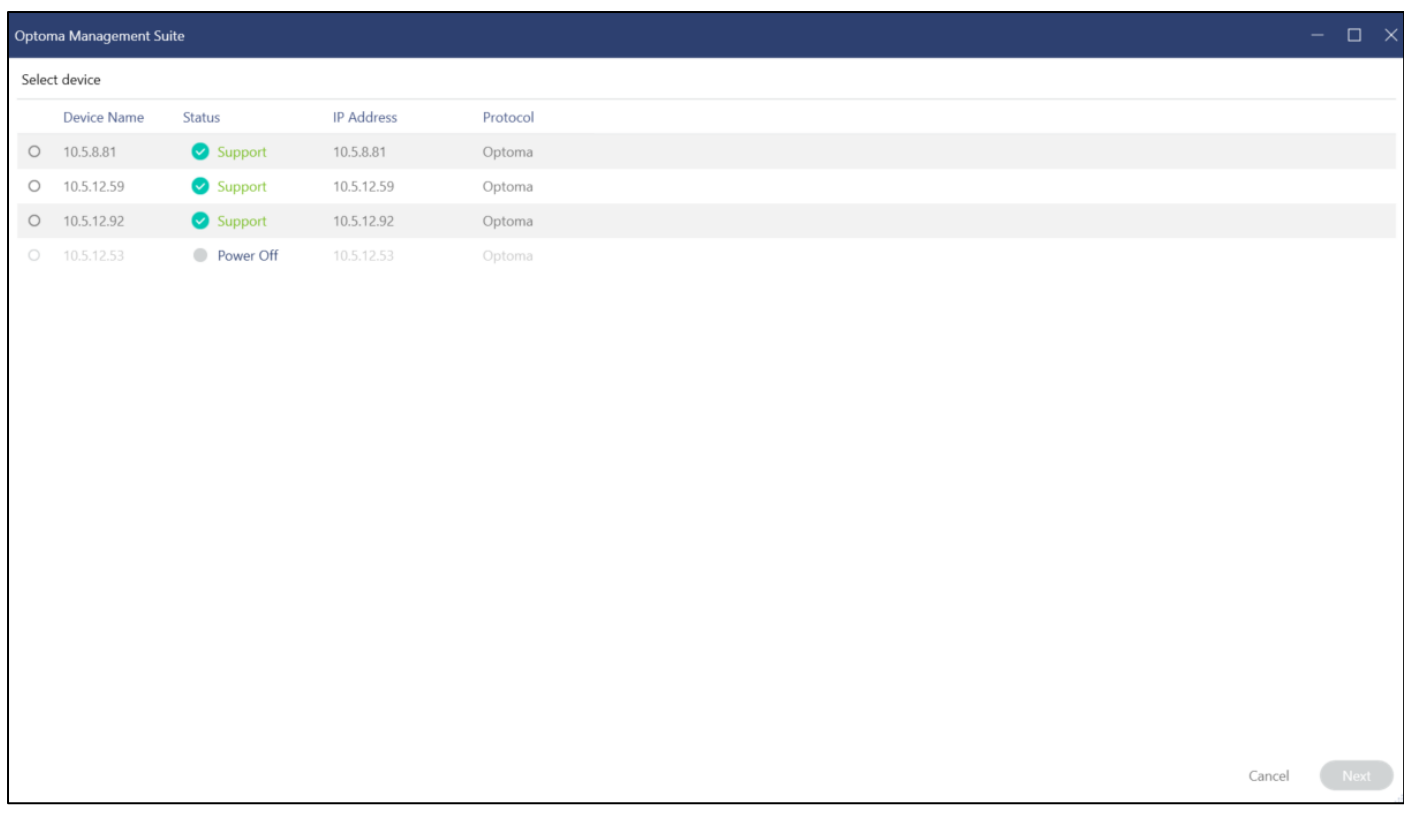

2. Select one of the devices and enter the device name and password to export the file *Note*:

- Projector is security lock password.
- IFP/FP is advanced password.
- The default password is 1234. Please check the device user manual for details on Password settings.

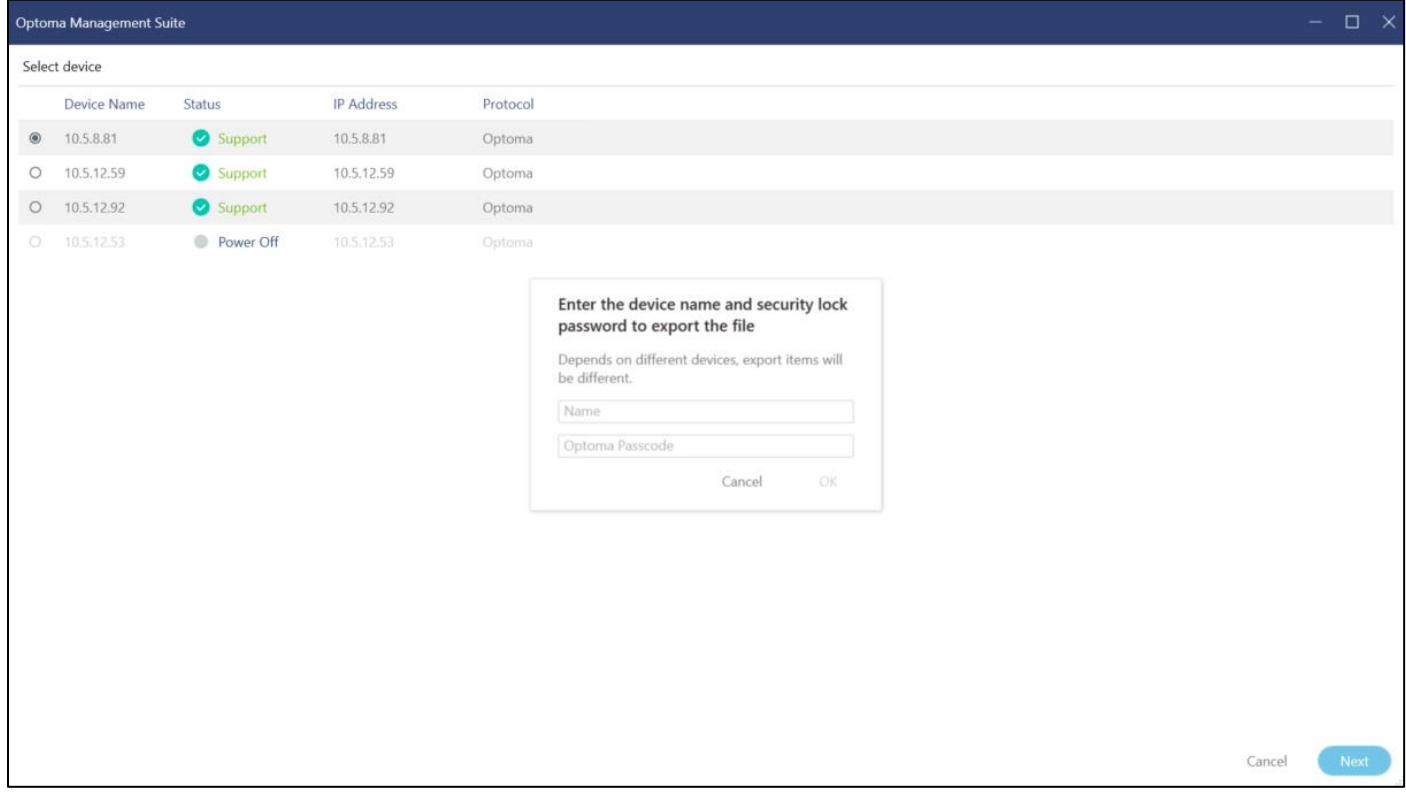

#### 3. Click**" Next**" to export the file

#### The file has been exported.

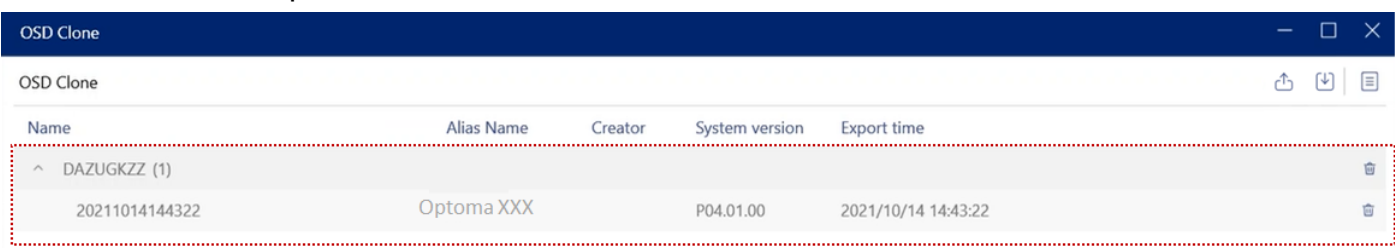

## <span id="page-42-0"></span>**9.1.2 Save file (Restore settings to device)**

#### 1. Click **Restore settings to device** to import device setting

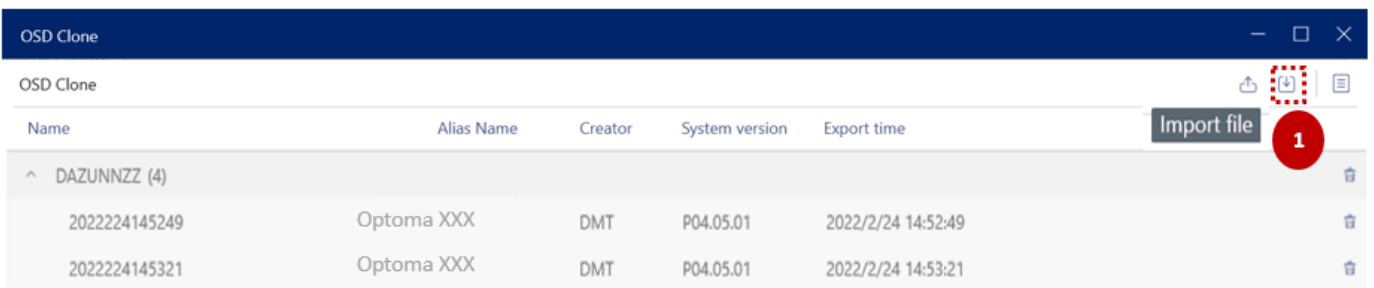

#### 2. Select file

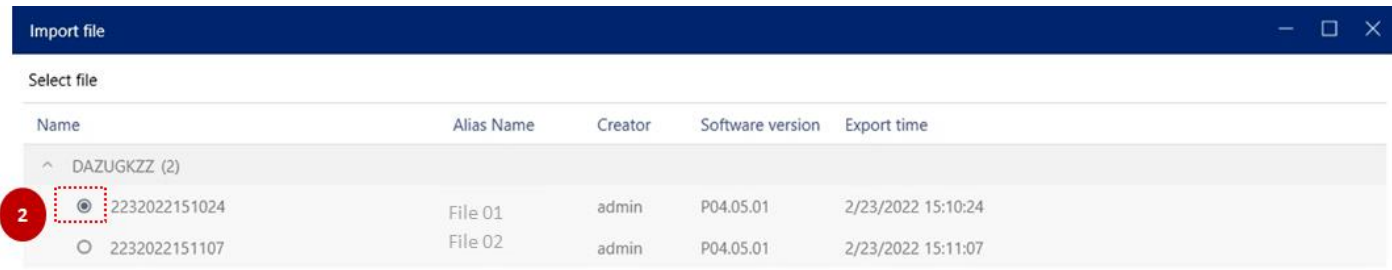

Cancel

- 3. Select device/s
- 4. Confirm the Password.
- 5. Click "**Next"** to start the import process

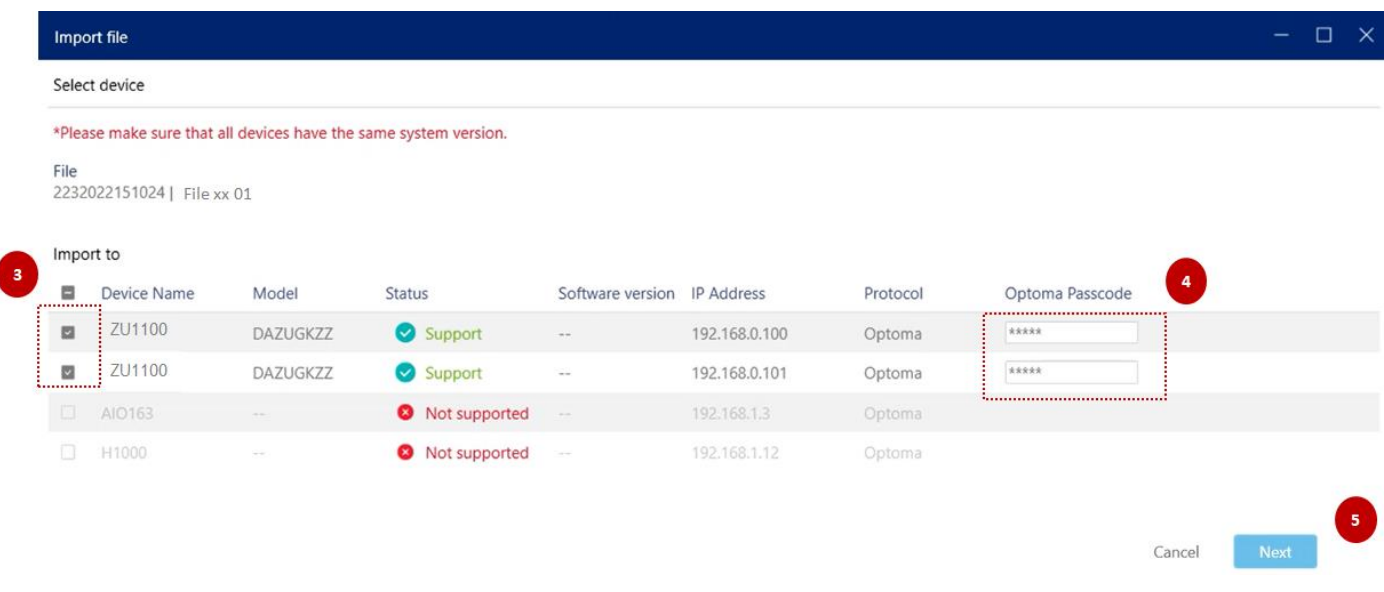

## <span id="page-43-0"></span>**9.1.3 Clone device settings**

Copy device settings to one or more devices at once via OMS.

Consolidate backup and restore processes into a single process for replication to multiple devices.

<span id="page-43-1"></span>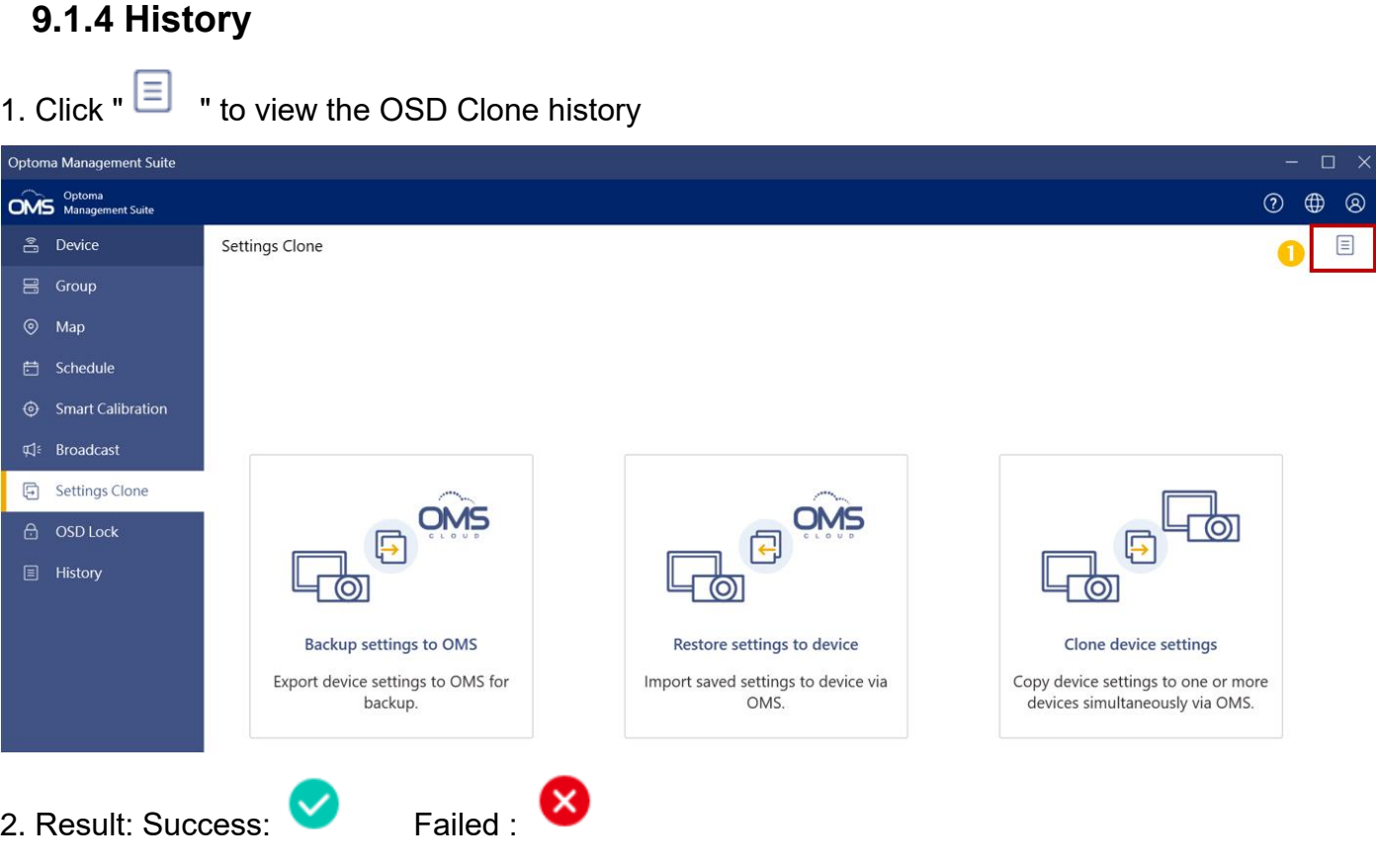

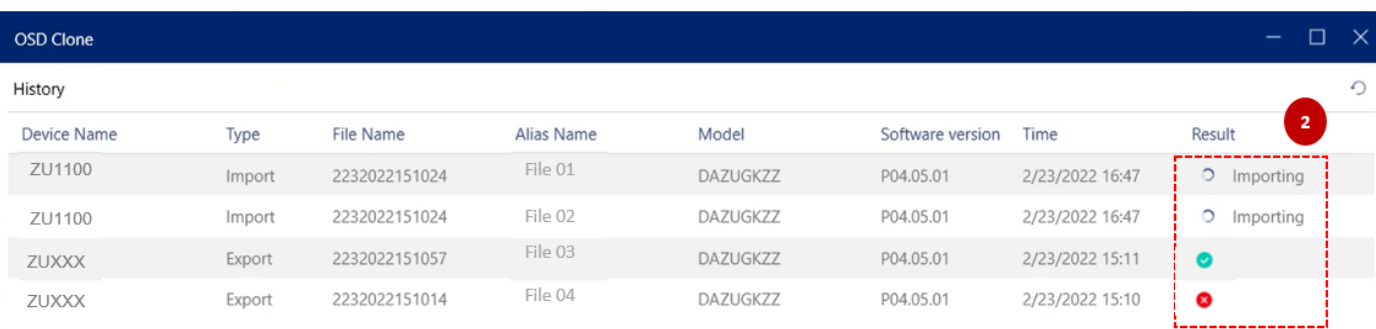

## <span id="page-44-0"></span>**9.2 Smart calibration**

Maintain perfect images remotely with smart calibration.

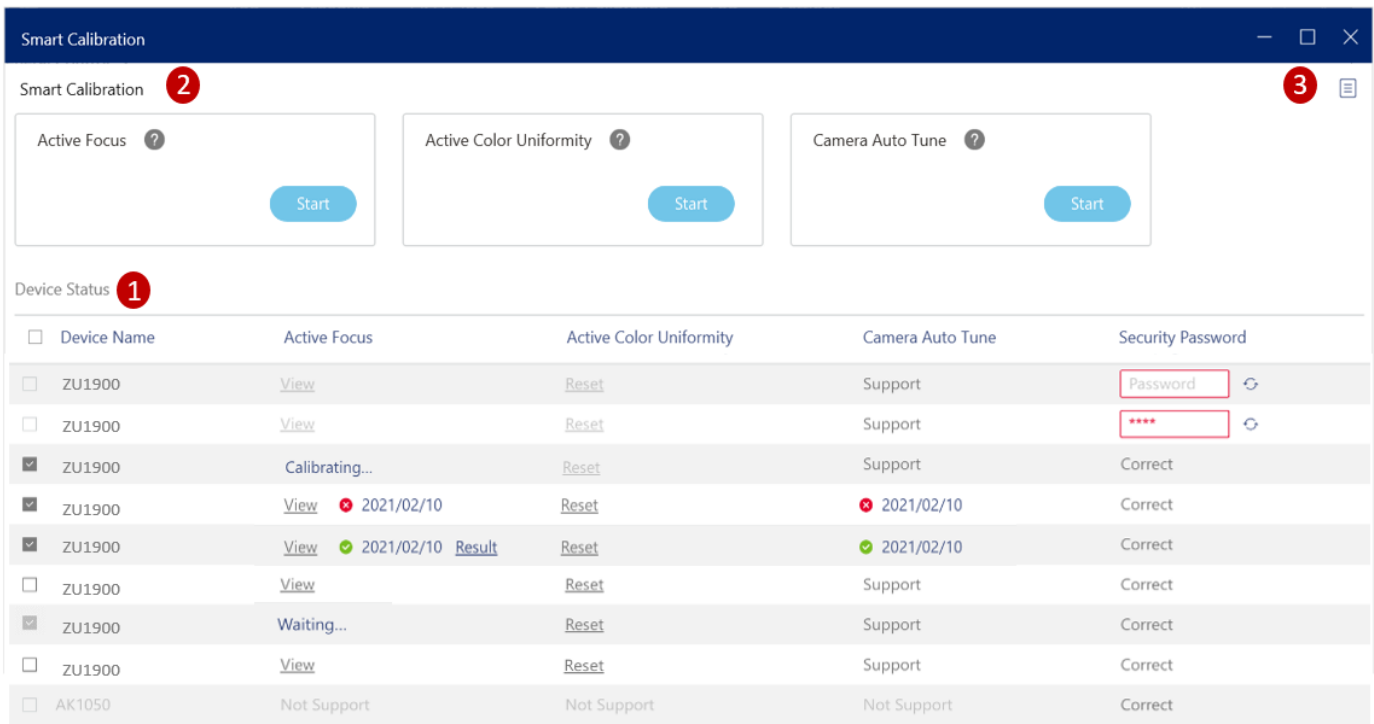

#### <span id="page-44-1"></span>**9.2.1 Device status**

- 1. Supported or not supported status
- 2. Security Password, please refer to the projector user manual to set or change the security password. The default password is 1234.
- 3. Calibration status: Calibrating or Waiting….

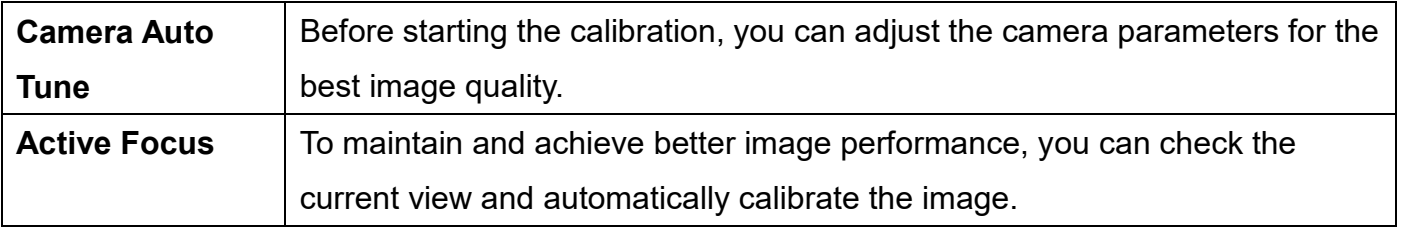

#### <span id="page-44-2"></span>**9.2.2 Smart calibration**

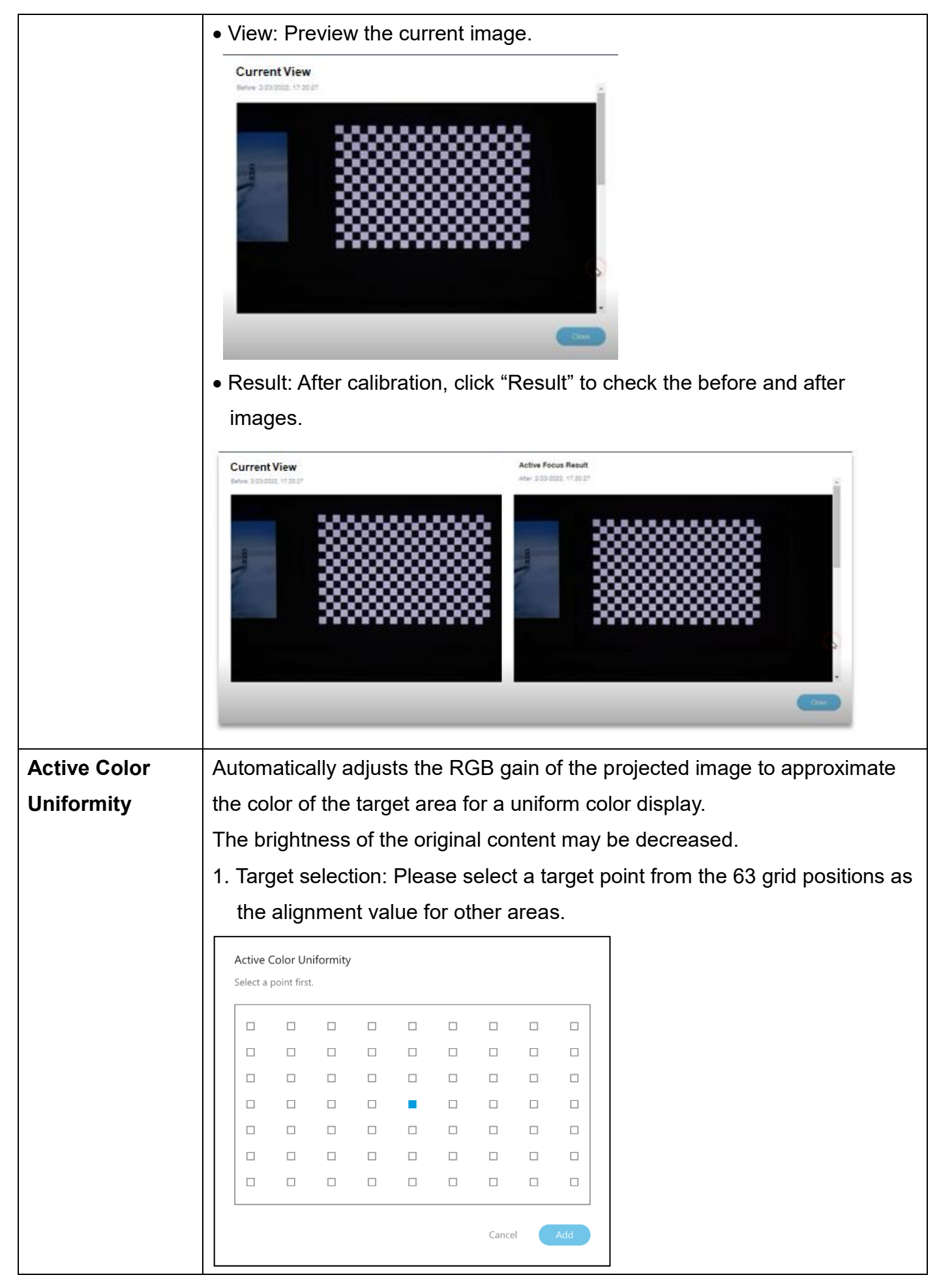

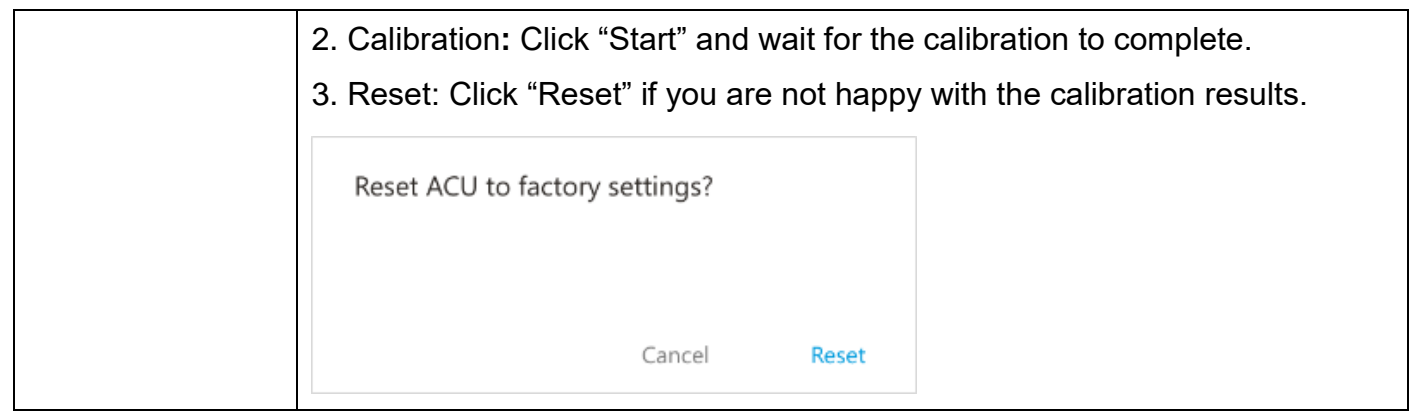

## <span id="page-46-0"></span>**9.2.3 History**

- 1. Click "  $\equiv$  " to view the Smart Calibration history
- 2. Result: Success: **Pailed** : **8**
- 3. Click "  $\triangle$  " to clear all history
- 4. Click " $\bigcirc$ " to refresh the status

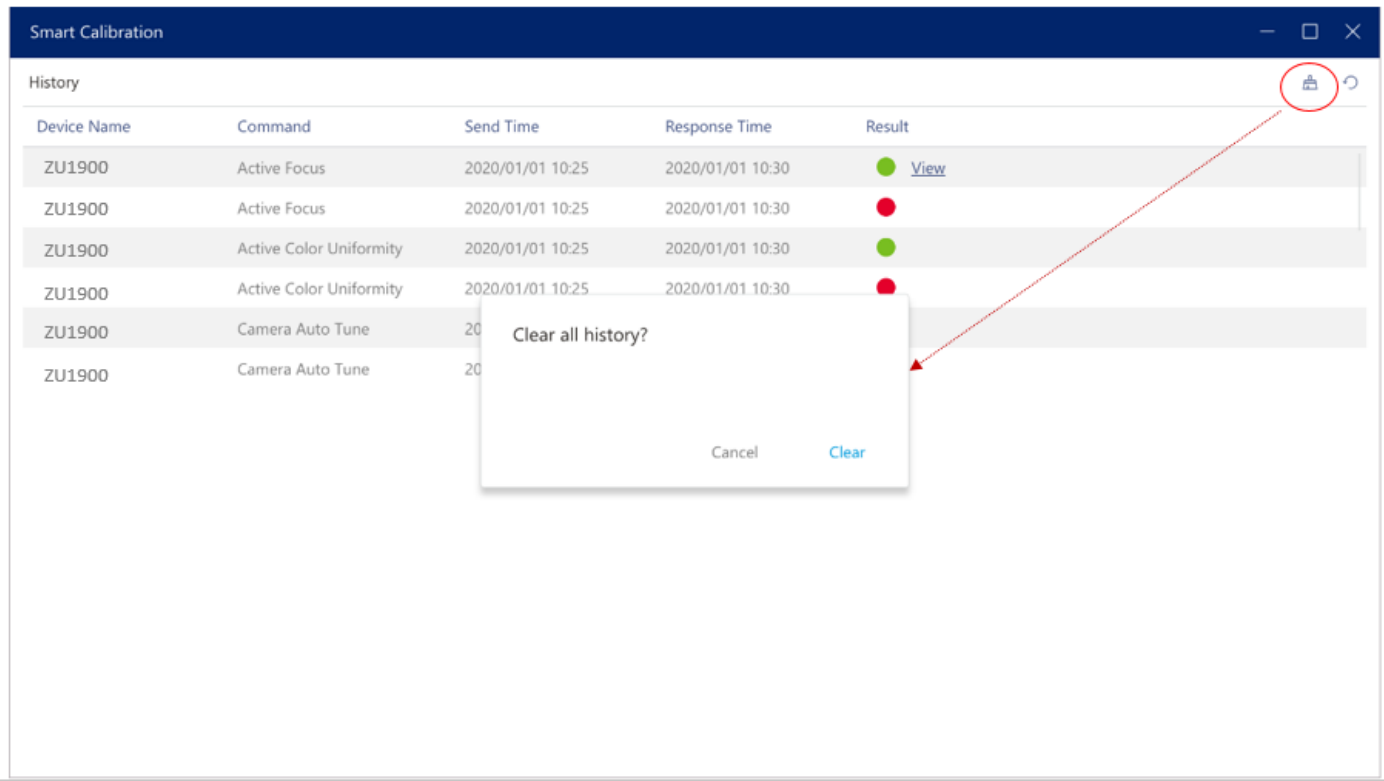

#### <span id="page-46-1"></span>**9.3 HQPro1000**

OMS supports HQPro 1000 functions as follows:

1. Right-click the HQPro 1000 device to pop up the function menu

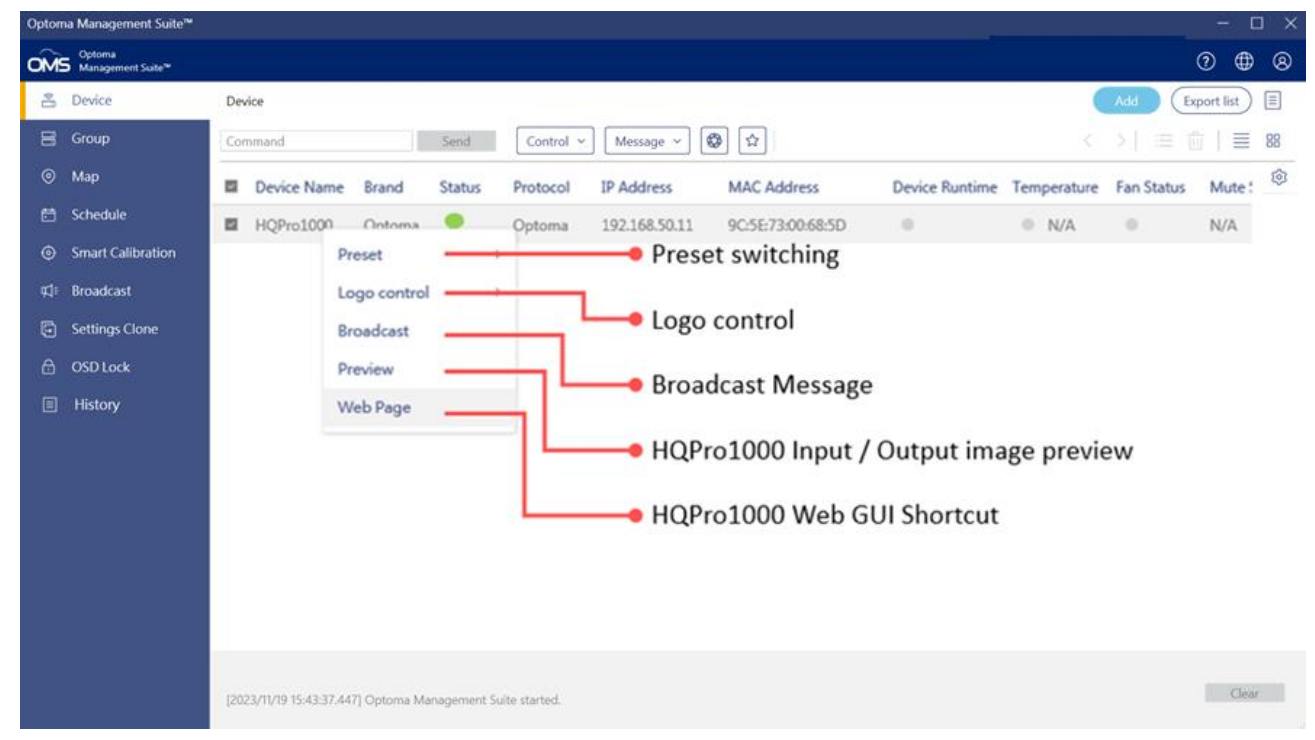

#### 2. Function menu table

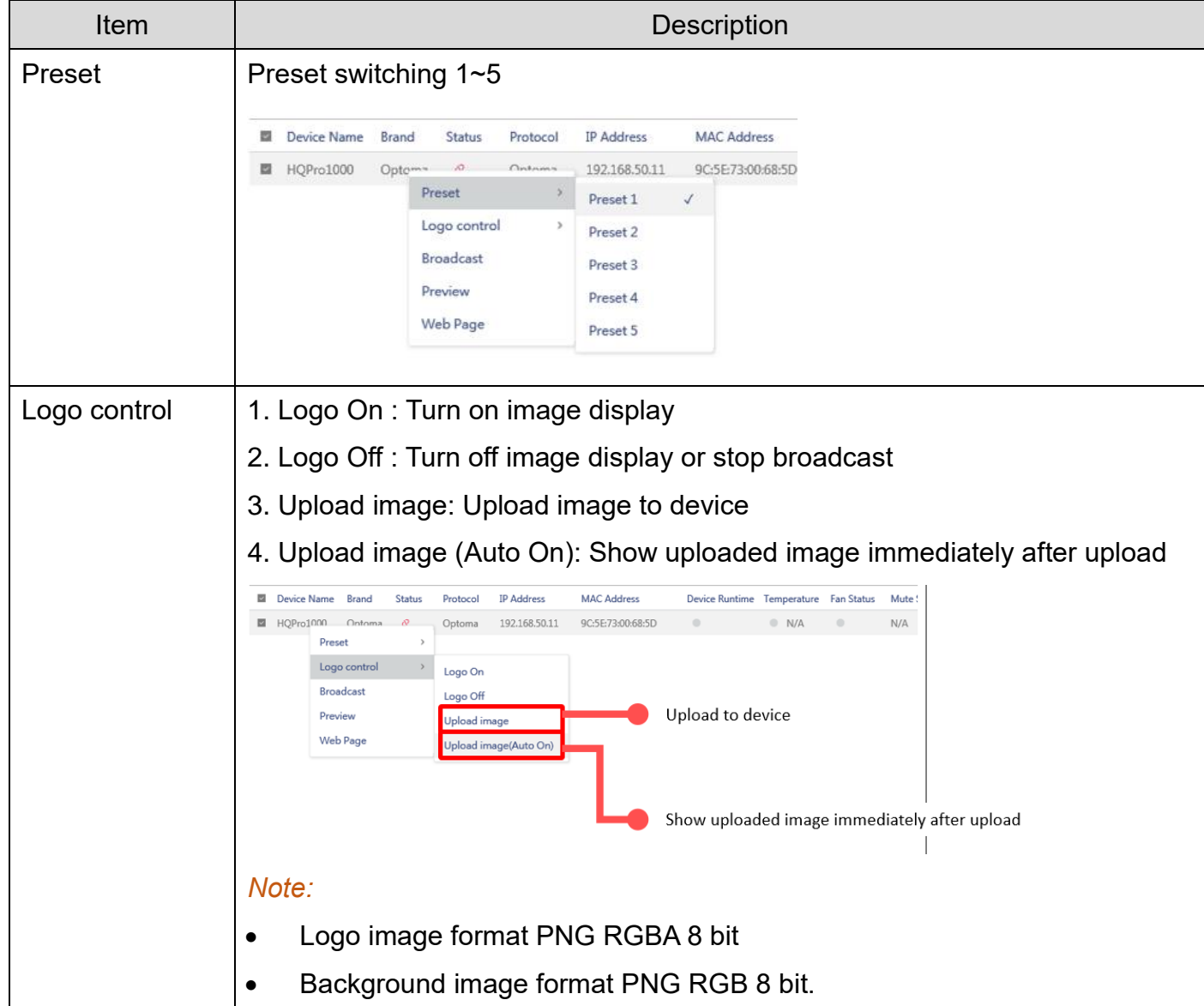

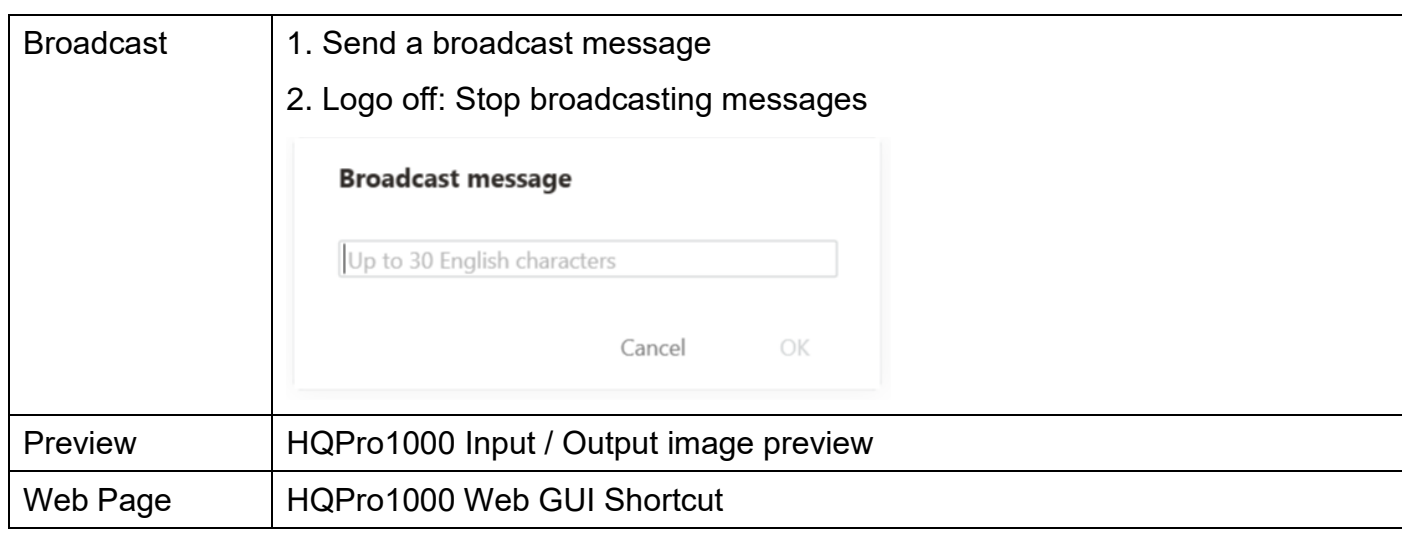

## <span id="page-48-0"></span>**9.4 Settings**

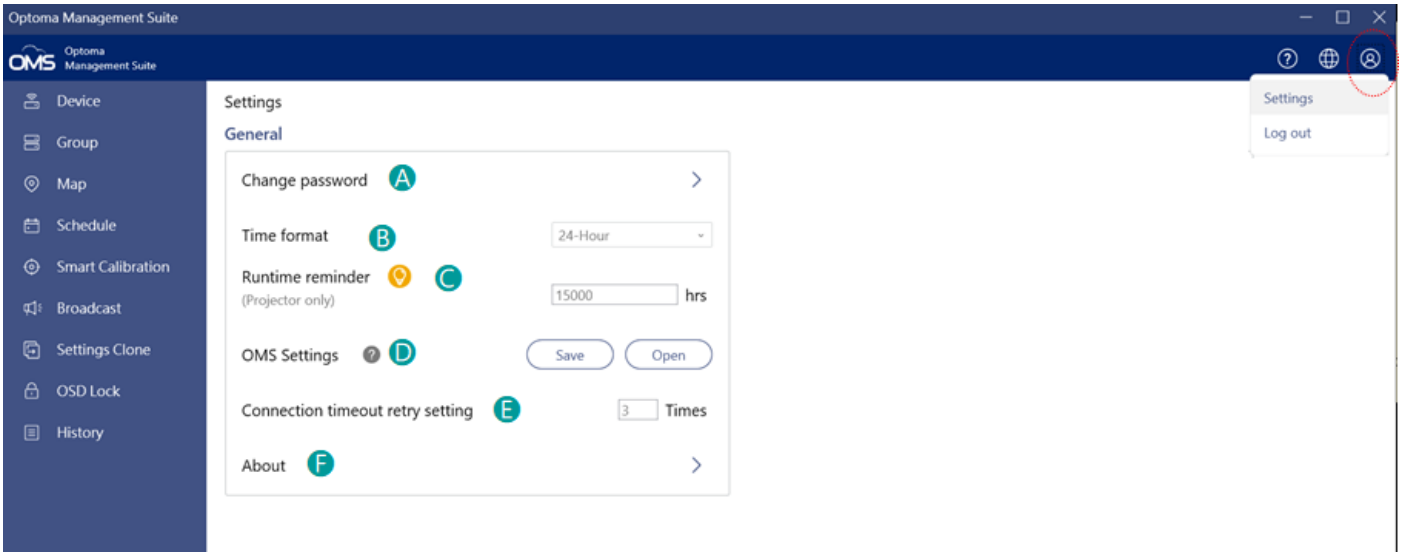

#### **General Settings**   $\qquad$  **Descriptions** Change Password | @ Change the login password Optoma Manage OMS Optoma<br>
Management Suite  $\circ$   $\circ$ Settings Settings General Log out  $\,$ Change password Time format Change password **Runtime reminder O**<br>(Projector only) Current Password\* OMS Settings @ Current Password  $\otimes$ Connection timeout retry setting New password\*  $\otimes$ New password About Repeat new password\* Repeat new password  $\otimes$ New password hint\* New password hint Cancel Confirm

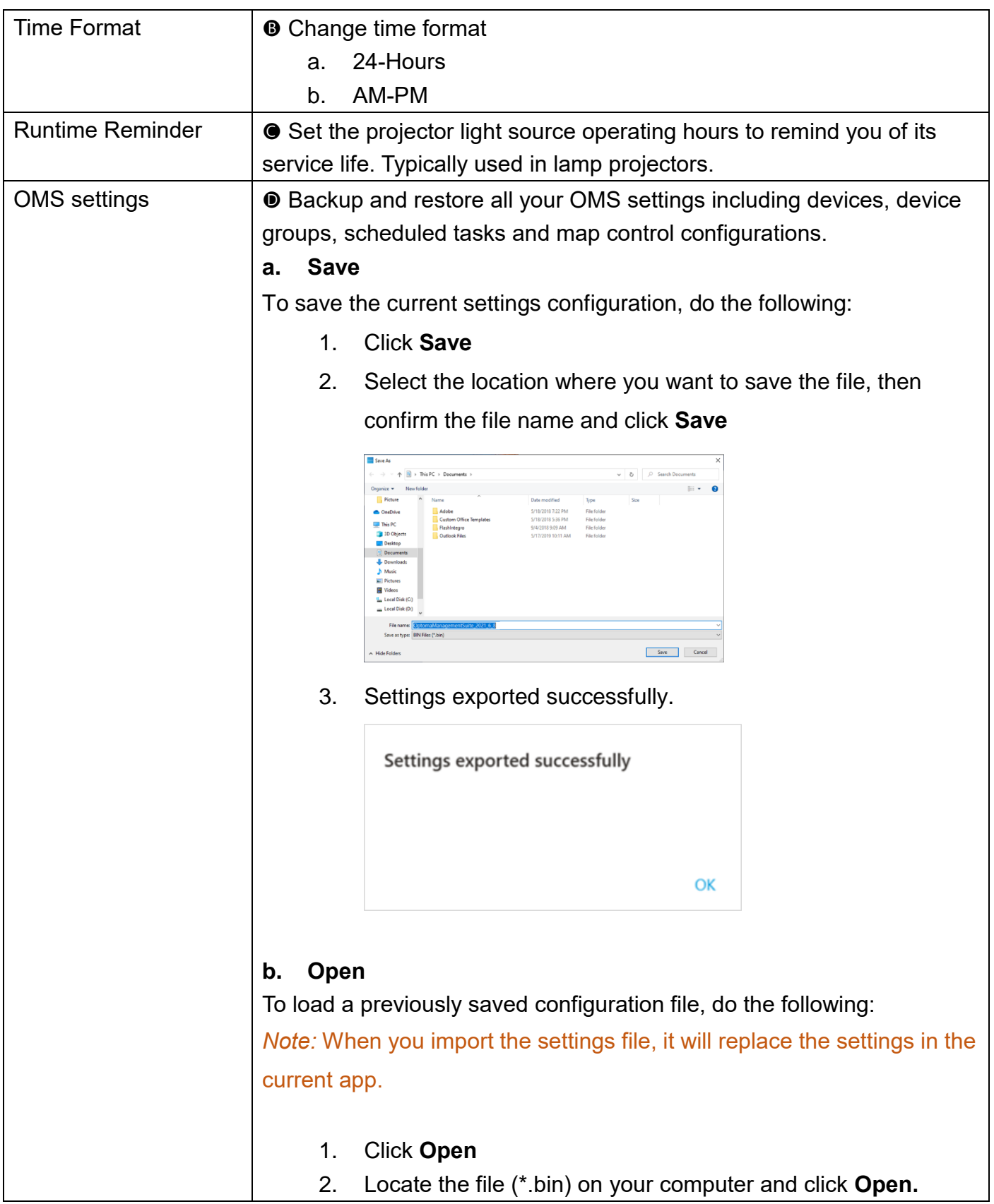

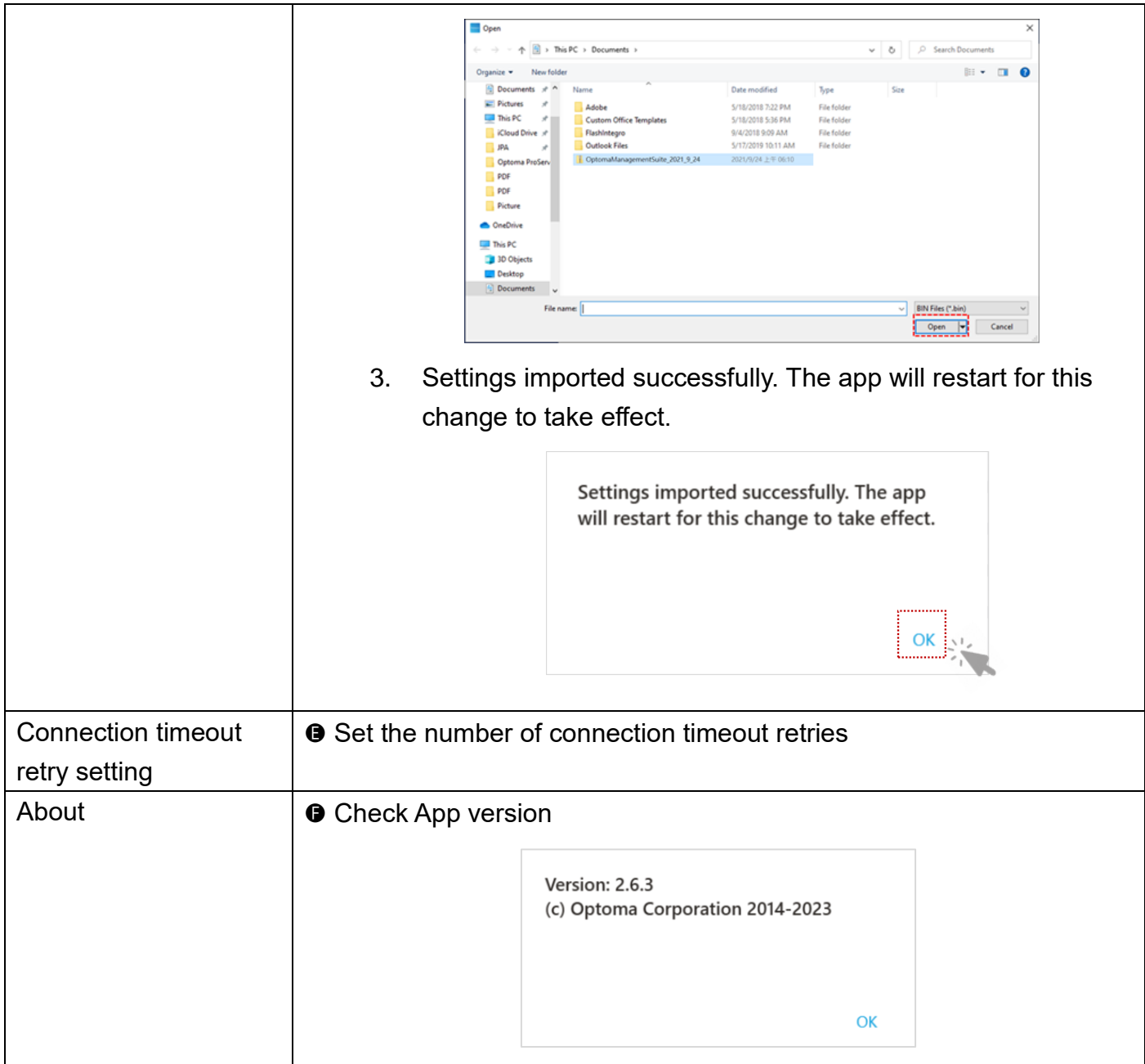

# <span id="page-50-0"></span>**9.5 History/Action log 9.5.1 Command history**

<span id="page-50-1"></span>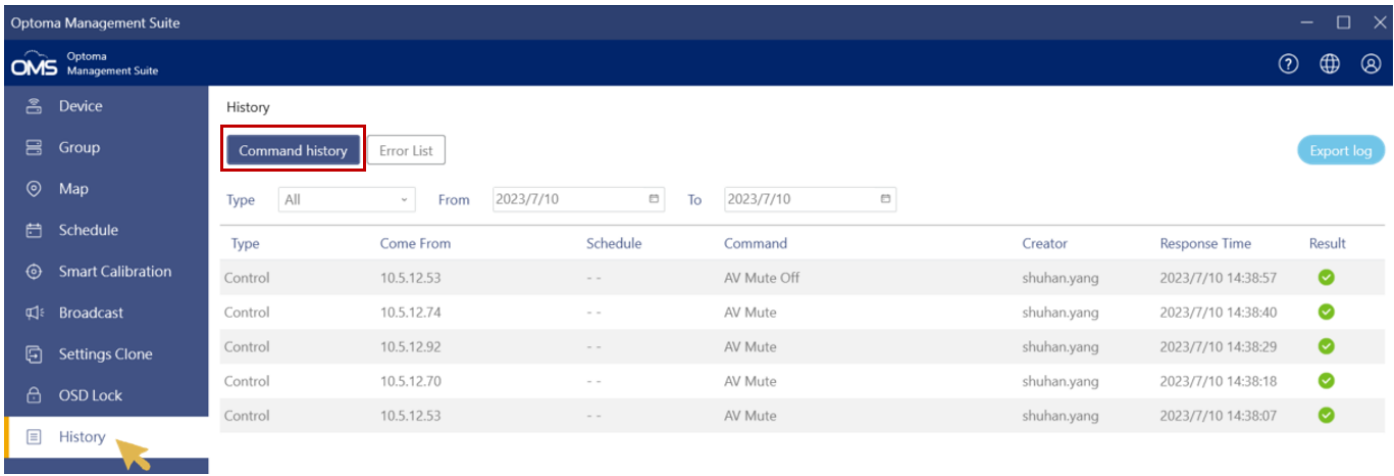

Select the command type from the drop-down menu and specify the period.

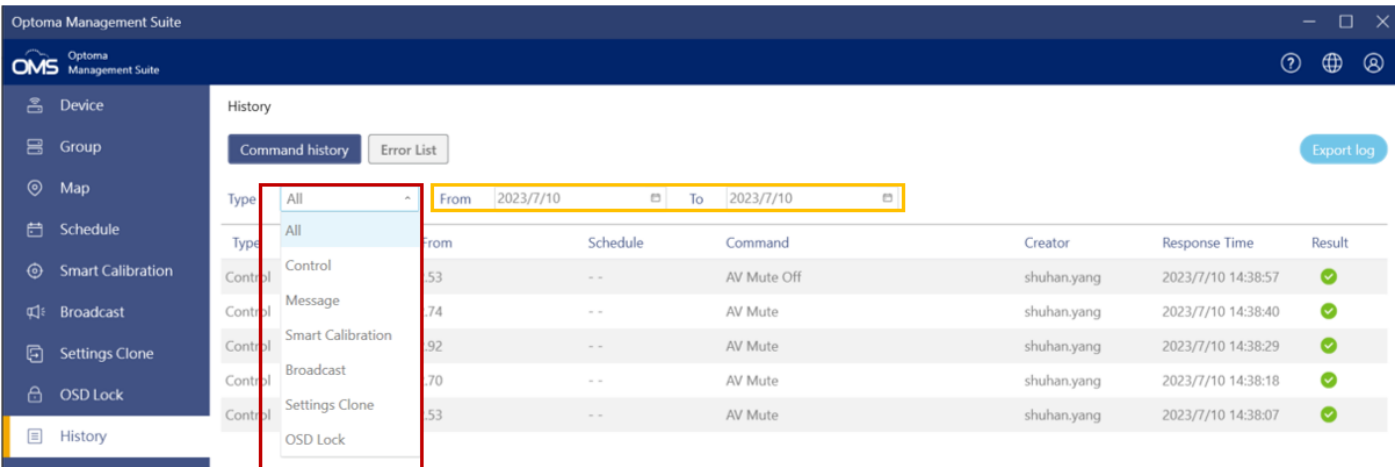

## <span id="page-51-0"></span>**9.5.2 Error list**

To view the list of errors, click **Error List** on the top menu panel and view the error list for a specified number of days; select from the drop-down menu-**Log Period**: 15days / 30 days / 60days / 90days

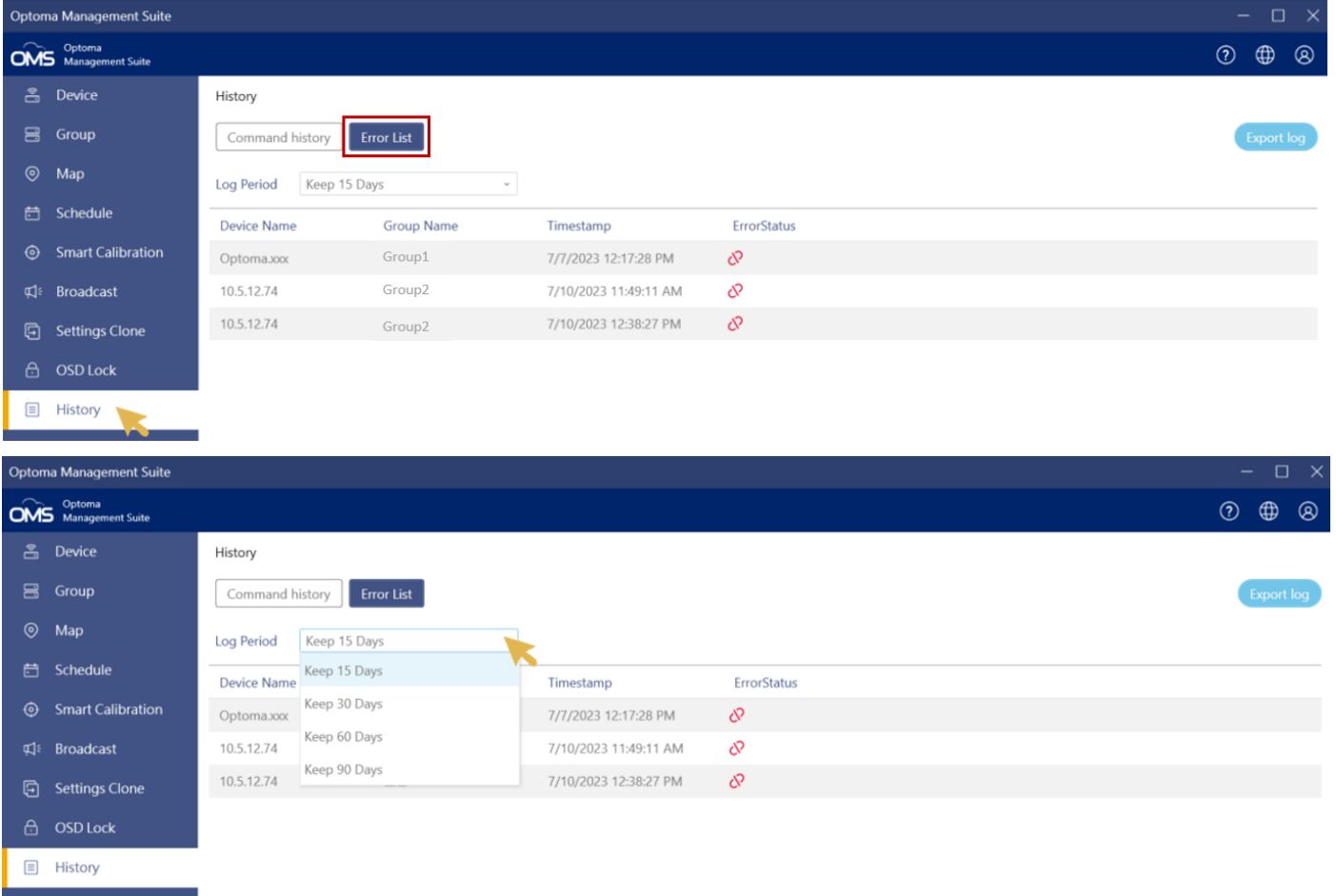

From this page, you can view information about the errors that are occurring on the devices.

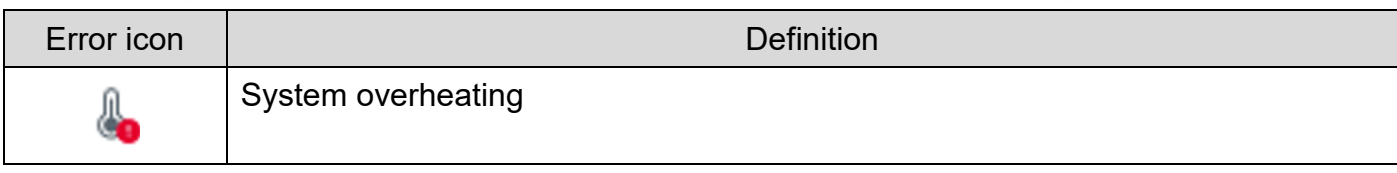

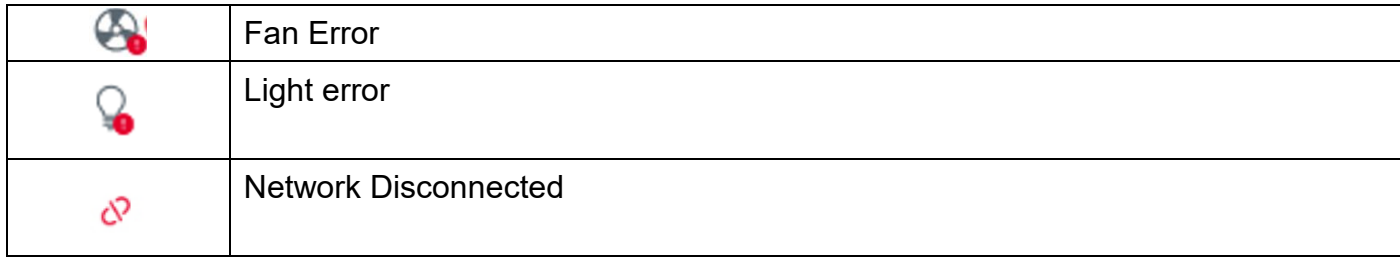

#### *Note:*

- To refresh the page, click " " to **Refresh.**
- To save the error list, click"  $\frac{\downarrow}{\phantom{\rule{1.5pt}{1.5ex} \frown}}$  " to Save
- To Clear the error list, click<sup>"</sup> <sup>4</sup> to **Clear**

## <span id="page-52-0"></span>**9.5.3 Export log**

Click **Export Log** to save the log file (command or error history)

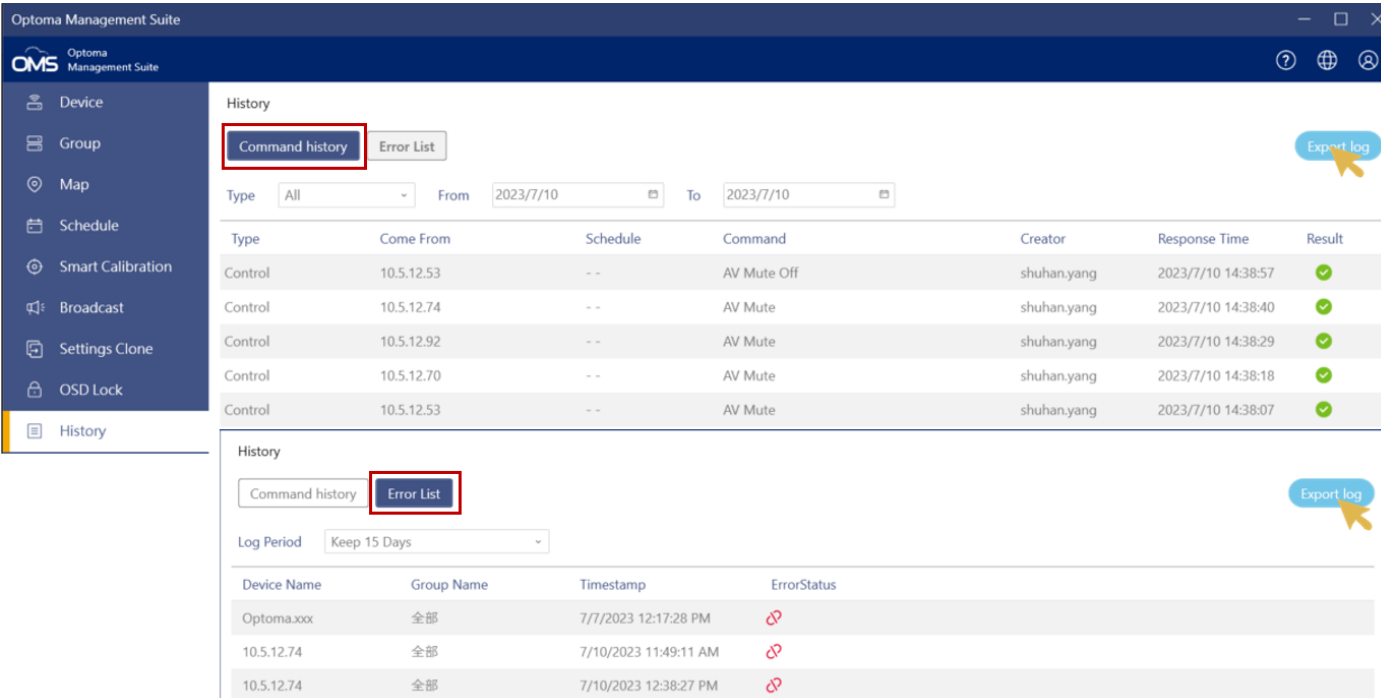

Select the location where you want to save the file, and then enter the file name and click **Save**.

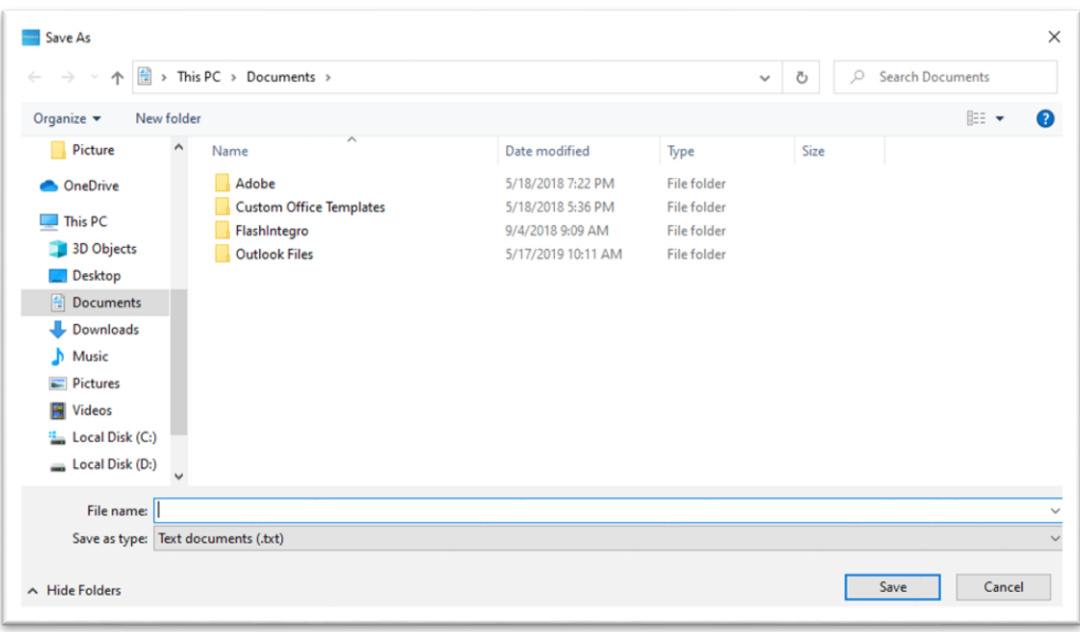

# <span id="page-54-0"></span>**Chapter10 Troubleshooting**

#### **1. Adding device is unsuccessful**

*Wro*ng IP

Read device IP address from OSD.

- Press [Menu] key from device panel to open OSD.
- Select [Network] -> [LAN].
- Read [IP Address]

Make sure all columns have been filled with a valid IP address.

IP Address Does not exist.

This occurs when your device did not respond to PING packet.

Make sure it is a valid IP address.

Check to see if there is a firewall intercepting or blocking PING packets between your PC/Laptop and the device.

#### **2. Response from device not recognized**

This occurs when your device did not respond to a communication request on TCP port 23. Make sure [Telnet] function has been enabled.

- Press [Menu] key from device panel to open OSD.
- Select [Network] -> [Control].
- Select ITelnetl and make sure the option is [On].

#### **3. Cannot connect to the device**

This occurs when your device does not respond to control codes correctly.

Make sure your device is not connected or operated by any other software.

Change device IP address to a new one to prevent the accidental interruption of communications by any unknown software.

- Press [Menu] key from device panel to open OSD.
- Select [Network] -> [LAN].
- Select [DHCP] and change the option to [OFF].
- Select [IP Address] and change it to a new one.

*Note:* The path to query IP and network settings will vary depending on product types. It is recommended that you determine or obtain the correct path through the user manual for each model.

# <span id="page-55-0"></span>**Chapter11 Q&A**

#### **1. Device status does not update immediately**

Status polling period: every 12 seconds.

If a devices status could not be updated in this period, it will have to wait 6~12 seconds to fetch (obtain) the latest status again.

#### **2. Scheduled job(s) were not triggered**

After you add/modify a job, you must close the list window in order to save it. Make sure application is running/open.

#### **3. Can I use other telnet control tools at the same time**

No, please do not use any other telnet control tools when using OMS tool.

#### **4. PJLink Monitoring and Control Limitations**

The following features are not available when you monitor or control the projector using the P.II ink.

- Automatic search (PJLink class1 projectors)
- Switches the projector's input source
- Message Broadcasting

#### **[www.optoma.com](http://www.optoma.com/)**